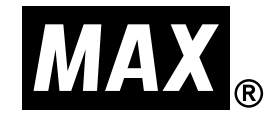

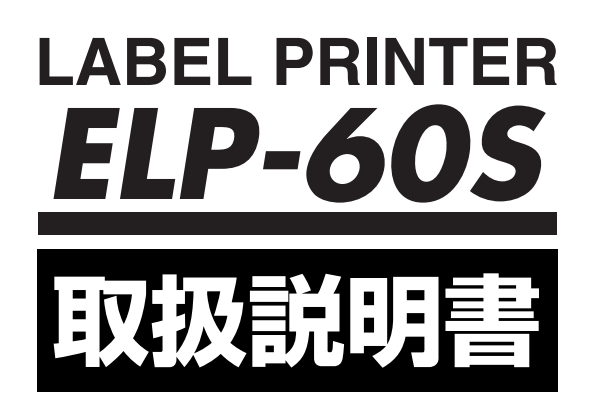

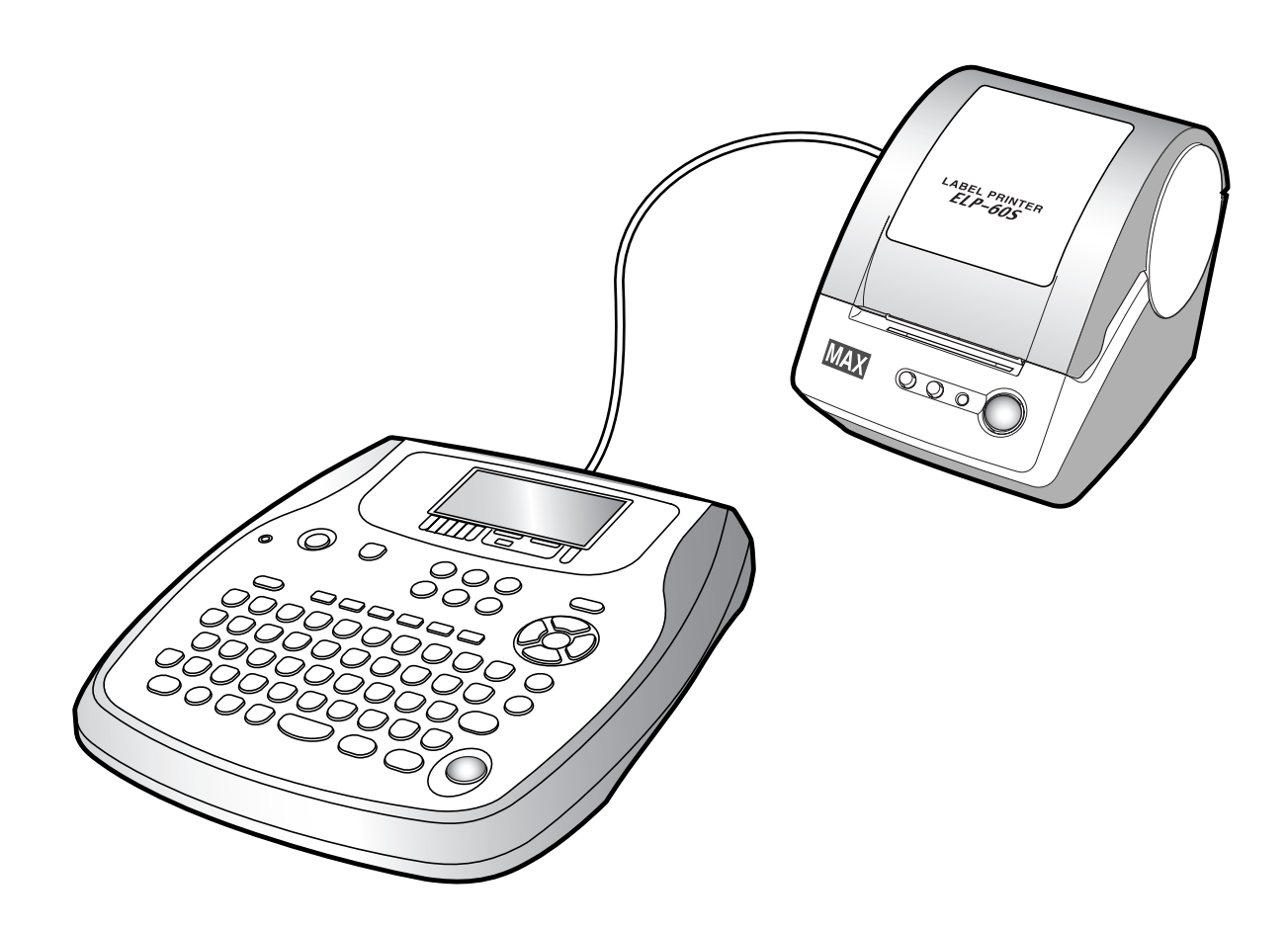

●ご使用前に必ずこの取扱説明書をお読みください。 ●この取扱説明書と保証書は必ず保管してください。 ●本書の内容の一部または全部を無断で転載する事は禁じられています。 ▶本書の内容に関しては、将来予告なしに変更することがあります。

# <span id="page-1-0"></span>**はじめに**

この度はラベルプリンタ ELP-60S をご購入いただき、誠にありがとうございます。本機はラベ ル作成作業の効率化と品質の向上を目指して開発された、プリンタ単体動作・パソコン接続兼用タ イプのラベルプリンタです。本機では、添付の専用Windowsソフト(楽らくラベル)をお使いい ただき、どなたにも簡単な操作で、ご希望のラベルレイアウトができるだけでなく、本機のみの簡 単な操作でスピーディにラベル発行することができます。ラベル作成作業の効率化を図り、また良 きパートナーとして末永くご愛用いただくために、この取扱説明書に従ってお取扱いいただきます ようお願い申し上げます。

この装置は、情報処理装置等電波障害自主規制協会(VCCI)の基準に基づくクラス B 情報技 術装置です。この装置は、家庭環境で使用することを目的としていますが、この装置がラジオ やテレビジョン受信機に接近して使用されると、受信障害を引き起こすことがあります。取扱 説明書に従って正しい取扱いをしてください。

※ VCCIクラスB 適合は、専用キーボードと接続してのご使用または、パソコンと接続してのご 使用の場合のみです。

- 本書の内容は将来予告なしに変更することがあります。
- 本書の内容の一部または全部を無断で複写、転載することは禁じられています。
- 本書の内容は万全を期して作成いたしましたが、万一不審な点や誤りなどお気付きのことが ございましたらご連絡ください。
- 万一、本機や本機で作成したラベルを使用したこと、および故障・修理などによりデータが 消えたり変化したことで生じた損害や逸失利益、または第三者からのいかなる請求につきま しても、当社では、一切責任を負えませんので、あらかじめご了承ください。

Microsoft®、Windows® は、米国 Microsoft Corporation の登録商標です。 その他記載したソフトウェア名、商品名、製品名は、一般に開発元各社の商標または登録商標です。

# <span id="page-2-0"></span>目次

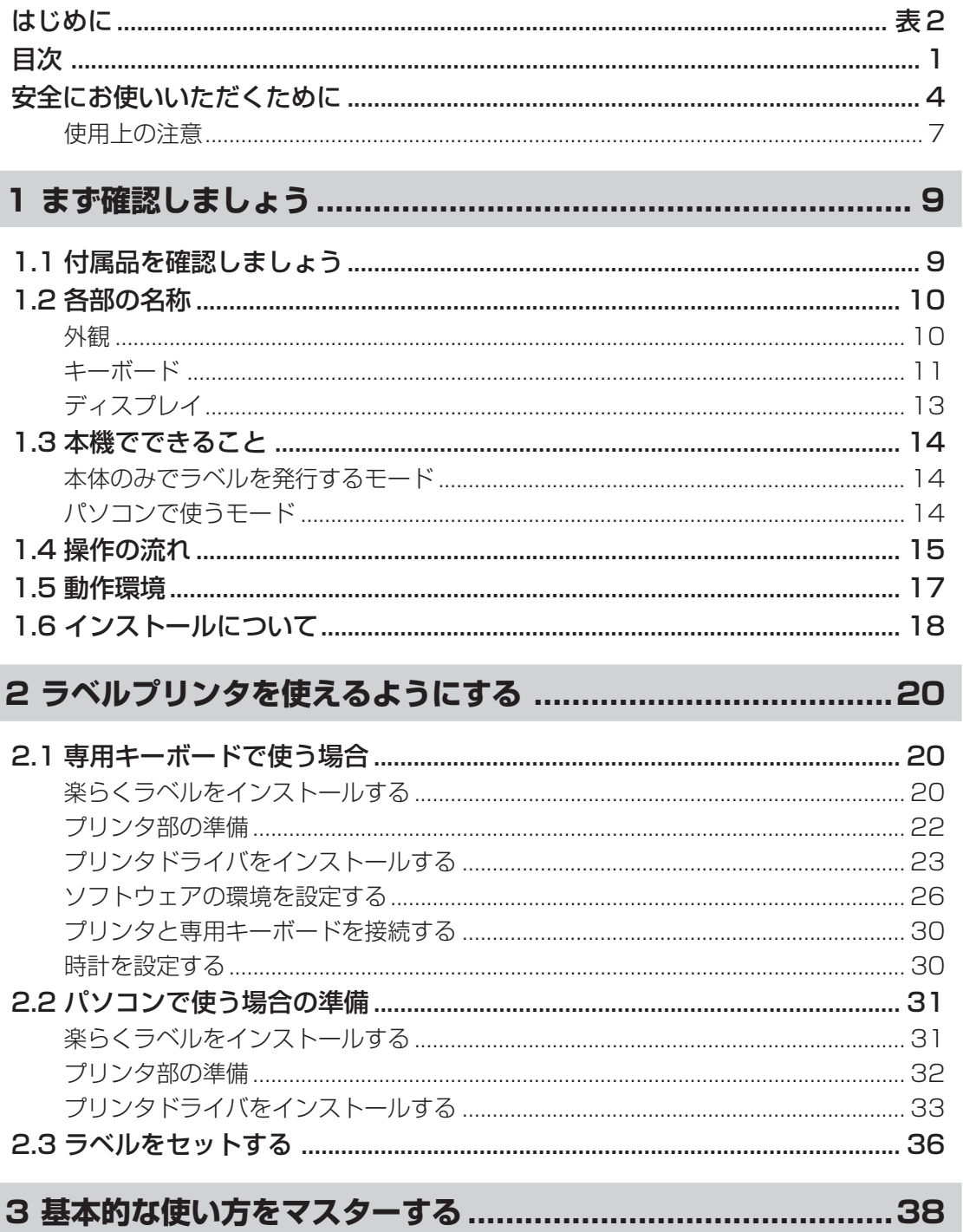

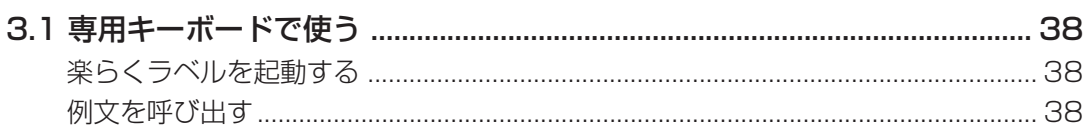

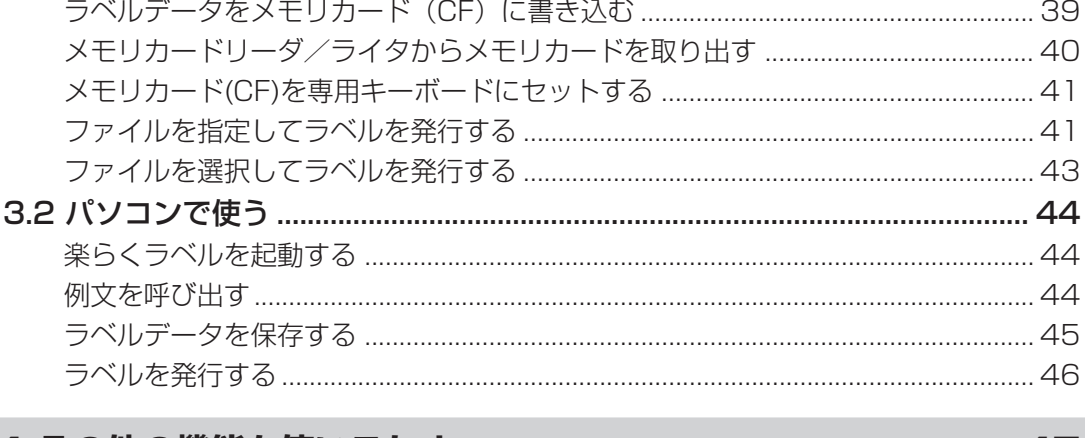

# 

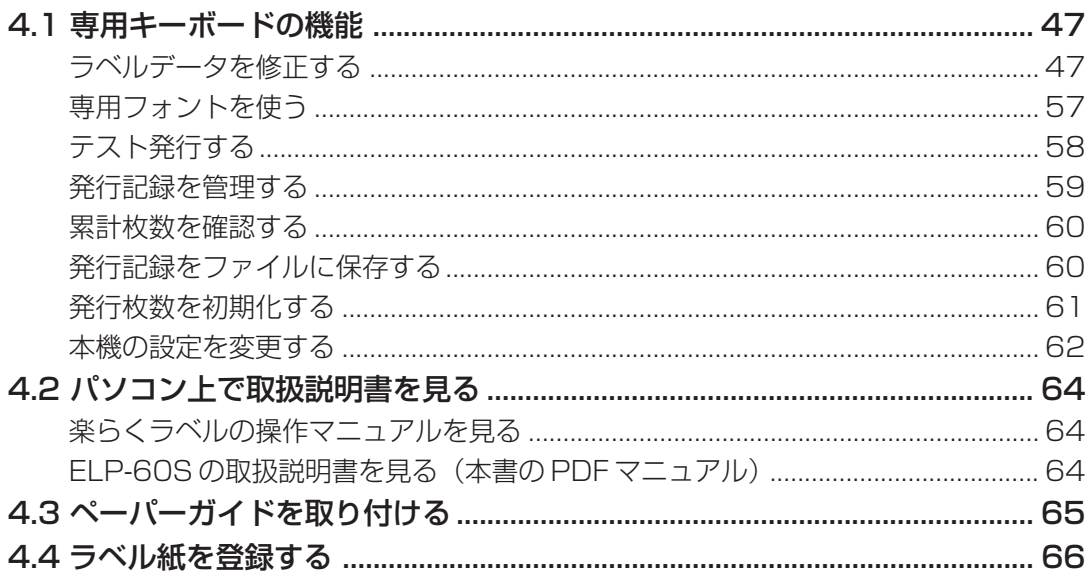

# 5 ソフトウェアをパソコンから削除する (アンインストール) .....68

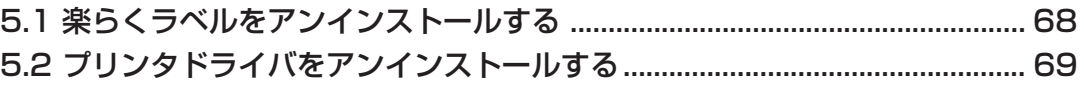

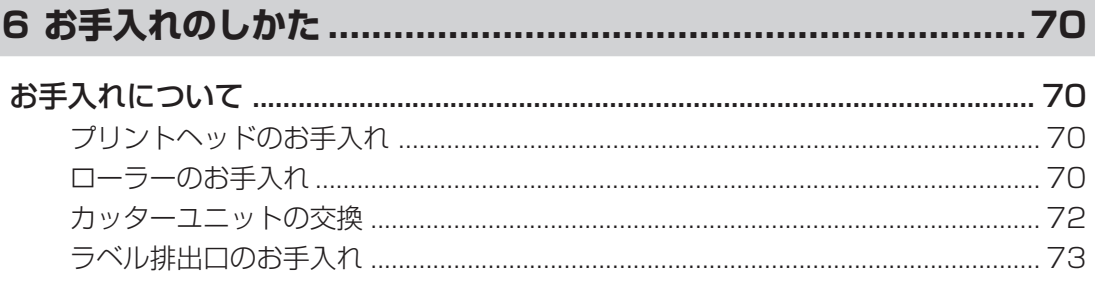

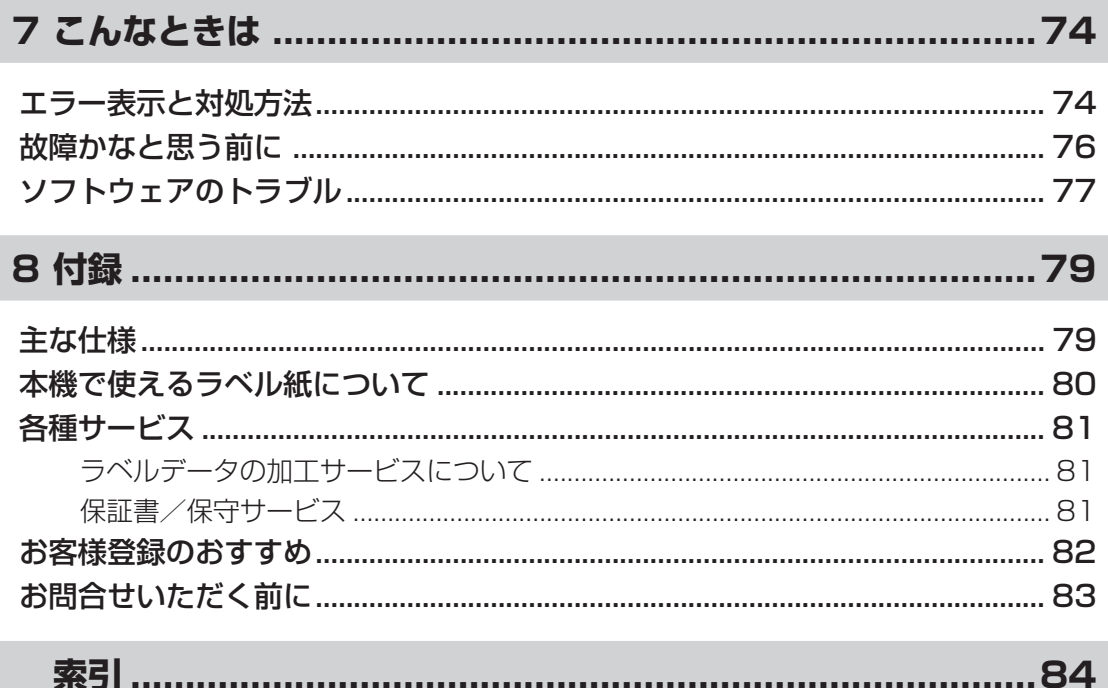

# <span id="page-5-0"></span>**安全にお使いいただくために**

この取扱説明書および商品は、商品を安全に正しくお使いいただくためにいろいろな表示を使用し ています。

その表示と意味は次のようになっています。

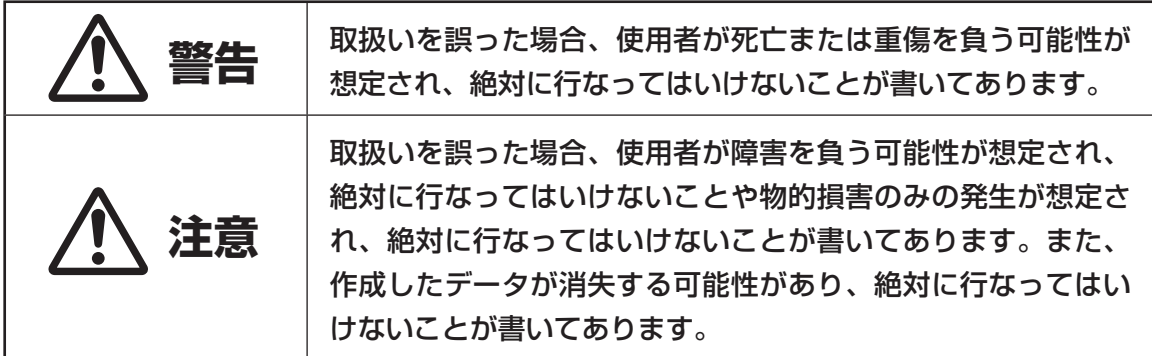

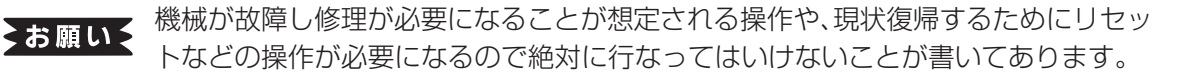

● メモ 楽作上のポイントおよび知っていると便利なことが書いてあります。

「参「照」説明のページが異なる場合に参照するところが書いてあります。

■表示について

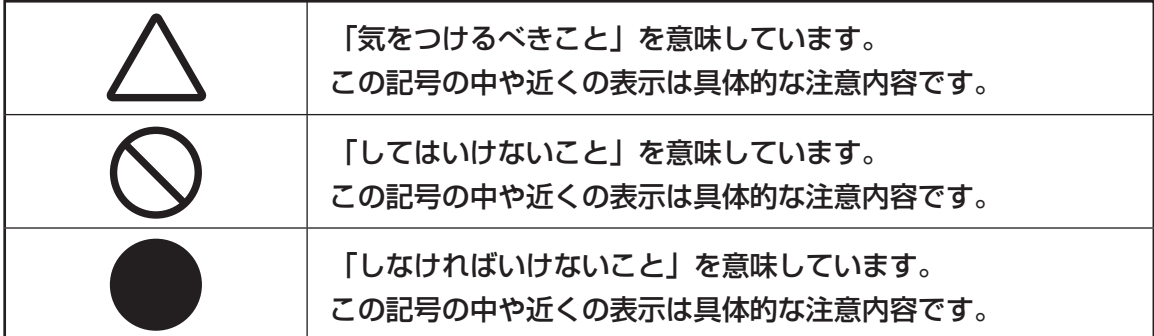

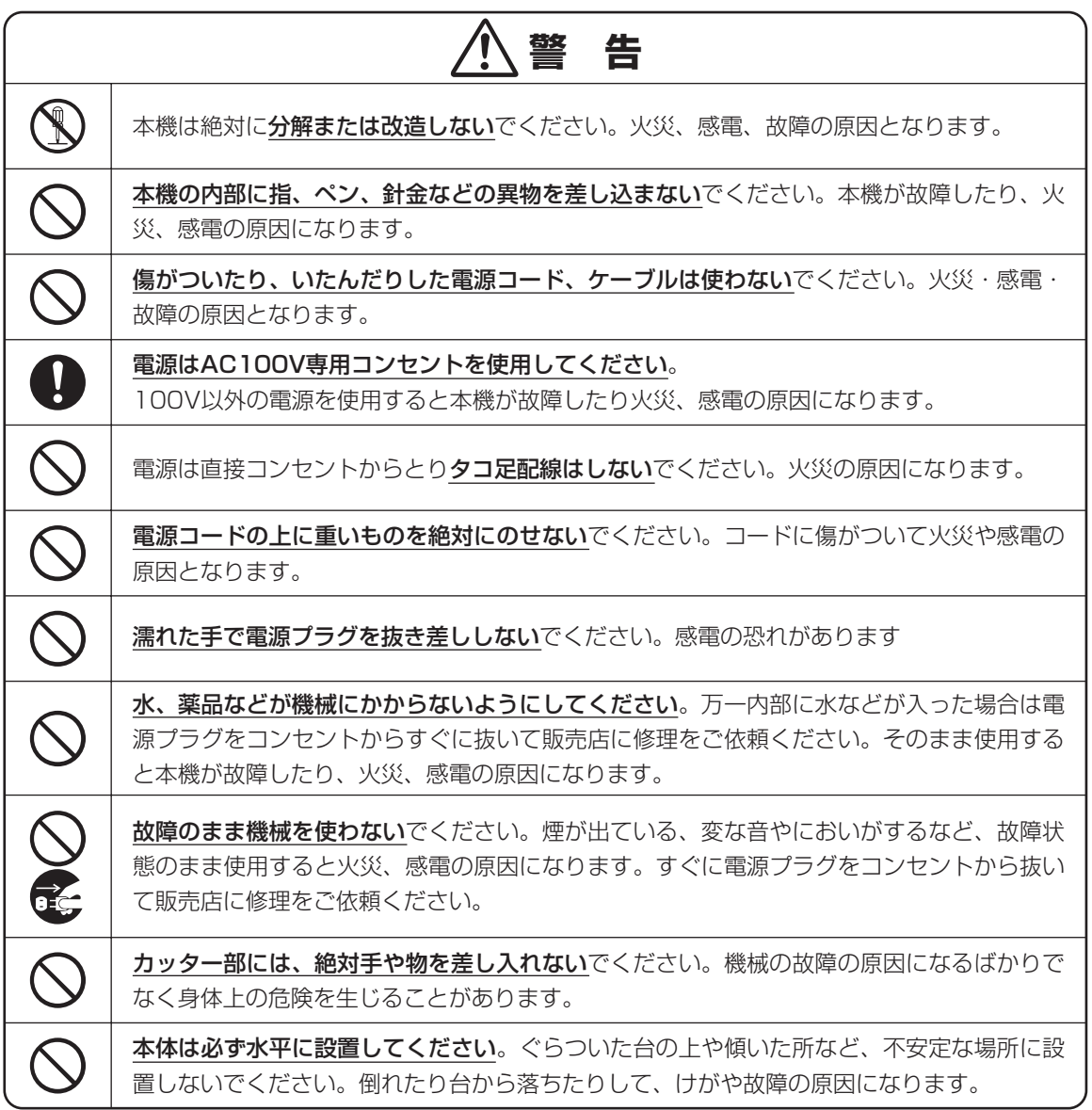

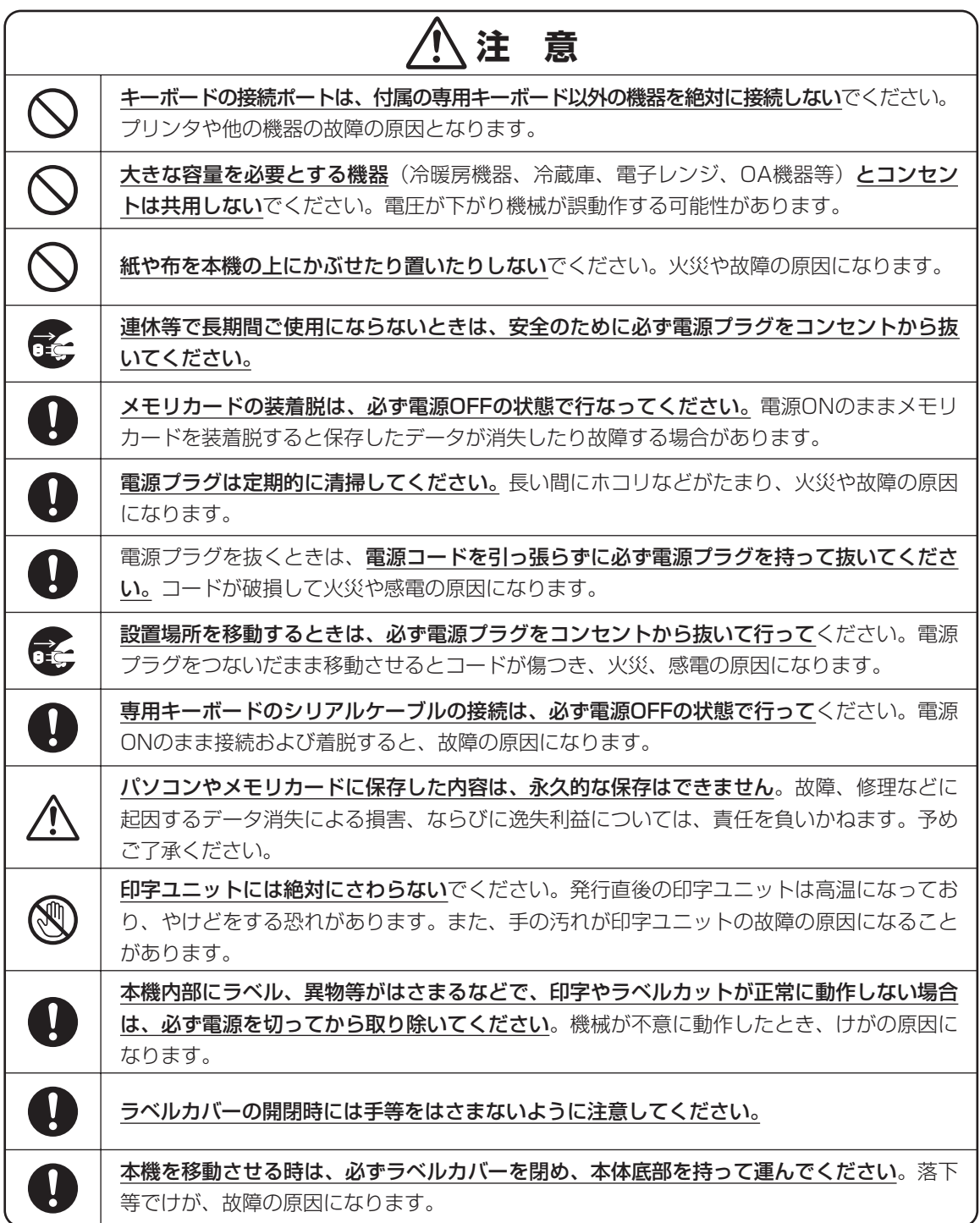

# **使用上の注意**

<span id="page-8-0"></span>aaaaaaaaaaaaaaaaaaaaaaaaaaaaaaaaaaaaaaaaaaaaaaaaaaaaaaaaaaaaaaaaaaaaaaa 機械のトラブルを避け本機の故障を未然に防止するために、下記の事項を必ず守ってください。

 $\alpha$ 

 $\blacksquare$  $\bullet$  $\bullet$  $\begin{array}{c} \begin{array}{c} \begin{array}{c} \begin{array}{c} \end{array} \end{array} \end{array} \end{array}$  $\blacksquare$ 

> ä Ċ

 $\bullet$ ö  $\bullet$  $\triangle$  $\blacksquare$ 

 $\bullet$  $\triangle$ ó

Ò ó ö  $\triangle$  $\triangle$  $\begin{array}{c} \bullet \\ \bullet \end{array}$  $\begin{array}{c} \bullet \\ \bullet \end{array}$ 

●電源が入っているときに、ラベルをセットした 状態で強く引っ張らないでください。

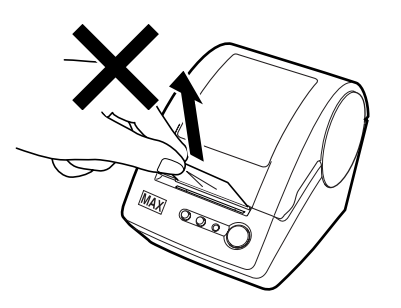

- ●コネクタには直接手で触れないでください。静 電気により故障の原因となる場合があります。
- ●本機の汚れを落とす際には乾いた柔らかい布で 拭いてください。

有機溶媒(アルコール、ベンジン、シンナーなど) や濡れ雑巾などは使用しないでください。機械 が変形したり、変色することがあります。

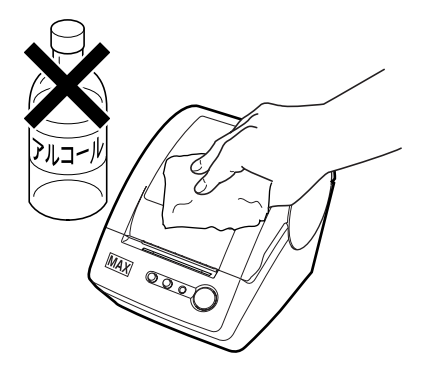

- ●トラブルの原因になりますので、次のような場所 では使用及び保管はしないでください。
	- ・ 直接日光の当たる場所やヒーター等熱源に近 い場所
	- ・ ホコリや湿度の多い場所
	- ・ 振動や衝撃の加わる場所
	- ・ 温度が10℃以下、35℃以上になる場所で使 用しないでください。
	- ・ 温度が 0℃以下、40℃以上になる場所 に保管しないでください。

●落としたり、ぶつけたりして、強いショックを与 えないでください。

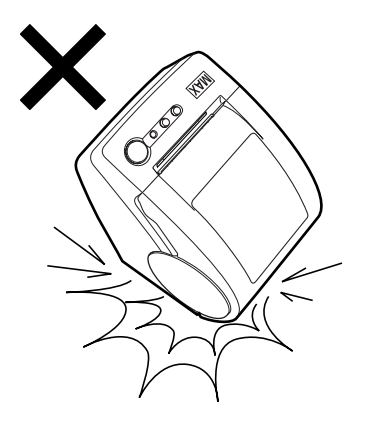

- ●専用キーボードのディスプレイ部を強く押さな いでください。 割れることがあります。
- ●消耗品(ラベル)は専用のものをお使いくださ い。その他のものをご使用になると正常に動作 しなかったり、発行できない場合があります。
- ●ラベルにホコリやゴミ等が付着すると、ELP-60Sでの発行時にインクが点状に抜けることが あります。ラベルの保管は梱包の中に入ってい たビニール袋に入れ、ホコリやゴミが付着しな いようご注意ください。

なお、ホコリやゴミが付着した場合は、布などで 取り除いてからご使用ください。

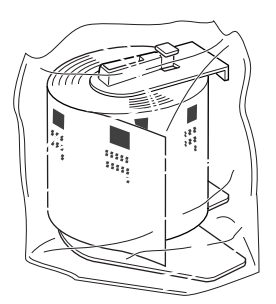

- ●本機で使えるラベルは専用感熱紙のみです。ラ ベルの保管は、直射日光や高温多湿の場所を避 け、冷暗所に保管してください。
- ●専用ラベル紙のカセット部は分解しないでくだ さい。分解すると正常に動作しなくなります。

### ■バーコード入りラベルを発行するとき のご注意

本機でJANコードなどのバーコードを含むラベル を発行する場合は、印字抜けにご注意ください。

### とお願いる

- 1日の作業開始前に、必ず以下の手順で印字 抜けの状態を確認してください。
- <span id="page-9-0"></span>1「ファイル呼出」画面で、[テスト発行] キーを押します。

印字抜けチェックパターンが発行され ます。

●線が抜けているよう見える場合は、印字 抜けが発生しています。

□ 印字抜けがない場合

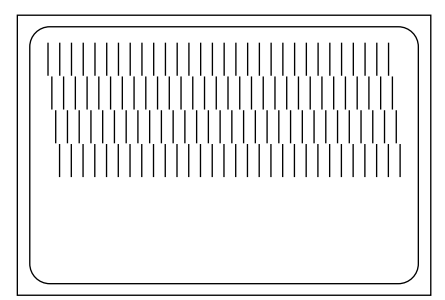

□ 印字抜けがある場合

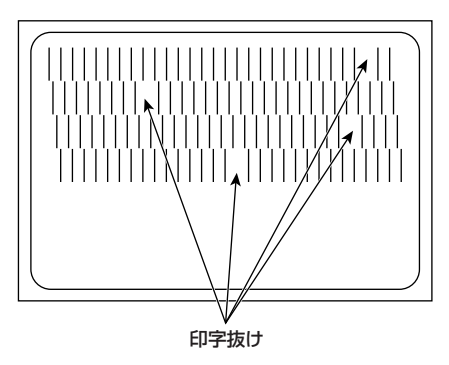

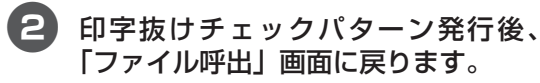

## ↓お願いる

 $\begin{array}{c} \begin{array}{c} \begin{array}{c} \begin{array}{c} \end{array} \end{array} \end{array} \end{array}$  $\begin{array}{c} \bullet \\ \bullet \end{array}$  $\qquad \qquad \Box$  $\blacksquare$  $\begin{array}{c} \bullet \\ \bullet \end{array}$  $\bullet$  $\blacksquare$  $\bullet$ 

 $\bullet$  $\begin{array}{c} \begin{array}{c} \begin{array}{c} \begin{array}{c} \end{array} \end{array} \end{array} \end{array}$  $\begin{array}{c} \begin{array}{c} \begin{array}{c} \begin{array}{c} \end{array} \end{array} \end{array} \end{array} \end{array}$  $\bullet$  $\bullet$  $\equiv$  $\blacksquare$  $\begin{array}{c} \begin{array}{c} \begin{array}{c} \begin{array}{c} \end{array} \end{array} \end{array} \end{array} \end{array}$  $\blacksquare$  $\blacksquare$  $\qquad \qquad \blacksquare$  $\blacksquare$  $\qquad \qquad \blacksquare$  $\begin{array}{c} \bullet \\ \bullet \end{array}$  $\begin{array}{c} \bullet \\ \bullet \end{array}$  $\qquad \qquad \Box$  $\bullet$  $\begin{array}{c} \begin{array}{c} \begin{array}{c} \begin{array}{c} \end{array} \end{array} \end{array} \end{array}$  $\begin{array}{c} \begin{array}{c} \begin{array}{c} \begin{array}{c} \end{array} \end{array} \end{array} \end{array} \end{array}$  $\bullet$  $\begin{array}{c} \begin{array}{c} \begin{array}{c} \begin{array}{c} \end{array} \end{array} \end{array} \end{array} \end{array}$  $\bullet$  $\sim$  $\bullet$  $\bullet$  $\bullet$  $\qquad \qquad \Box$  $\triangle$  $\bullet$  $\blacksquare$  $\bullet$ Ċ ö  $\triangle$  $\mathfrak{g}$  $\triangle$  $\blacksquare$  $\bullet$  $\bullet$  $\bigcirc$  $\bullet$ Ċ  $\bullet$  $\qquad \qquad \Box$  $\bullet$  $\triangle$  $\qquad \qquad \Box$  $\qquad \qquad \Box$  $\triangle$  $\bullet$  $\bullet$ Ò  $\blacksquare$  $\qquad \qquad \blacksquare$  $\bullet$  $\qquad \qquad \bullet$  $\qquad \qquad \Box$  $\bullet$  $\bullet$ 

aaaaaaaaaaaaaaaaaaaaaaaaaaaaaaaaaaaaaaaaaaaaaaaaaaaaaaaaaaaaaaaaaaaaaaa

● 印字抜けが確認された場合は、ラベル発行を 止め、印字ユニットやローラーをクリーニン グしてください。再度、「印字抜けチェック」 を行ない改善しない場合は、すみやかに印字 ユニットを交換してください。

(参) 風) クリーニング方法[は、「6 お手入れの](#page-71-4) [しかた」\(P.70\)](#page-71-4)を参照してください。

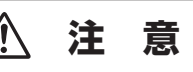

印字ユニットの交換はご購入販売店様までご依頼 ください。

バーコードは、細バーサイズ3ドット以上でご使 用になることをお奨めします。

バーコード印字不良などによる損害、ならびに逸 失利益については、弊社では責任を負いかねま す。予めご了承ください。

<span id="page-10-0"></span>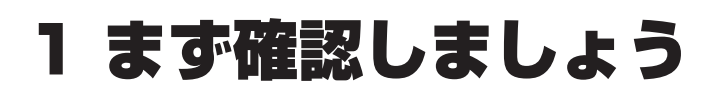

# <span id="page-10-1"></span>**1.1 付属品を確認しましょう**

本製品を使用される前に、以下の付属品が揃っているか確認してください。万一、不足や破損があ る場合は、お手数ですが、お買い上げの販売店にお問い合わせください。

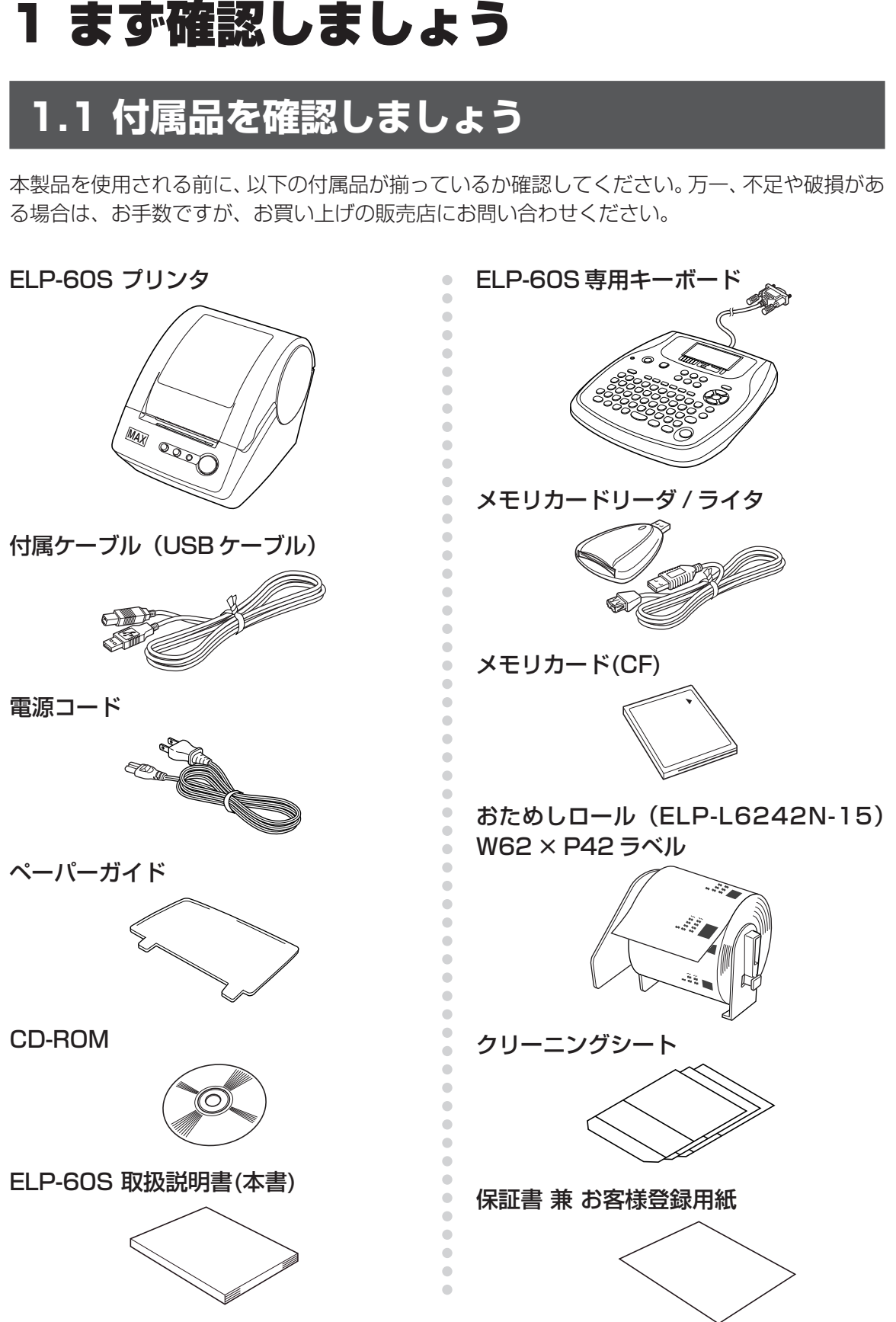

# <span id="page-11-0"></span>1.2 各部の名称

# <span id="page-11-1"></span>外観

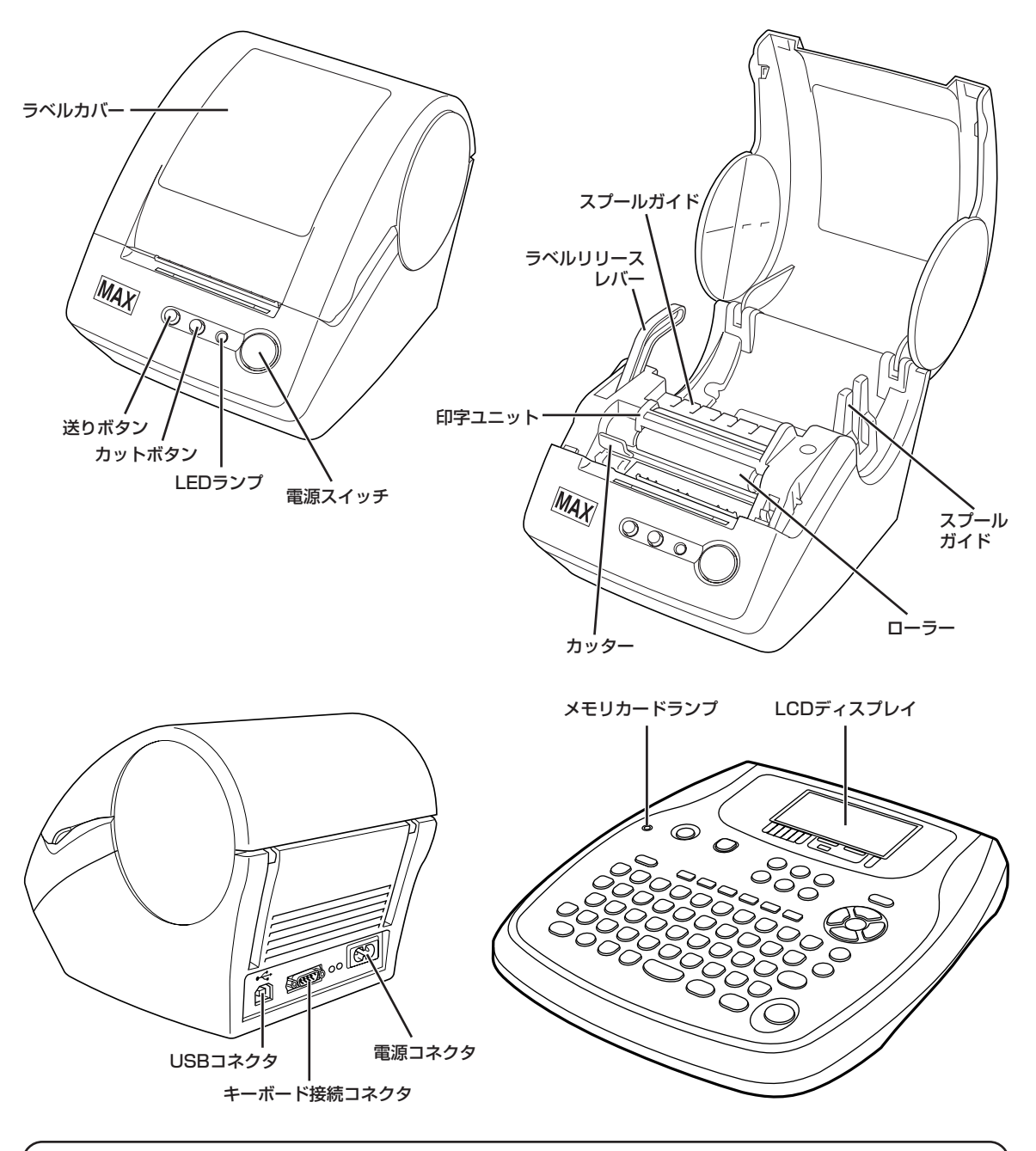

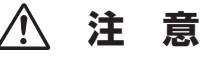

キーボード接続コネクタは、付属の専用キーボード以外の機器を絶対に接続しないでください。プリンタや他 の機器の故障の原因となります。

**ま ず 確 認 し ま し ょ う**

<span id="page-12-0"></span>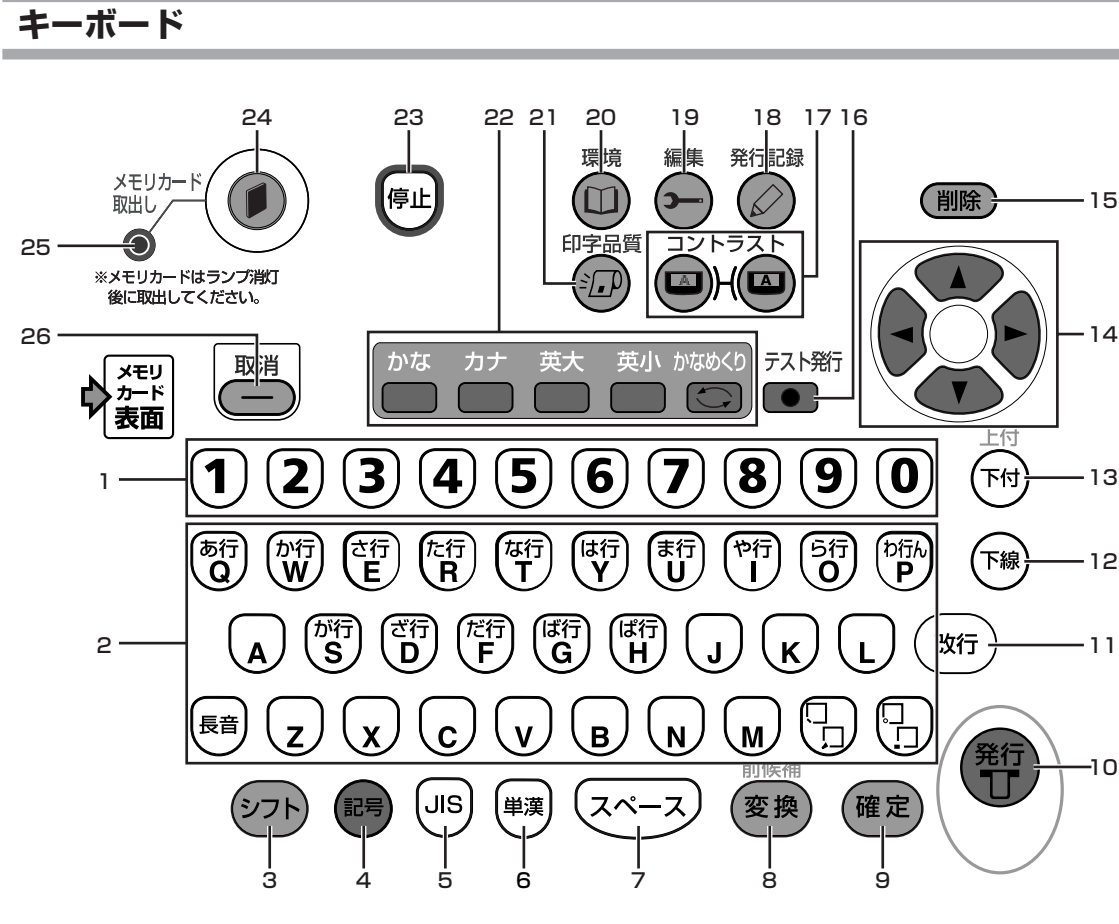

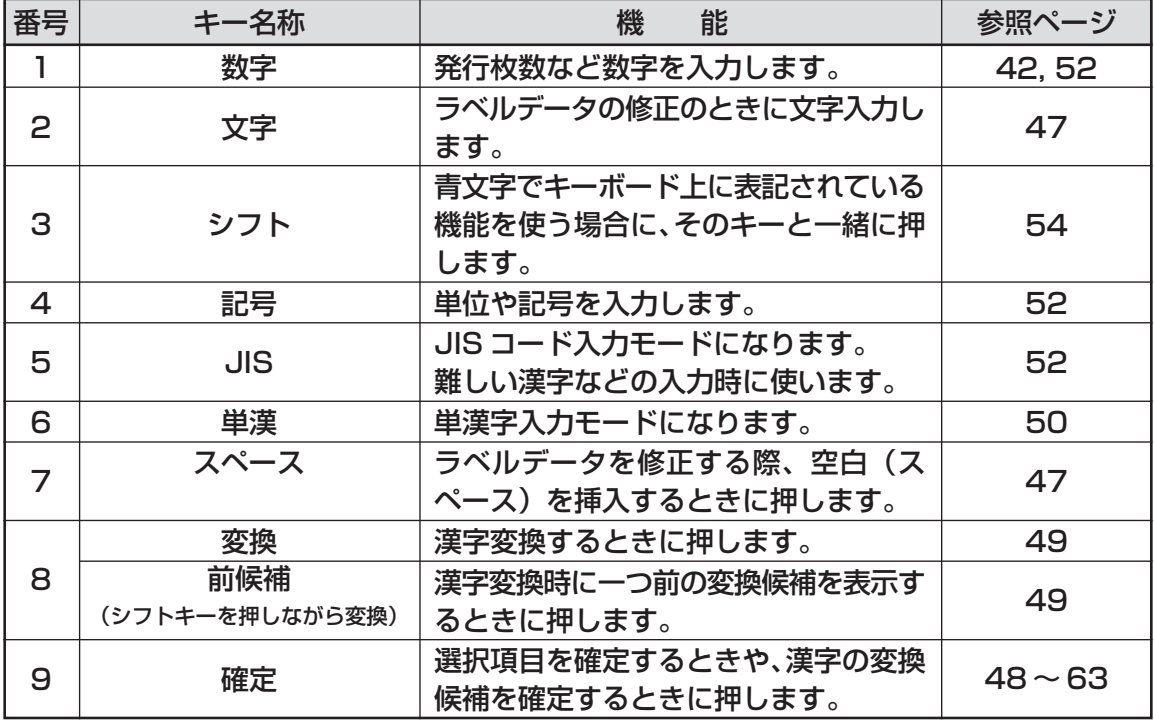

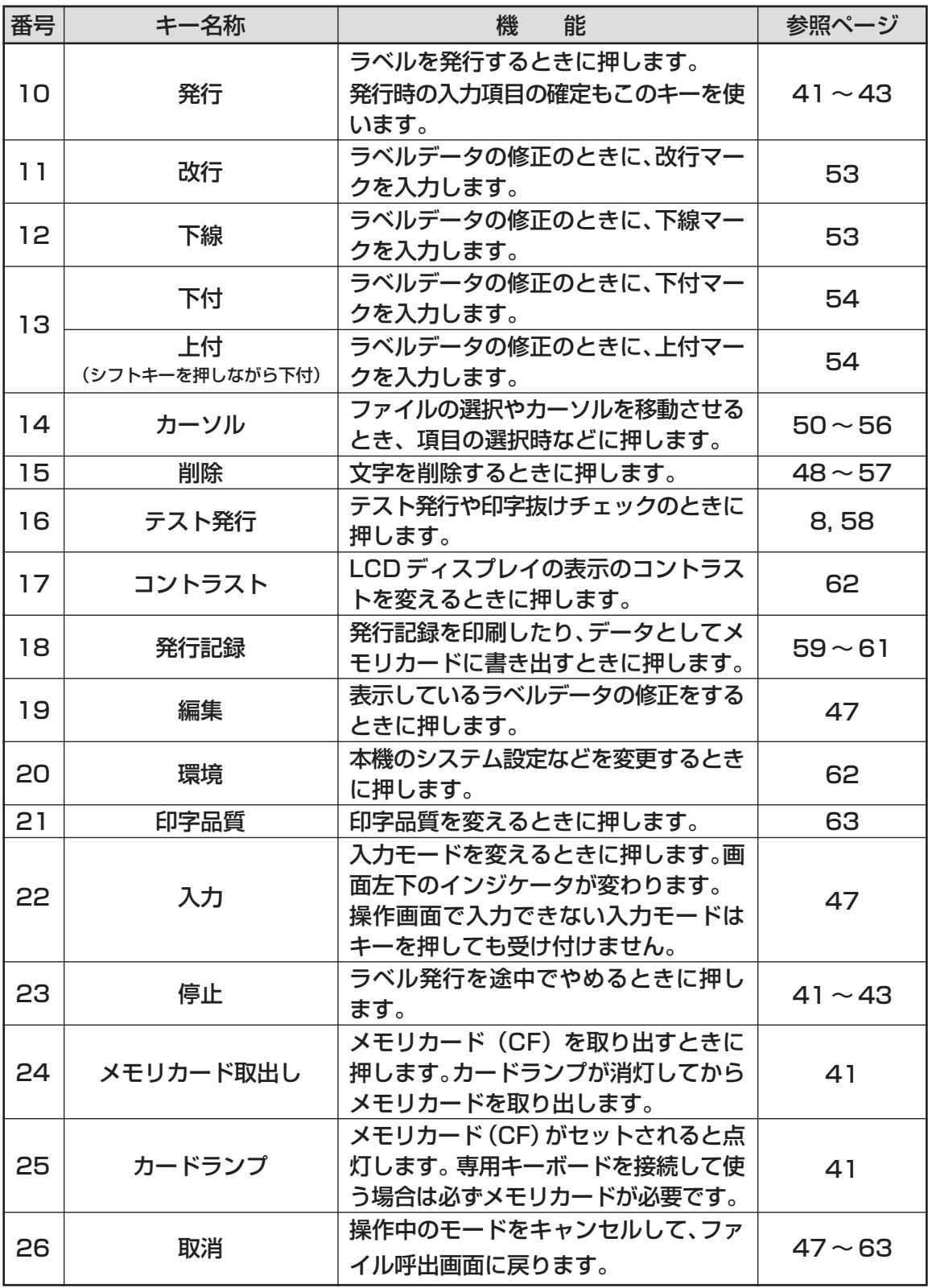

<span id="page-14-0"></span>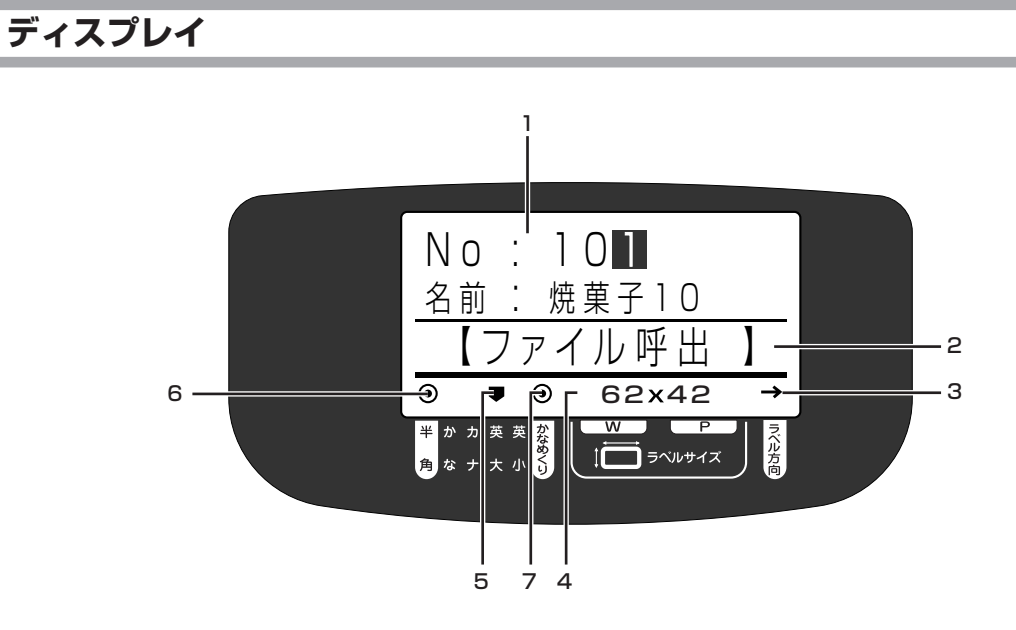

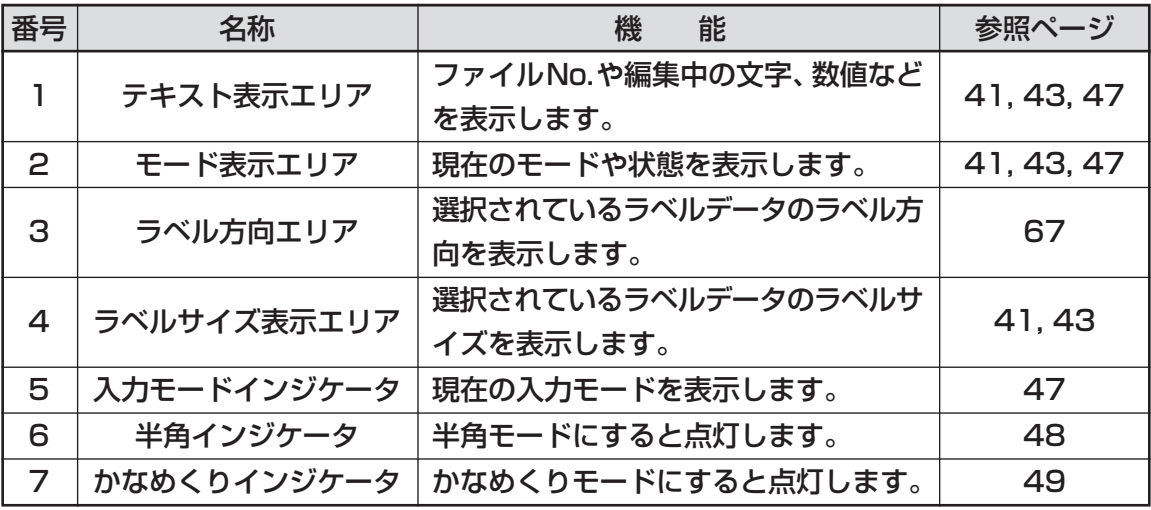

# <span id="page-15-0"></span>**1.3 本機でできること**

本機は、お客様の環境にあわせて二種類の運用方法で使うことができます。

## <span id="page-15-1"></span>**本体のみでラベルを発行するモード**

### ■パソコンで作成したラベルデータをメモリカード(CF)を介して簡単に発行でき ます。

・ あらかじめお使いのパソコンに本機のプリンタドライバをインストールしてください。

・ パソコンから直接ラベルを発行してレイアウトの確認ができます。(レイアウトによっては若干位置がずれる ことがあります。)

### ■バーコード入りのラベルが発行できます。(JAN コードのみ)

バーコードの設定は、あらかじめパソコンで作成するラベルデータで行ないます。

### ■パソコンと非常に親和性の高い操作性を実現しています。

パソコン用のレイアウトソフト「楽らくラベル」では、本機に搭載している専用フォントをパソコン上で表示す ることができるほか、数値や設定なども本体で可能な範囲で入力するように制約されています。 そのため、本体で実際に発行するレイアウトに近い表現を画面上で確認しながらラベルデータを作成することが できます。

## <span id="page-15-2"></span>**パソコンで使うモード**

### ■Windows パソコン用の感熱ラベルプリンタとして使えます。

あらかじめお使いのパソコンに本機のプリンタドライバをインストールしてください。

### ■パソコンから直接発行する場合は、自由なデザインでラベルを作れます。

Windows の TrueTypeFont が使用でき、バーコードの種類、文字サイズ、文字幅の選択も広がります。

### ■USB 接続のプリンタとして使えます。

ノートパソコンなどパラレルポート(プリンタケーブルを接続するポート)の無いパソコンでも簡単に接続でき ます。

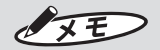

● 「楽らくラベル」から他のドキュメント用プリンタに出力することも可能ですが、動作保証はしておりま せん。

# <span id="page-16-0"></span>**1.4 操作の流れ**

# とお願いる

● あらかじめ添付の CD-ROM で、ソフトウェア「楽らくラベル」をインストールする必要があります。

■専用キーボードで使う

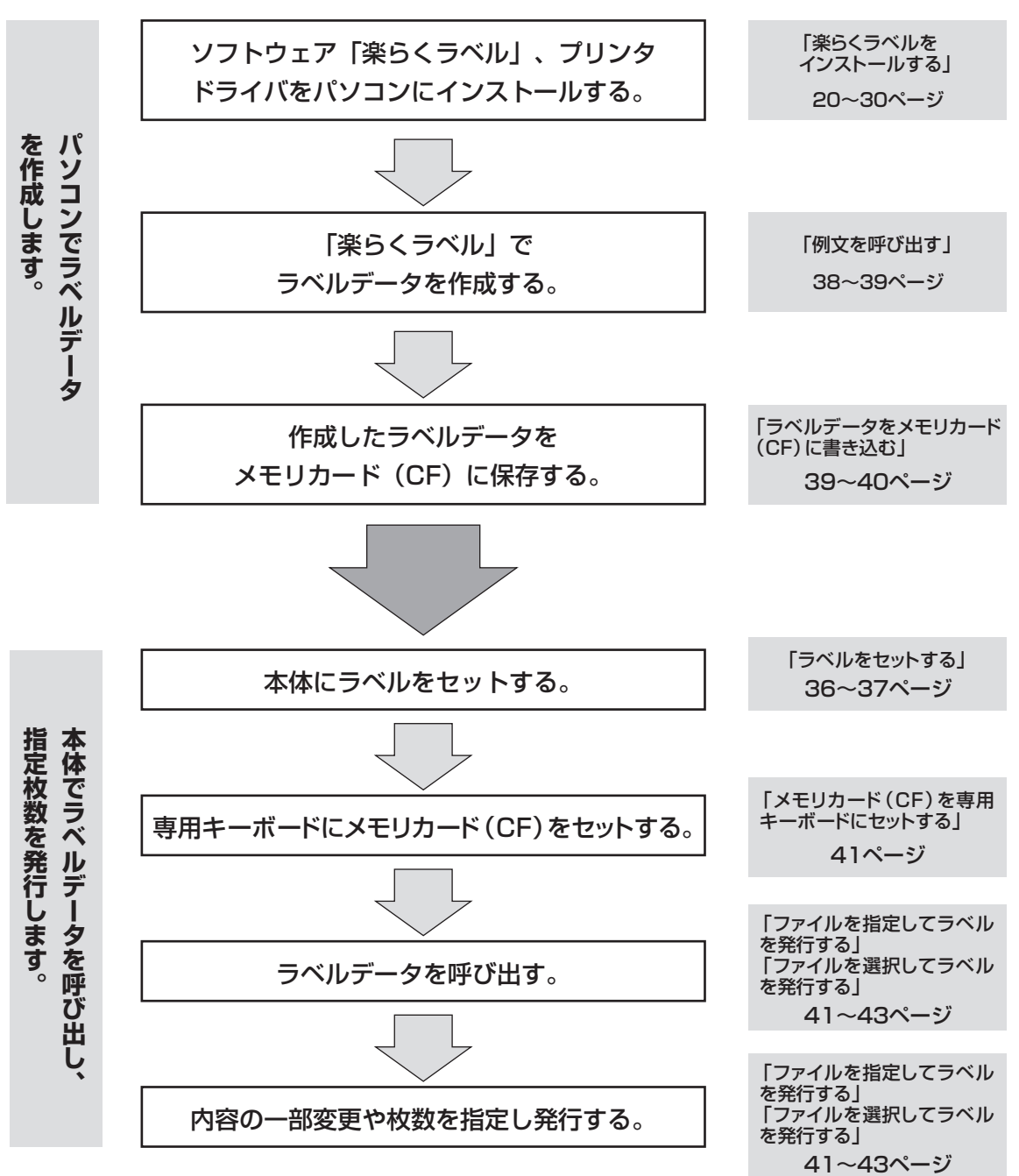

### ■パソコンで使う

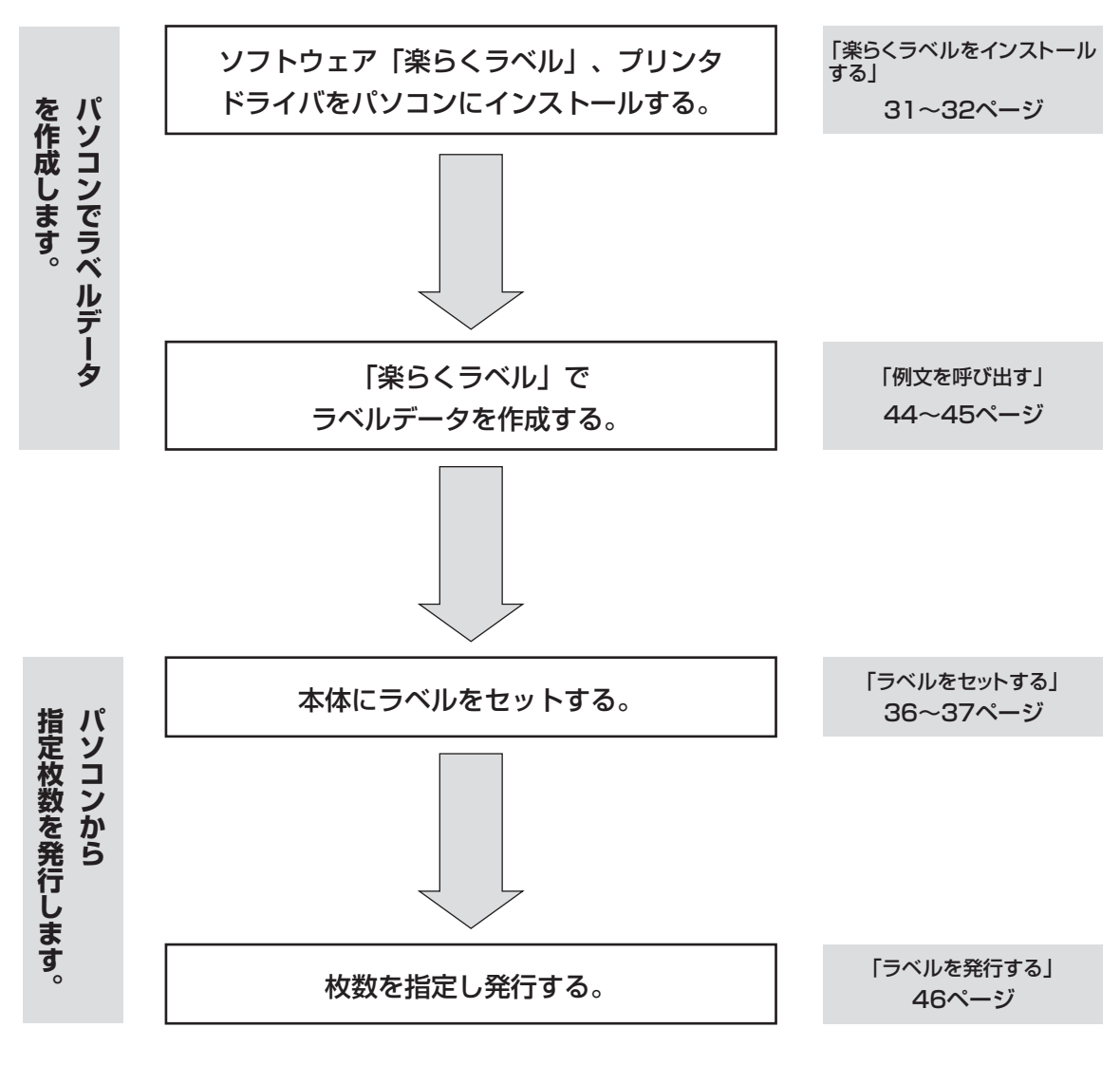

# <span id="page-18-0"></span>**1.5 動作環境**

以下の条件に適合したパソコンをお使いください。下記以外のパソコンでの動作は保証しかね ます。

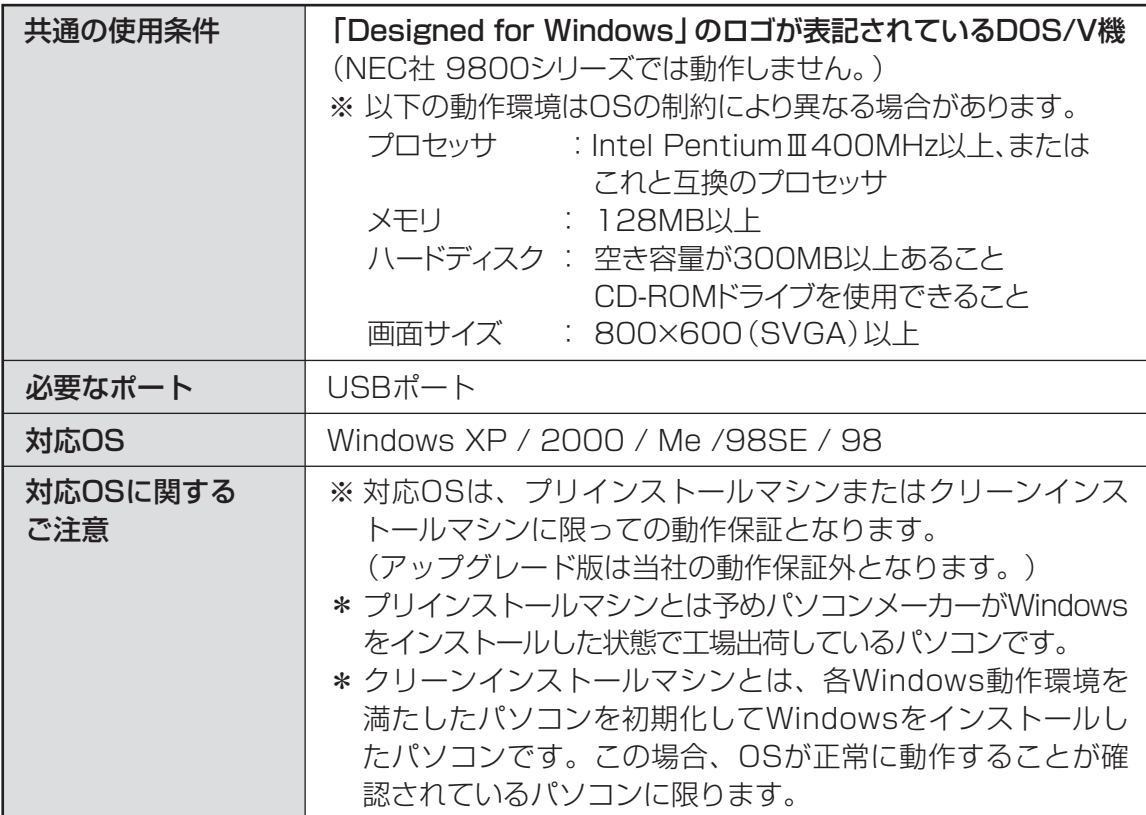

# <span id="page-19-0"></span>**1.6 インストールについて**

楽らくラベルやプリンタドライバなどのインストールには、次の制約や注意事項があります。

### ■Windows XP Professional Edition/Home Edition Windows 2000 のみ

- ●インストールおよび使用には「管理者」または「Administrators」グループのメンバーでのログイン が必要です。
- ●インストール後に再起動します。複数ユーザーでログインしている場合は、管理者のみとし、他ユー ザーはログオフしてからインストールしてください。
- ●ネットワーク(社内LAN/WANなど)に接続してお使いのパソコンにインストールする場合はネット ワーク管理者へご相談ください。 【ネットワーク管理者の方へのお願い事項】 本機種はネットワークプリンタとしての動作を保証しておりません。 ローカルプリンタとしてインストールしてください。
- ●Windows XP/2000 標準の USB ドライバはご使用いただけません。

### ■OS 共通

- ●ローカルプリンタとしてご使用ください。ネットワークプリンタとしての動作は保証しておりません。 ●ご使用になる機種のプリンタドライバのみをインストールしてください。
- 必ず、添付のCD-ROMで起動するインストーラをお使いになりインストール、またはアンインストー ルしてください。

### ■制約事項及びその他の注意点

楽らくラベルやプリンタドライバの動作には、次の制約や注意点があります。

●楽らくラベルを Windows 2000、Windows XP で使用する場合、管理者(または Administrator) 権限でログインしてご利用ください。

### ユーザー権限でログインすると使用できません。

●メモリカード(CF)のドライブ位置を設定してください。 専用キーボードで使う場合、メモリカード(CF)にデータを書き出すには、あらかじめメモリカード(CF) のドライブ名を設定する必要があります。 楽らくラベルをインストール後、「ファイル」- 「設定」で「CF」の位置を設定してください。 正しく設定されていないと、メモリカード(CF)へデータを書き出すことはできません。 また、メモリカードリーダ/ライタを使用時のみ接続してお使いの場合、CFドライブ位置が毎回変わ る場合がありますので、ご確認ください。

# こお願いる

- インストールは、必ず本書に記載の手順通りに行なってください。 (必ず添付の CD-ROM から起動するインストーラをお使いください。)
- 特に USB 接続する場合、Windows XP/2000 標準添付の USB ドライバでは動作しません。 本書をよく読んで作業を行なってください。
- 旧バージョンからアップデートする場合は、一度本書に従ってアンインストールしてから、再度インストー ルしなおしてください。 ※このときお客様が作成したデータは削除されません。
- 本書とは異なる方法でインストールまたはアンインストールすると全く動作せず、修復に大変手間がかか る場合があります。わからなくなったところで、すぐにお問合せください。

 $\sqrt{2E}$ 

● 本機及びソフトウェアに関する最新情報が、添付のCD-ROMのREADMEファイルに記載されています。 必ずご一読ください。

# <span id="page-21-0"></span>2. ラベルプリンタを使えるようにする

 $\bullet$  $\bigcirc$  $\equiv$ 

 $\bullet$ 

 $\triangle$ 

 $\bullet$ 

 $\blacksquare$  $\blacksquare$  $\qquad \qquad \blacksquare$  $\blacksquare$  $\bullet$  $\begin{array}{c} \bullet \\ \bullet \end{array}$  $\begin{array}{c} \bullet \\ \bullet \end{array}$  $\begin{array}{c} \begin{array}{c} \begin{array}{c} \begin{array}{c} \end{array} \end{array} \end{array} \end{array}$ 

 $\bullet$  $\ddot{\phantom{a}}$  $\begin{array}{c} \bullet \\ \bullet \end{array}$  $\begin{array}{c} \begin{array}{c} \begin{array}{c} \begin{array}{c} \end{array} \end{array} \end{array} \end{array}$  $\bullet$  $\sim$  $\sim$  $\blacksquare$  $\bullet$ 

 $\bigcirc$ 

 $\triangle$ 

ó  $\blacksquare$ 

 $\blacksquare$  $\bullet$ 

 $\blacksquare$  $\qquad \qquad \blacksquare$ 

 $\blacksquare$  $\begin{array}{c} \bullet \\ \bullet \end{array}$ 

 $\begin{array}{c} \bullet \\ \bullet \end{array}$  $\bullet$ 

 $\bullet$  $\bullet$  $\begin{array}{c} \begin{array}{c} \begin{array}{c} \begin{array}{c} \end{array} \end{array} \end{array} \end{array}$ 

 $\bullet$  $\bullet$ 

 $\bullet$ 

 $\blacksquare$ 

 $\begin{array}{c} \begin{array}{c} \begin{array}{c} \begin{array}{c} \end{array} \end{array} \end{array} \end{array} \end{array}$ 

 $\bullet$ 

 $\begin{array}{c} \begin{array}{c} \begin{array}{c} \begin{array}{c} \end{array} \end{array} \end{array} \end{array}$ 

 $\bullet$ 

 $\qquad \qquad \bullet$ 

 $\blacksquare$  $\blacksquare$  $\bullet$  $\qquad \qquad \blacksquare$  $\blacksquare$  $\qquad \qquad \blacksquare$ 

 $\bullet$  $\qquad \qquad \Box$  $\qquad \qquad \Box$  $\bullet$  $\bullet$ 

# <span id="page-21-1"></span>aaaaaaaaaaaaaaaaaaaaaaaaaaaaaaaaaaaaaaaaaaaaaaaaaaaaaaaaaaaaaaaaaaaaaaa **2.1 専用キーボードで使う場合**

<span id="page-21-3"></span><span id="page-21-2"></span>**楽らくラベルをインストールする**

### とお願いる

- 本書に指示があるまで、専用キーボードは接 続しないでください。接続しているとインス トールできません。
- 本書に指示があるまで、ELP-60S 本体は電 源OFFにし付属ケーブルは接続しないでくだ さい。
- あらかじめ起動しているアプリケーションソ フトやウィルススキャンソフト等の常駐型ソ フトをすべて終了します。
- 添付の CD-ROM をパソコンにセット します。

「楽らくラベル」のセットアップメニュー が表示されます。

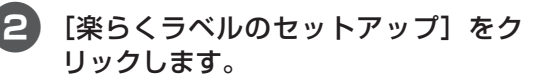

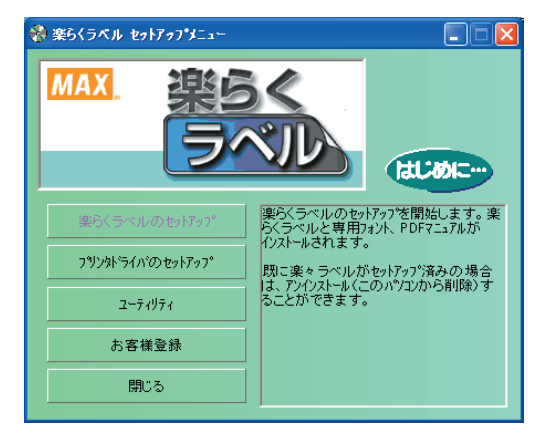

### 3[次へ]をクリックします。

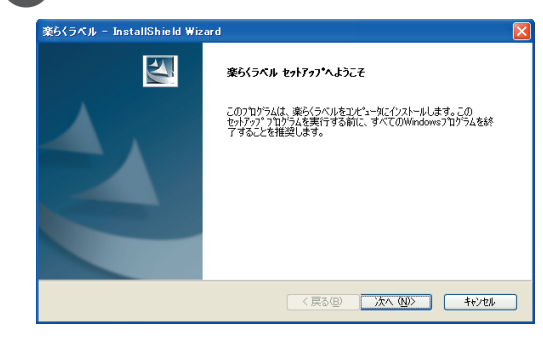

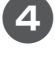

4 使用許諾契約をお読みいただき、ご同 意いただいた上で[次へ]をクリックし ます。

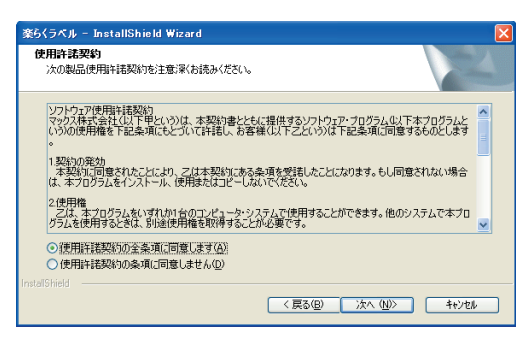

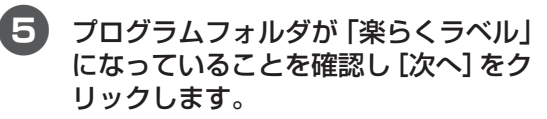

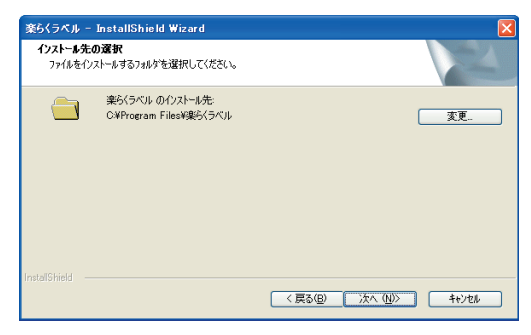

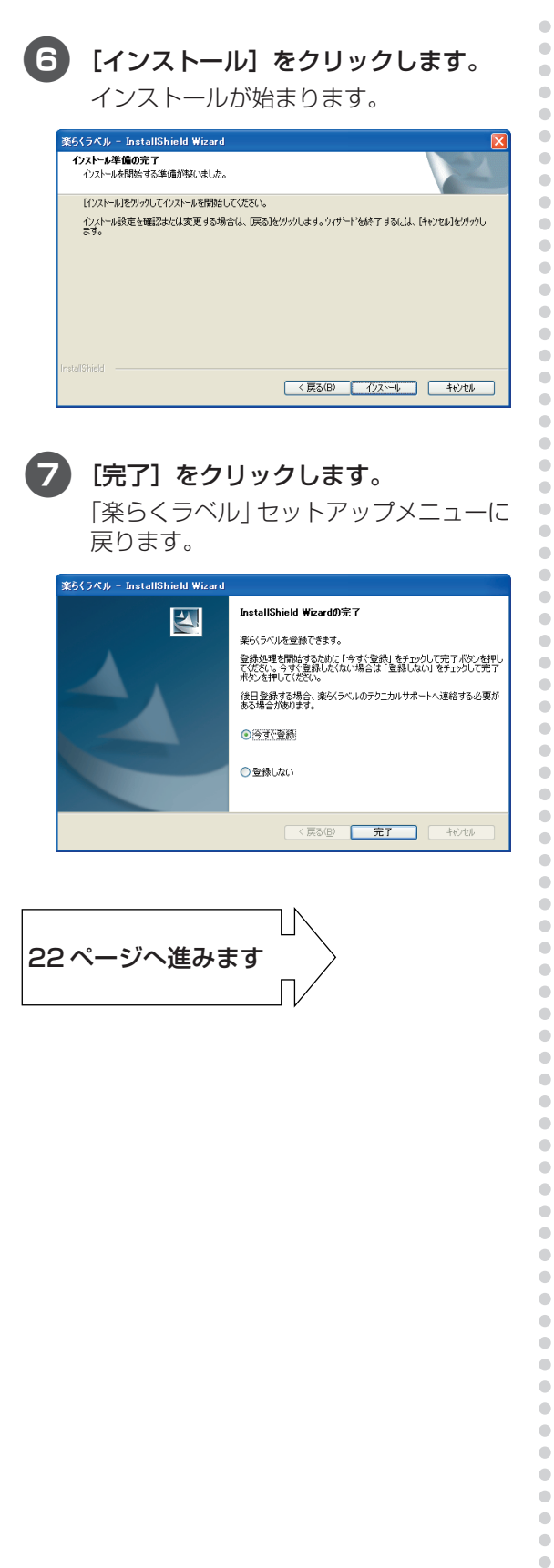

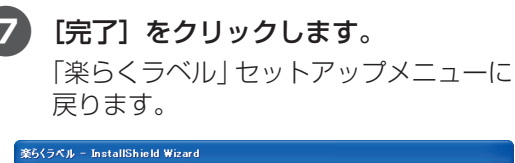

 $\bullet$  $\qquad \qquad \blacksquare$  $\begin{array}{c} \bullet \\ \bullet \end{array}$  $\bullet$  $\bullet$  $\begin{array}{c} \bullet \\ \bullet \end{array}$ 

 $\bullet$ 

 $\bullet$ 

 $\bullet$ 

 $\bullet$  $\bullet$ 

 $\hfill \text{\rm \bf{O}}$  $\blacksquare$ 

 $\bullet$ 

 $\bullet$  $\hfill \textcircled{.}$  $\bullet$ 

 $\bullet$  $\bullet$  $\blacksquare$  $\bullet$  $\bullet$  $\hfill \text{\rm \bf{O}}$  $\bullet$  $\bullet$  $\bullet$  $\bullet$  $\bullet$  $\bullet$  $\hfill \text{\rm \bf{O}}$  $\begin{array}{c} \begin{array}{c} \begin{array}{c} \begin{array}{c} \end{array} \end{array} \end{array} \end{array}$  $\bullet$  $\hfill \text{\rm \bf{O}}$  $\hfill \Box$  $\blacksquare$  $\bullet$  $\hfill \textcircled{.}$  $\bullet$  $\bullet$  $\bullet$  $\hfill \textcircled{.}$  $\alpha$  $\bullet$  $\bullet$  $\qquad \qquad \blacksquare$  $\bullet$  $\bullet$  $\hfill \textcircled{.}$  $\bullet$  $\bullet$  $\hfill \text{\rm \bf{O}}$ 

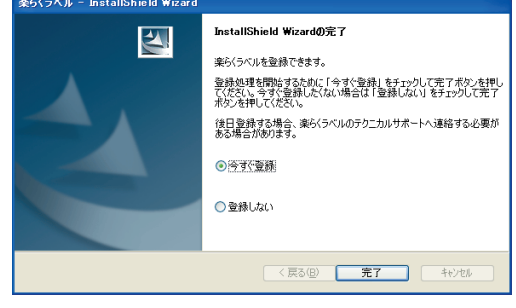

[22 ページへ進みます](#page-23-1)

<span id="page-23-1"></span><span id="page-23-0"></span>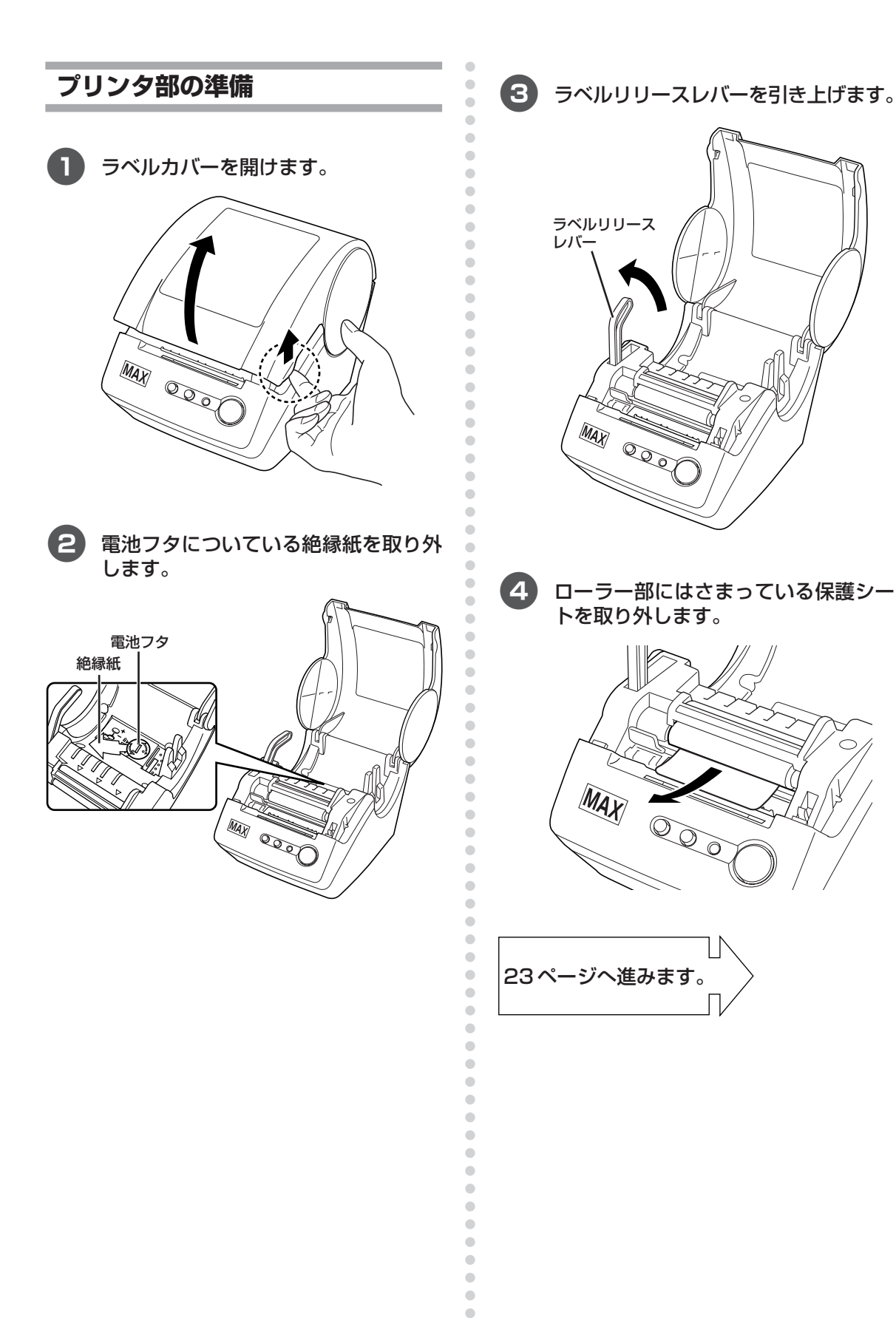

 $\begin{array}{c} \begin{array}{c} \begin{array}{c} \begin{array}{c} \end{array} \end{array} \end{array} \end{array}$  $\bullet$  $\hfill \text{\rm \bf{O}}$ 

# <span id="page-24-1"></span><span id="page-24-0"></span>**プリンタドライバをインストール する**

# お願いる

● 専用キーボードは本書に指示があるまで接続 しないでください。

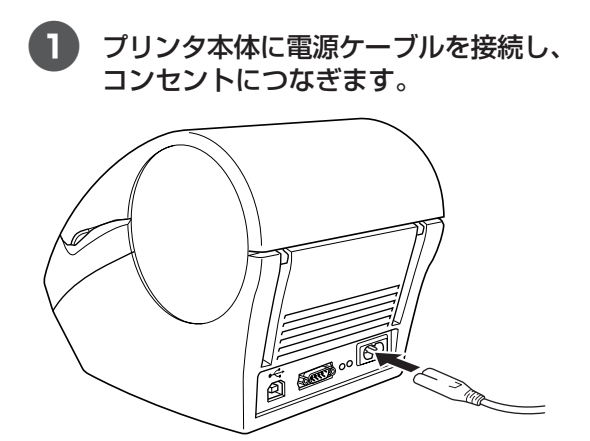

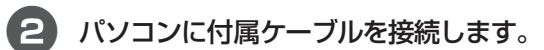

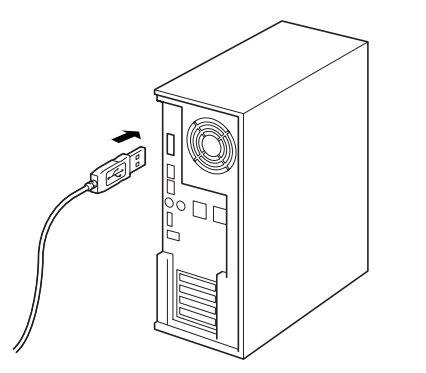

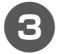

添付の CD-ROM をパソコンにセット します。

4「楽らくラベル」のセットアップメニュー が表示されます。[プリンタドライバの セットアップ]をクリックします。

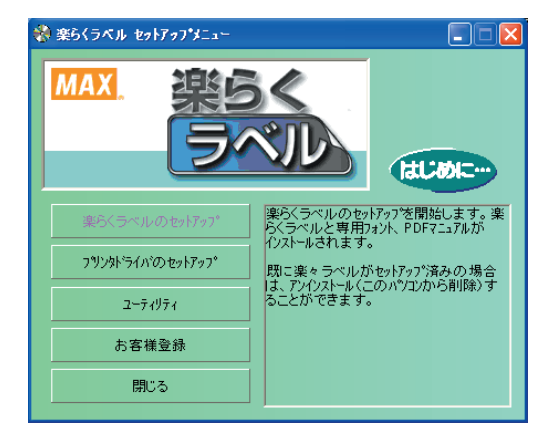

**5 [OK] をクリックします。** ria<br>インストール中、「Windows 205の互換性を検証する Windows ロゴ テストに合格していません」との警告メッセージが出ますが、このプリンタドライバは当社規定の基本<br>をクリアしておりますので問題などご使用、ただけます。  $C = 0K$ 

6 [次へ]をクリックします。

aaaaaaaaaaaaaaaaaaaaaaaaaaaaaaaaaaaaaaaaaaaaaa

 $\begin{array}{c} \bullet \\ \bullet \end{array}$ 

 $\bullet$  $\bullet$  $\qquad \qquad \Box$  $\begin{array}{c} \begin{array}{c} \begin{array}{c} \begin{array}{c} \end{array} \end{array} \end{array} \end{array} \end{array}$ 

 $\bullet$  $\bullet$ 

 $\begin{array}{c} \begin{array}{c} \begin{array}{c} \begin{array}{c} \end{array} \end{array} \end{array} \end{array}$ 

 $\bullet$  $\bullet$ 

 $\qquad \qquad \blacksquare$  $\begin{array}{c} \bullet \\ \bullet \end{array}$  $\bullet$ 

 $\hfill \textcircled{\ensuremath{\mathstrut\textcirc}}$ 

 $\qquad \qquad \Box$  $\begin{array}{c} \begin{array}{c} \begin{array}{c} \begin{array}{c} \end{array} \end{array} \end{array} \end{array}$ 

 $\bullet$  $\bullet$  $\qquad \qquad \Box$  $\qquad \qquad \bullet$  $\bullet$  $\triangle$  $\bigcirc$  $\triangle$  $\qquad \qquad \Box$  $\begin{array}{c} \begin{array}{c} \begin{array}{c} \begin{array}{c} \end{array} \end{array} \end{array} \end{array} \end{array}$  $\bullet$  $\qquad \qquad \Box$  $\bullet$  $\bullet$  $\qquad \qquad \Box$  $\qquad \qquad \Box$  $\begin{array}{c} \begin{array}{c} \begin{array}{c} \begin{array}{c} \end{array} \end{array} \end{array} \end{array}$  $\bullet$  $\qquad \qquad \Box$  $\qquad \qquad \bullet$  $\qquad \qquad \bullet$  $\begin{array}{c} \begin{array}{c} \begin{array}{c} \begin{array}{c} \end{array} \end{array} \end{array} \end{array}$  $\begin{array}{c} \bullet \\ \bullet \end{array}$  $\bullet$ 

 $\qquad \qquad \Box$  $\bullet$  $\bullet$  $\qquad \qquad \blacksquare$  $\blacksquare$  $\bullet$  $\bullet$ 

 $\triangle$ ä  $\begin{array}{c} \begin{array}{c} \begin{array}{c} \begin{array}{c} \end{array} \end{array} \end{array} \end{array} \end{array}$  $\bullet$ 

 $\bullet$ 

 $\bullet$  $\begin{array}{c} \begin{array}{c} \begin{array}{c} \begin{array}{c} \end{array} \end{array} \end{array} \end{array} \end{array}$ 

 $\bullet$  $\bullet$  $\blacksquare$  $\blacksquare$ 

 $\bullet$ 

 $\qquad \qquad \Box$ 

 $\begin{array}{c} \begin{array}{c} \begin{array}{c} \begin{array}{c} \end{array} \end{array} \end{array} \end{array}$  $\bullet$ 

 $\ddot{\phantom{a}}$ 

 $\bullet$  $\begin{array}{c} \begin{array}{c} \begin{array}{c} \begin{array}{c} \end{array} \end{array} \end{array} \end{array} \end{array}$ 

 $\bullet$  $\bullet$ 

aaaaaaaaaaaaaaaaaaaaaaaaa

# ドライバのセットアップ (MAX ELP-60S) 以下のドライバをセットアップします MAX ELP-60S 警告 MAX ELP-60S は、指示があるまで接続したり電源を入れ<br>たりしないでください。 よろしければ『次へ】を押してください。<br>セットアップを開始します。 < 戻る(B) <u>【 〉次へ(W) 〉 |</u> キャンセル

8 ドライバのセットアップ画面に「MAX ELP-60Sを接続し、電源を入れてくだ さい。」メッセージが表示されたら、付 属ケーブルのコネクタを本機の裏にあ る USB ポートに接続してください。

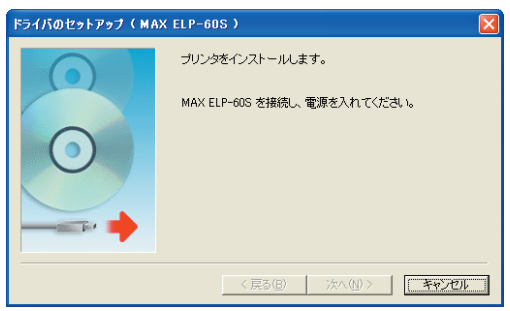

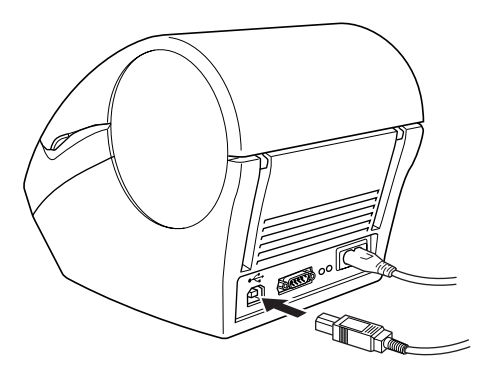

9 本機の電源を ON にしてください。パ ソコンが本機を認識すると、ドライバ のインストールが開始されます。

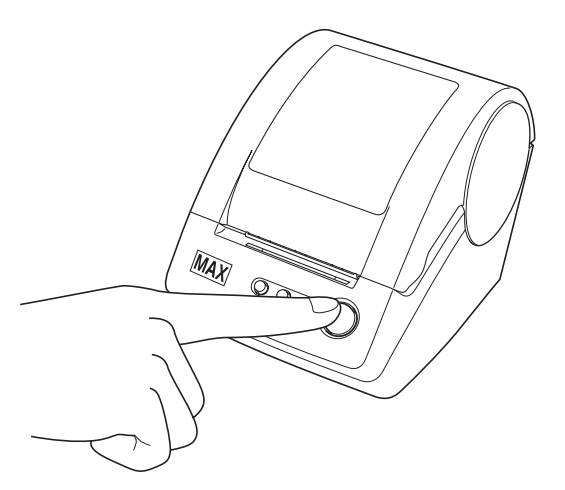

 $\sqrt{2E}$ 

 $\qquad \qquad \blacksquare$  $\begin{array}{c} \begin{array}{c} \begin{array}{c} \begin{array}{c} \end{array} \end{array} \end{array} \end{array} \end{array}$  $\begin{array}{c} \begin{array}{c} \begin{array}{c} \begin{array}{c} \end{array} \end{array} \end{array} \end{array}$  $\blacksquare$  $\bullet$  $\bullet$  $\blacksquare$ ó ó  $\begin{array}{c} \begin{array}{c} \begin{array}{c} \begin{array}{c} \end{array} \end{array} \end{array} \end{array}$  $\alpha$  $\bullet$  $\bullet$  $\qquad \qquad \Box$  $\begin{array}{c} \begin{array}{c} \begin{array}{c} \begin{array}{c} \end{array} \end{array} \end{array} \end{array} \end{array}$  $\blacksquare$ 

 $\bullet$ 

 $\blacksquare$ 

 $\qquad \qquad \blacksquare$ 

 $\qquad \qquad \blacksquare$  $\blacksquare$  $\qquad \qquad \blacksquare$ 

 $\begin{array}{c} \bullet \\ \bullet \end{array}$ 

 $\bullet$ 

 $\blacksquare$  $\bullet$ 

 $\bullet$  $\begin{array}{c} \begin{array}{c} \begin{array}{c} \begin{array}{c} \end{array} \end{array} \end{array} \end{array} \end{array}$ 

 $\begin{array}{c} \begin{array}{c} \begin{array}{c} \begin{array}{c} \end{array} \end{array} \end{array} \end{array}$  $\bullet$  $\bullet$  $\qquad \qquad \Box$  ● USB ハブを用いて本機をパソコンに接続す る場合は、使用されるハブによっては正しく 認識されないときがあります。このような場 合は、パソコンの USB ポートに直接本機を 接続してください。

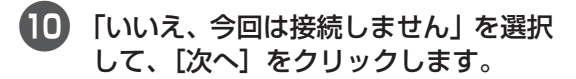

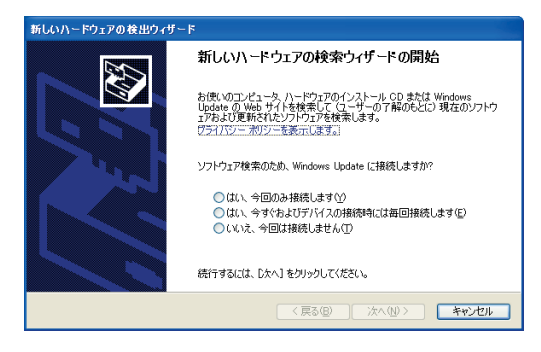

 $\sqrt{2E}$ 

aaaaaaaaaaaaaaaaaaaaaaaaaaaaaaaaaaaaaaaaaaaaaaaaaaaaaaaaaaaaaaaaaaaaaaa

 $\begin{array}{c} \bullet \\ \bullet \end{array}$  $\begin{array}{c} \bullet \\ \bullet \end{array}$  $\begin{array}{c} \begin{array}{c} \begin{array}{c} \begin{array}{c} \end{array} \end{array} \end{array} \end{array}$ 

 $\qquad \qquad \Box$ 

 $\bullet$  $\bullet$ 

 $\blacksquare$  $\blacksquare$ 

 $\bullet$ 

 $\bullet$  $\begin{array}{c} \begin{array}{c} \begin{array}{c} \begin{array}{c} \end{array} \end{array} \end{array} \end{array}$ 

 $\bullet$ 

 $\qquad \qquad \bullet$  $\qquad \qquad \bullet$  $\begin{array}{c} \begin{array}{c} \begin{array}{c} \begin{array}{c} \end{array} \end{array} \end{array} \end{array}$  $\bullet$  $\bullet$ 

 $\blacksquare$  $\qquad \qquad \blacksquare$  $\bullet$  $\begin{array}{c} \begin{array}{c} \begin{array}{c} \begin{array}{c} \end{array} \end{array} \end{array} \end{array}$  $\qquad \qquad \Box$  $\bullet$  $\bullet$ 

 $\begin{array}{c} \begin{array}{c} \begin{array}{c} \begin{array}{c} \end{array} \end{array} \end{array} \end{array} \end{array}$  $\bullet$  $\triangle$  $\qquad \qquad \Box$  $\begin{array}{c} \begin{array}{c} \begin{array}{c} \begin{array}{c} \end{array} \end{array} \end{array} \end{array} \end{array}$ ó  $\blacksquare$  $\bullet$  $\bullet$  $\qquad \qquad \blacksquare$  $\qquad \qquad \blacksquare$  $\blacksquare$  $\bullet$  $\triangle$ 

**Windows XP Service Pack 2 以外を使用** 時は、本画面は表示されませんので、次の手 順に進んでください。

a[次へ]をクリックします。

「ハードウェアのインストール 画面が表 示されます。

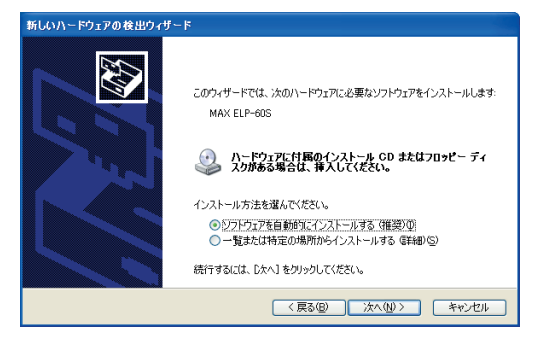

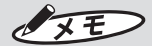

● Windows XP 以外を使用時は、本画面は 表示されませんので、手順10に進んでくだ さい。

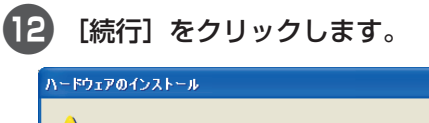

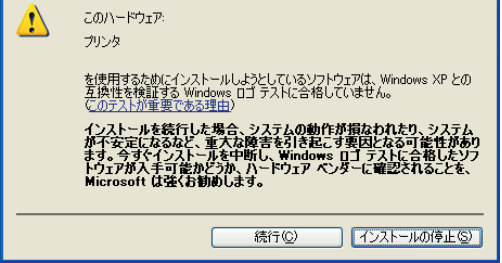

 $\sqrt{25}$ 

● Windows XP 以外を使用時は、本画面は 表示されませんので、手順10に進んでくだ さい。

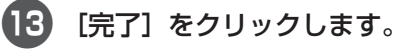

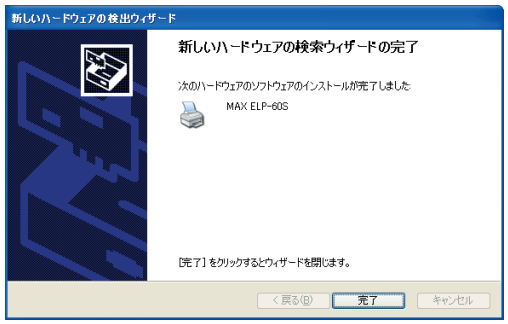

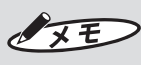

● Windows XP 以外を使用時は、本画面は 表示されませんので、手順10に進んでくだ さい。

# d[完了]をクリックします。

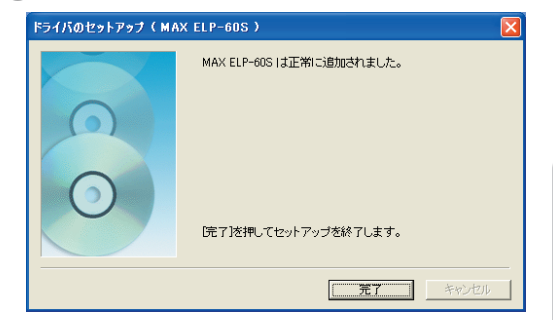

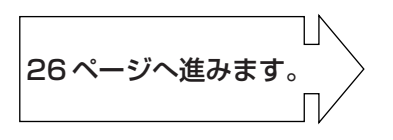

aaaaaaaaaaaaaaaaaaaaaaaaaaaaaaaaaaaaaaaaaaaaaaaaaaaaaaaaaaaaaaaaaaaaaaa

 $\bullet$  $\hfill \text{\rm \bf{O}}$ 

 $\alpha$  $\bullet$  $\bullet$  $\begin{array}{c} \bullet \\ \bullet \end{array}$ 

 $\begin{array}{c} \bullet \\ \bullet \end{array}$  $\bullet$  $\hfill \text{\rm \bf{O}}$  $\begin{array}{c} \begin{array}{c} \begin{array}{c} \begin{array}{c} \end{array} \end{array} \end{array} \end{array}$  $\bullet$  $\bullet$  $\bullet$  $\blacksquare$  $\bullet$  $\bullet$  $\begin{array}{c} \begin{array}{c} \begin{array}{c} \begin{array}{c} \end{array} \end{array} \end{array} \end{array}$  $\bullet$  $\bullet$  $\qquad \qquad \bullet$  $\blacksquare$  $\bullet$  $\bullet$  $\qquad \qquad \blacksquare$  $\qquad \qquad \blacksquare$  $\bullet$  $\hfill \textcircled{.}$  $\begin{array}{c} \begin{array}{c} \begin{array}{c} \begin{array}{c} \end{array} \end{array} \end{array} \end{array}$  $\bullet$  $\hfill \text{\rm \bf{O}}$ 

 $\begin{array}{c} \bullet \\ \bullet \end{array}$  $\begin{array}{c} \begin{array}{c} \begin{array}{c} \begin{array}{c} \end{array} \end{array} \end{array} \end{array}$  $\bullet$  $\bullet$  $\blacksquare$  $\bullet$ 

 $\bullet$ 

 $\blacksquare$ 

 $\bullet$ 

 $\bullet$ 

 $\langle \cdot \rangle$  $\bullet$  $\bullet$  $\begin{array}{c} \bullet \\ \bullet \end{array}$ 

 $\alpha$  $\bullet$ 

 $\bullet$ 

 $\begin{array}{c} \begin{array}{c} \begin{array}{c} \begin{array}{c} \end{array} \end{array} \end{array} \end{array}$  $\bullet$ 

 $\bullet$  $\hfill \text{\rm \bf{O}}$ 

 $\alpha$  $\bullet$ 

 $\hfill \textcircled{.}$  $\bullet$ 

 $\bullet$  $\bullet$  $\bullet$  $\bullet$  $\bullet$ 

 $\bullet$  $\bullet$  $\alpha$  $\bullet$  $\bullet$  $\Box$  $\bullet$  $\ddot{\phantom{a}}$  $\begin{array}{c} \bullet \\ \bullet \end{array}$  $\begin{array}{c} \begin{array}{c} \begin{array}{c} \begin{array}{c} \end{array} \end{array} \end{array} \end{array}$  $\bullet$ 

# <span id="page-27-1"></span><span id="page-27-0"></span>**ソフトウェアの環境を設定する**

### ■起動時のプリンタを設定する

楽らくラベルを起動したときのプリンタ、用紙を 設定します。

1 デスクトップの「楽らくラベル」アイコ ンをダブルクリックし、「楽らくラベ ル」を起動します。

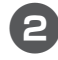

2 [本体のみで使うラベルデータを作る] ボタンをクリックします。

aaaaaaaaaaaaaaaaaaaaaaaaaaaaaaaaaaaaaaaaaaaaaa

 $\begin{array}{c} \begin{array}{c} \begin{array}{c} \begin{array}{c} \end{array} \end{array} \end{array} \end{array}$ 

 $\blacksquare$  $\qquad \qquad \Box$  $\bullet$  $\triangle$  $\blacksquare$  $\blacksquare$  $\triangle$  $\blacksquare$  $\blacksquare$ Ò  $\blacksquare$  $\qquad \qquad \Box$  $\blacksquare$  $\bullet$  $\triangle$  $\blacksquare$  $\blacksquare$  $\triangle$  $\bigcirc$  $\qquad \qquad \bullet$  $\bullet$  $\sim$  $\sim$  $\begin{array}{c} \begin{array}{c} \begin{array}{c} \begin{array}{c} \end{array} \end{array} \end{array} \end{array}$  $\begin{array}{c} \begin{array}{c} \begin{array}{c} \begin{array}{c} \end{array} \end{array} \end{array} \end{array}$  $\blacksquare$  $\blacksquare$ Ċ ó  $\triangle$ ó ÷ ó

aaaaaaaaaaaaaaaaaaaaaaaaa

 $\triangle$  $\mathbf{C}$  $\mathfrak{g}$  $\triangle$  $\qquad \qquad \Box$  $\triangle$  $\blacksquare$  $\qquad \qquad \Box$ 

 $\qquad \qquad \bullet$  $\bullet$  $\bullet$  $\blacksquare$  $\bullet$  $\bullet$  $\qquad \qquad \Box$  $\triangle$  $\triangle$  $\bigcirc$  $\bullet$ Ċ  $\bigcirc$  $\bigcirc$  $\bullet$  $\bullet$  $\qquad \qquad \Box$  $\qquad \qquad \Box$  $\bullet$  $\qquad \qquad \Box$  $\begin{array}{c} \bullet \\ \bullet \end{array}$  $\bullet$ 

3「プリンタ」は「ELP-60S」、「用紙」は お使いになるラベルサイズを選択し ます。

ここでは「62mm×42mm」を選びます。

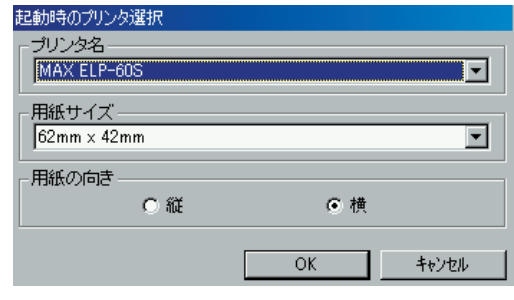

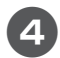

### 4 [OK] をクリックします。

「楽らくラベル」の入力画面に戻ります。

 $\sqrt{25}$ 

- この操作で用紙サイズを設定して、楽らくラ ベル起動時に表示されるラベルサイズを変更 できます。
- この設定は一度設定すると、変更の必要がな い限り設定する必要はありません。

### ■ラベル紙を設定する (通常)

「起動時のプリンタの設定」と異なるラベルサイズ でレイアウトするときは、はじめにラベル紙サイ ズを設定します。

「楽らくラベル」のメニューから [ファ イル]-[プリンタの設定]をクリック します。

「印刷設定」ウィンドウが表示されます。

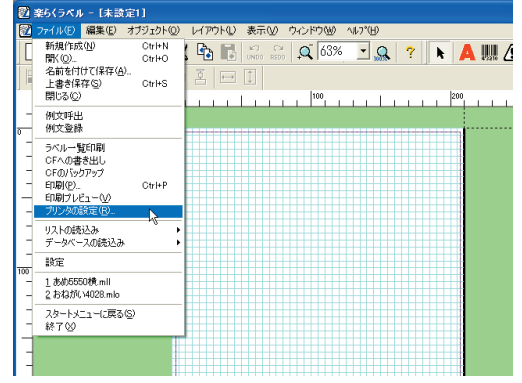

2「プリンタ」は「ELP-60S」、「用紙」は お使いのラベルサイズを選択します。

ここでは「62mm×42mm」を選びます。

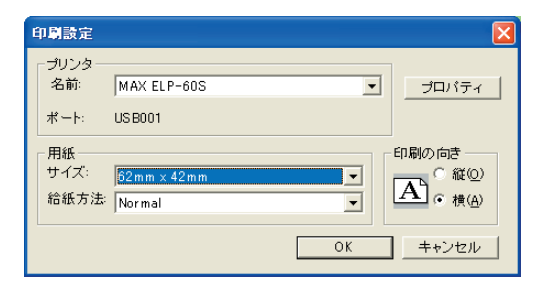

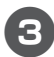

### 3 [OK] をクリックします。

「楽らくラベル」のレイアウト画面が設定 したラベルサイズに変更されて全画面表 示されます。

4 レイアウトします。

### メモン  $\overline{\mathscr{O}}$

 $\langle \cdot \rangle$  $\qquad \qquad \blacksquare$  $\bullet$  $\begin{array}{c} \bullet \\ \bullet \end{array}$  $\triangle$  $\bullet$ 

 $\ddot{\phantom{a}}$  $\bullet$  $\begin{array}{c} \begin{array}{c} \begin{array}{c} \begin{array}{c} \end{array} \end{array} \end{array} \end{array}$  $\blacksquare$  $\begin{array}{c} \begin{array}{c} \begin{array}{c} \begin{array}{c} \end{array} \end{array} \end{array} \end{array}$  $\begin{array}{c} \begin{array}{c} \begin{array}{c} \begin{array}{c} \end{array} \end{array} \end{array} \end{array} \end{array}$  $\bullet$  $\hfill \textcircled{.}$  $\bullet$  $\bullet$  $\bullet$  $\hfill \Box$  $\begin{array}{c} \bullet \\ \bullet \end{array}$  $\bullet$  $\bullet$  $\blacksquare$  $\begin{array}{c} \bullet \\ \bullet \end{array}$  $\bullet$  $\begin{array}{c} \bullet \\ \bullet \end{array}$  $\qquad \qquad \Box$  $\begin{array}{c} \bullet \\ \bullet \end{array}$  $\bullet$  $\bullet$  $\begin{array}{c} \begin{array}{c} \begin{array}{c} \begin{array}{c} \end{array} \end{array} \end{array} \end{array}$  $\bullet$  $\qquad \qquad \Box$  $\qquad \qquad \Box$  $\begin{array}{c} \begin{array}{c} \begin{array}{c} \begin{array}{c} \end{array} \end{array} \end{array} \end{array} \end{array}$  $\bullet$  $\bullet$  $\qquad \qquad \Box$  $\bullet$ 

aaaaaaaaaaaaaaaaaaaaaaaaaaaaaaaaaaaaaaaaaaaaaaaaaaaaaaaaaaaaaaaaaaaaaaa

 $\bullet$ 

 $\blacksquare$ 

 $\begin{array}{c} \bullet \\ \bullet \end{array}$  $\bullet$ 

 $\qquad \qquad \blacksquare$ 

 $\alpha$ 

 $\bullet$ 

 $\bullet$  $\bullet$ 

 $\begin{array}{c} \bullet \\ \bullet \end{array}$  $\begin{array}{c} \bullet \\ \bullet \end{array}$  $\begin{array}{c} \begin{array}{c} \begin{array}{c} \begin{array}{c} \end{array} \end{array} \end{array} \end{array}$  $\qquad \qquad \Box$  $\bullet$  $\bullet$  $\bullet$  $\begin{array}{c} \begin{array}{c} \begin{array}{c} \begin{array}{c} \end{array} \end{array} \end{array} \end{array} \end{array}$  $\begin{array}{c} \begin{array}{c} \begin{array}{c} \begin{array}{c} \end{array} \end{array} \end{array} \end{array} \end{array}$  $\bullet$  $\begin{array}{c} \begin{array}{c} \begin{array}{c} \begin{array}{c} \end{array} \end{array} \end{array} \end{array} \end{array}$  $\bullet$  $\qquad \qquad \bullet$  $\qquad \qquad \bullet$  $\blacksquare$  $\bullet$  $\bullet$  $\qquad \qquad \blacksquare$  $\qquad \qquad \blacksquare$  $\qquad \qquad \blacksquare$  $\begin{array}{c} \bullet \\ \bullet \end{array}$  $\begin{array}{c} \bullet \\ \bullet \end{array}$  $\bullet$  $\hfill \text{\rm \bf{O}}$  ● ご使用になれるラベル紙は専用のラベル紙の みです。

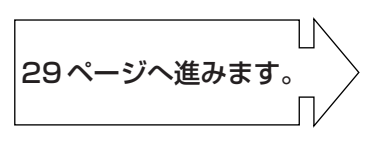

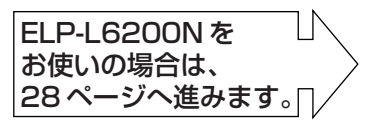

<span id="page-29-0"></span>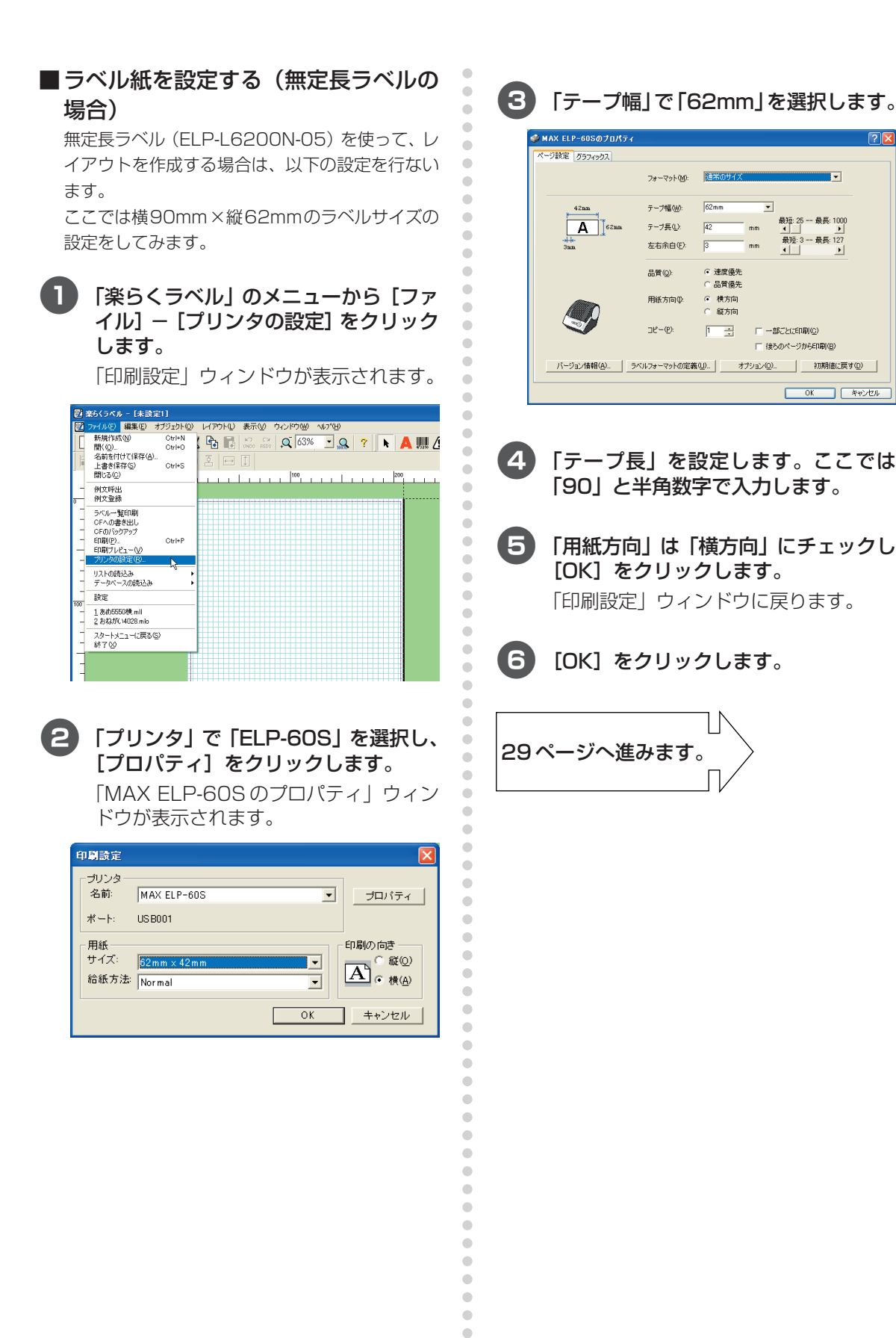

 $\begin{array}{c} \begin{array}{c} \begin{array}{c} \begin{array}{c} \end{array} \end{array} \end{array} \end{array}$  $\bullet$  $\qquad \qquad \bullet$  $\qquad \qquad \blacksquare$  $\blacksquare$  $\bullet$  $\bullet$  $\blacksquare$  $\qquad \qquad \blacksquare$  $\qquad \qquad \blacksquare$  $\begin{array}{c} \bullet \\ \bullet \end{array}$  $\begin{array}{c} \bullet \\ \bullet \end{array}$  $\bullet$  $\hfill \text{\rm \bf{O}}$  **Research** 

**G 速度優先** 品質優先

**6 横方向** 

 $C$  総方向

 $\overline{a}$ 

 $\overline{h}$ 

 $\overline{\phantom{0}}$ 

 $\Box = \pm 8.75676060$ 

□ 後ろのページからER刷(B)

1 キャンセル

 $\overline{OK}$ 

 $\overline{62mm}$ 

 $\overline{42}$ 

 $\overline{R}$ 

 $\overline{\phantom{a}}$ 

最短: 25 -- 最長: 1000

最短:3-最長:127

<span id="page-30-1"></span><span id="page-30-0"></span>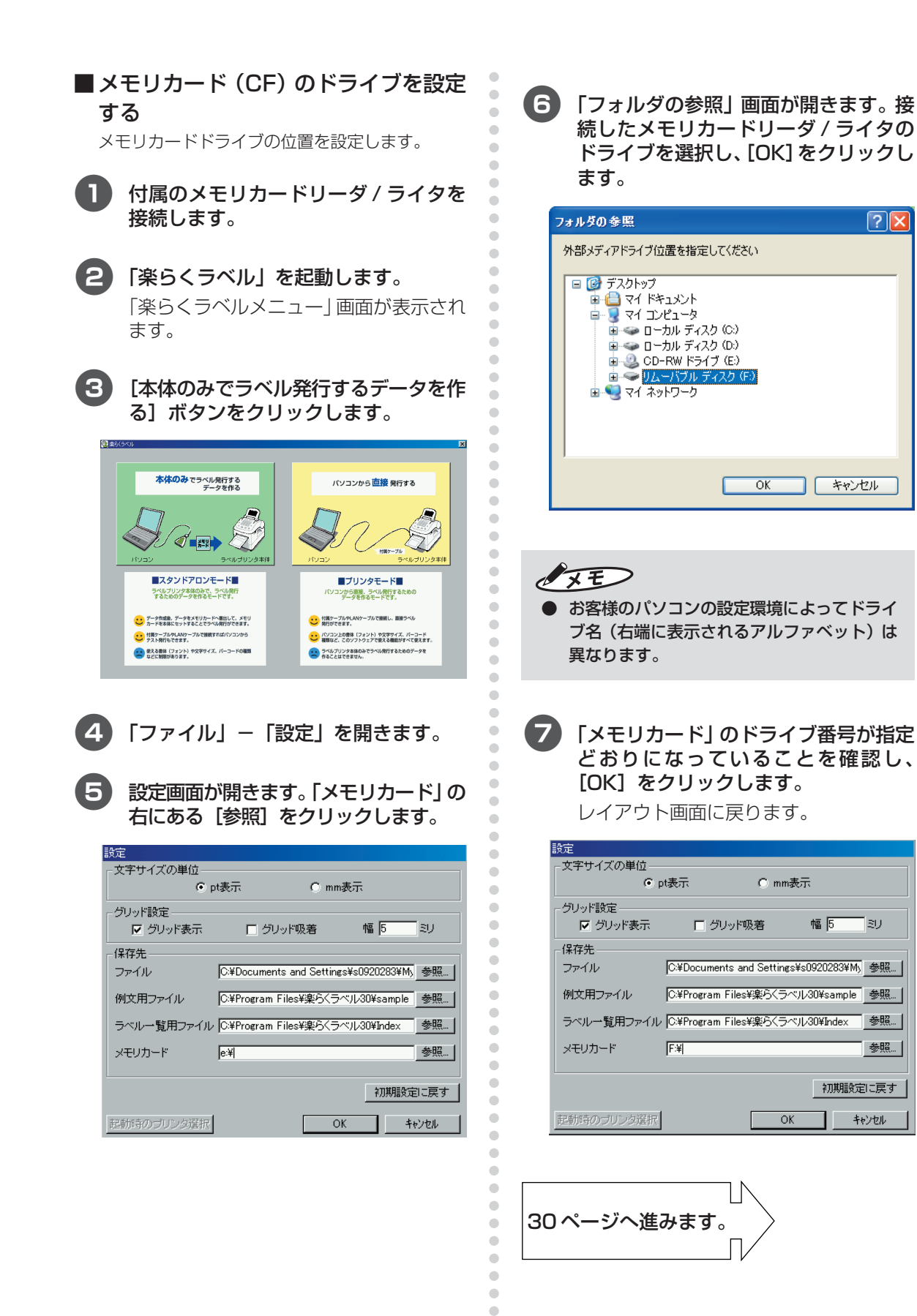

 $\bullet$  $\bullet$ 

**ラ ベ ル プ リ ン タ を 使 え る よ う に す る**

<span id="page-31-2"></span><span id="page-31-1"></span><span id="page-31-0"></span>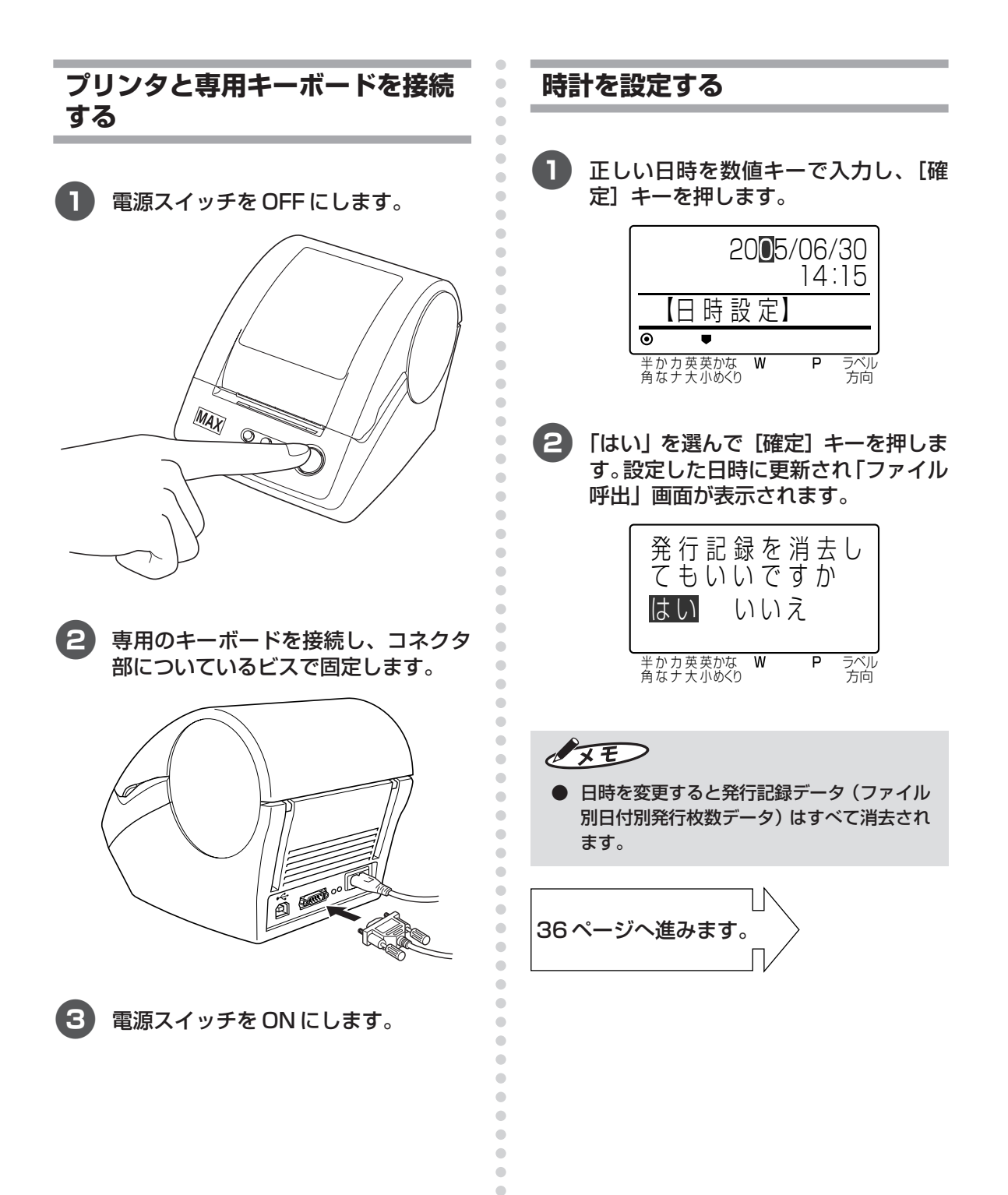

 $\blacksquare$  $\qquad \qquad \blacksquare$ Ò  $\qquad \qquad \blacksquare$  $\qquad \qquad \blacksquare$  $\bullet$  $\begin{array}{c} \bullet \\ \bullet \end{array}$  $\qquad \qquad \Box$  $\bullet$  $\bullet$ 

# <span id="page-32-0"></span>aaaaaaaaaaaaaaaaaaaaaaaaaaaaaaaaaaaaaaaaaaaaaaaaaaaaaaaaaaaaaaaaaaaaaaa **2.2 パソコンで使う場合の準備**

ò

ö  $\begin{array}{c} \begin{array}{c} \begin{array}{c} \begin{array}{c} \end{array} \end{array} \end{array} \end{array} \end{array}$ 

 $\begin{array}{c} \begin{array}{c} \begin{array}{c} \begin{array}{c} \end{array} \end{array} \end{array} \end{array} \end{array}$ 

 $\bullet$ 

 $\qquad \qquad \Box$  $\begin{array}{c} \begin{array}{c} \begin{array}{c} \begin{array}{c} \end{array} \end{array} \end{array} \end{array} \end{array}$  $\begin{array}{c} \begin{array}{c} \begin{array}{c} \begin{array}{c} \end{array} \end{array} \end{array} \end{array} \end{array}$  $\blacksquare$  $\blacksquare$  $\bullet$  $\bullet$  $\blacksquare$ 

 $\bullet$  $\bullet$  $\bullet$  $\begin{array}{c} \begin{array}{c} \begin{array}{c} \begin{array}{c} \end{array} \end{array} \end{array} \end{array}$  $\ddot{\phantom{a}}$  $\begin{array}{c} \begin{array}{c} \begin{array}{c} \begin{array}{c} \end{array} \end{array} \end{array} \end{array} \end{array}$  $\bullet$  $\bullet$ 

ö

ó

 $\begin{array}{c} \begin{array}{c} \begin{array}{c} \begin{array}{c} \end{array} \end{array} \end{array} \end{array} \end{array}$ 

 $\bullet$  $\bigcirc$ 

 $\overline{\phantom{a}}$  $\qquad \qquad \Box$ 

 $\blacksquare$ 

 $\blacksquare$  $\bullet$ 

 $\bullet$ 

 $\hfill \text{\rm \bf{O}}$ 

 $\alpha$  $\bullet$  $\bullet$  $\bullet$ 

 $\begin{array}{c} \bullet \\ \bullet \end{array}$  $\bullet$ 

 $\bullet$  $\begin{array}{c} \begin{array}{c} \begin{array}{c} \begin{array}{c} \end{array} \end{array} \end{array} \end{array}$ 

 $\bullet$  $\bullet$ 

 $\blacksquare$ 

 $\begin{array}{c} \begin{array}{c} \begin{array}{c} \begin{array}{c} \end{array} \end{array} \end{array} \end{array} \end{array}$  $\triangle$ 

 $\triangle$  $\bigcirc$  $\triangle$  $\bullet$  $\triangle$  $\blacksquare$  $\bullet$  $\bullet$  $\begin{array}{c} \begin{array}{c} \begin{array}{c} \begin{array}{c} \end{array} \end{array} \end{array} \end{array}$  $\qquad \qquad \blacksquare$  $\bullet$  $\qquad \qquad \bullet$  $\begin{array}{c} \begin{array}{c} \begin{array}{c} \begin{array}{c} \end{array} \end{array} \end{array} \end{array}$  $\bullet$  $\bullet$ 

<span id="page-32-2"></span><span id="page-32-1"></span>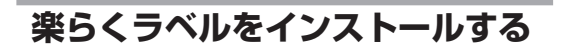

### とお願いる

- 本書に指示があるまで、専用キーボードは接 続しないでください。接続しているとインス トールできません。
- 本書に指示があるまで、ELP-60S 本体は電 源 OFF にし付属ケーブルは接続しないでく ださい。
- あらかじめ起動しているアプリケーションソ フトやウィルススキャンソフト等の常駐型ソ フトをすべて終了します。

添付の CD-ROM をパソコンにセット します。

「楽らくラベル」のセットアップメニュー が表示されます。

[楽らくラベルのセットアップ]をク リックします。

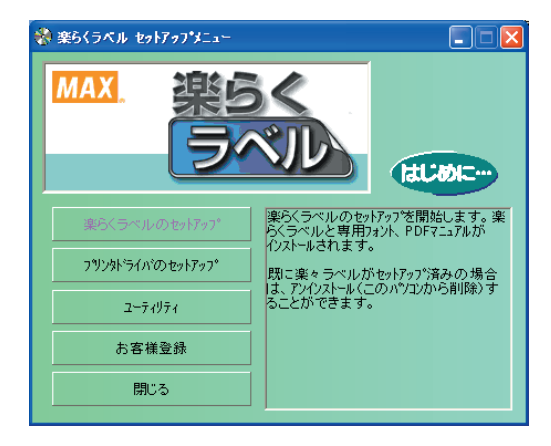

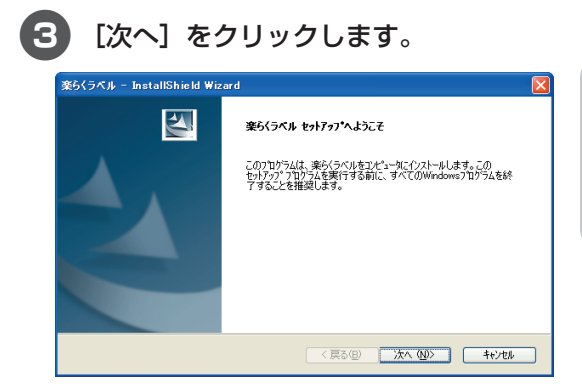

# 4 使用許諾契約をお読みいただき、ご同 意いただいた上で[次へ]をクリックし ます。

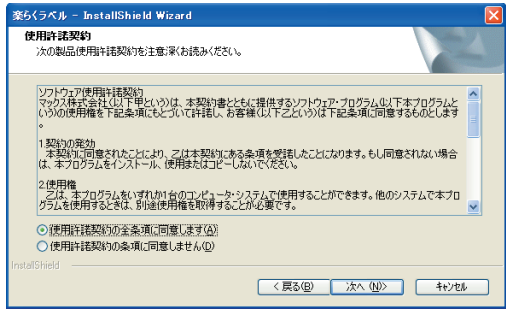

5 プログラムフォルダが「楽らくラベル」 になっていることを確認し[次へ]をク リックします。

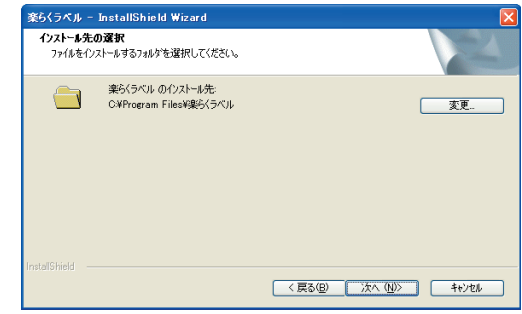

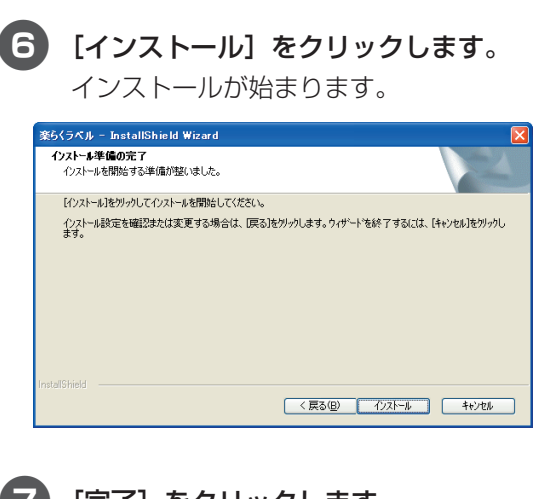

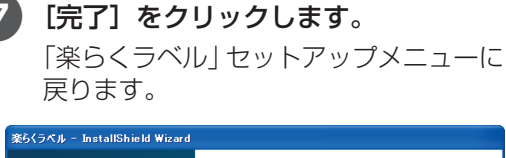

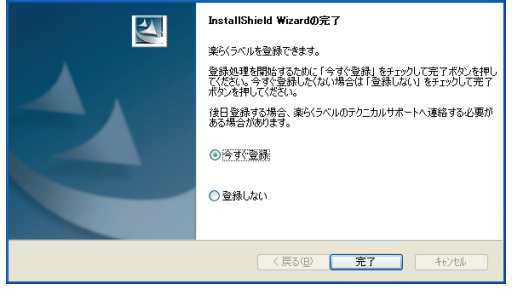

<span id="page-33-0"></span>**プリンタ部の準備**

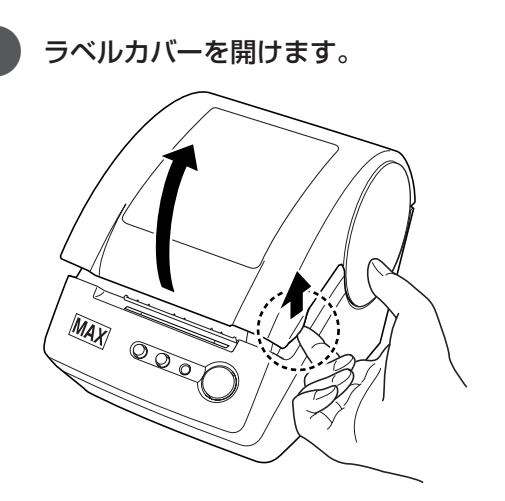

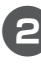

 $\langle \cdot \rangle$  $\bullet$  $\bullet$  $\bullet$  $\bullet$  $\bullet$ 

 $\bullet$  $\bullet$ 

 $\bullet$ 

 $\bullet$  $\blacksquare$  $\alpha$  $\begin{array}{c} \bullet \\ \bullet \end{array}$  $\hfill \textcircled{.}$  $\begin{array}{c} \begin{array}{c} \begin{array}{c} \begin{array}{c} \end{array} \end{array} \end{array} \end{array}$  $\bullet$  $\bullet$ 

 $\bullet$ 

 $\alpha$  $\bullet$  $\bullet$  $\qquad \qquad \blacksquare$  $\bullet$  $\bullet$  $\bullet$  $\begin{array}{c} \bullet \\ \bullet \end{array}$ 

 $\bullet$ 

 $\bullet$ 

 $\bullet$ 

 $\bullet$  $\bullet$  $\begin{array}{c} \begin{array}{c} \begin{array}{c} \begin{array}{c} \end{array} \end{array} \end{array} \end{array}$  $\bullet$  $\bullet$  $\bullet$  $\blacksquare$  $\hfill \text{\rm \bf{O}}$  $\hfill \textcircled{.}$  $\begin{array}{c} \bullet \\ \bullet \end{array}$  $\bullet$  $\bullet$  $\qquad \qquad \bullet$  $\begin{array}{c} \begin{array}{c} \begin{array}{c} \begin{array}{c} \end{array} \end{array} \end{array} \end{array}$  $\bullet$  $\bullet$  $\qquad \qquad \blacksquare$  $\qquad \qquad \blacksquare$  $\begin{array}{c} \bullet \\ \bullet \end{array}$  $\hfill \textcircled{.}$  $\begin{array}{c} \begin{array}{c} \begin{array}{c} \begin{array}{c} \end{array} \end{array} \end{array} \end{array}$  $\bullet$  $\hfill \text{\rm \bf{O}}$  電池フタについている絶縁紙を取り外 します。

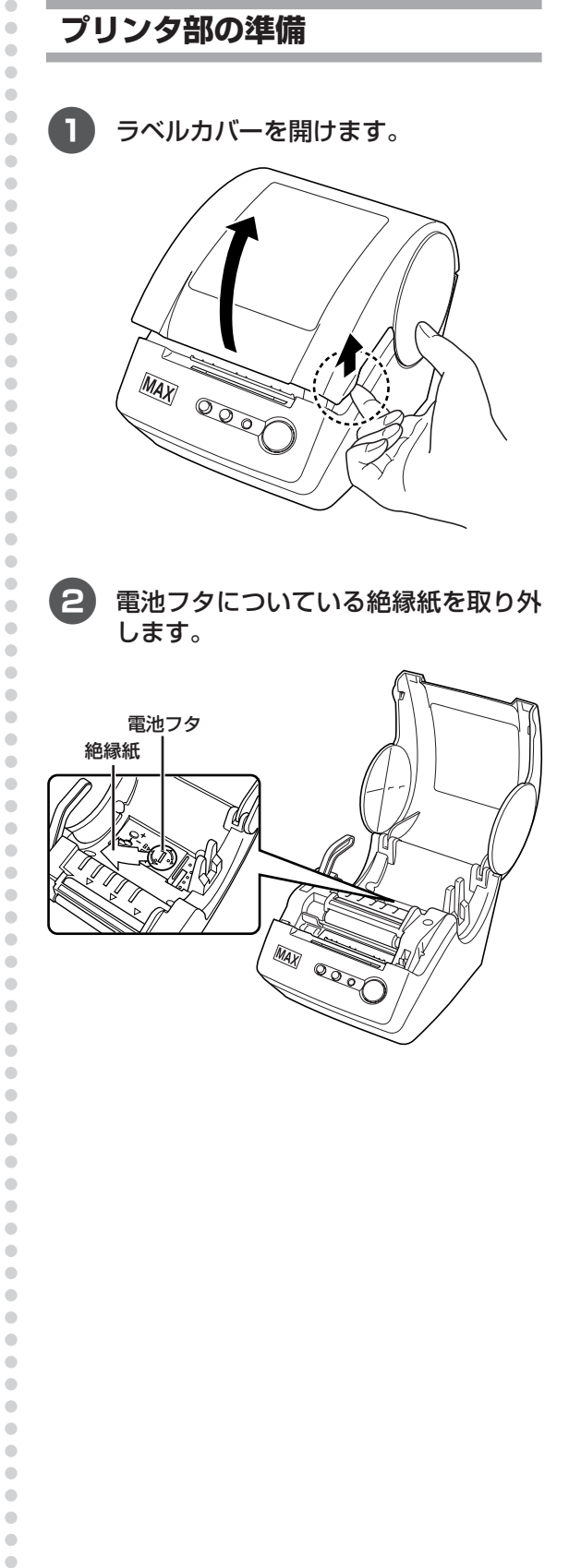

3 ラベルリリースレバーを引き上げます。

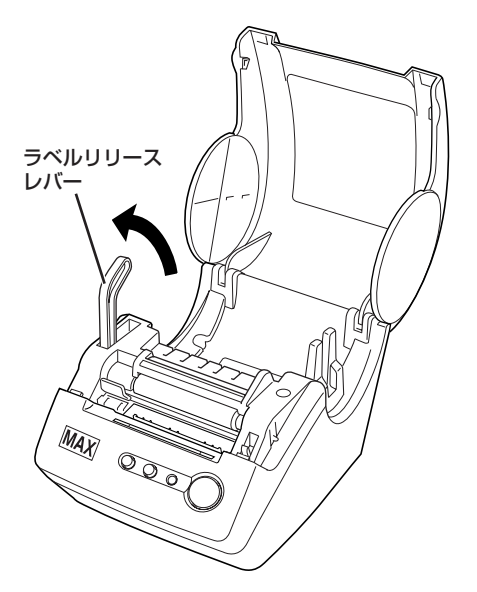

ローラー部にはさまっている保護シー トを取り外します。

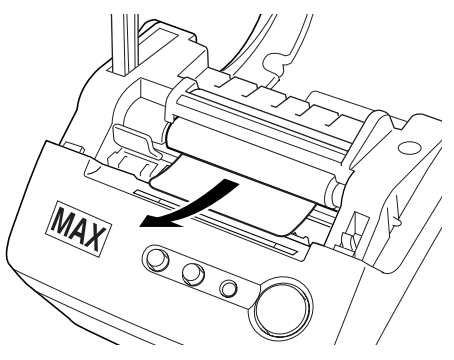

<span id="page-34-0"></span>**プリンタドライバをインストール する**

1 プリンタ本体に電源ケーブルを接続し、 コンセントにつなぎます。

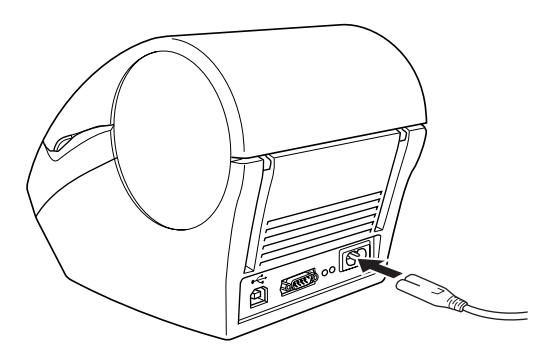

**ラ ベ ル プ リ ン タ を 使 え る よ う に す る**

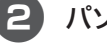

2 パソコンに付属ケーブルを接続します。

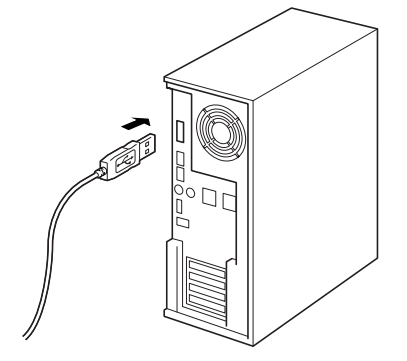

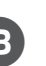

aaaaaaaaaaaaaaaaaaaaaaaaaaaaaaaaaaaaaaaaaaaaaaaaaaaaaaaaaaaaaaaaaaaaaaa

ö  $\qquad \qquad \blacksquare$  $\blacksquare$  $\bullet$  $\ddot{\phantom{a}}$  $\bullet$  $\begin{array}{c} \bullet \\ \bullet \end{array}$  $\bullet$  $\bullet$  $\begin{array}{c} \begin{array}{c} \begin{array}{c} \begin{array}{c} \end{array} \end{array} \end{array} \end{array}$  $\bullet$  $\bullet$  $\bullet$  $\qquad \qquad \Box$  $\bullet$ 

 $\bullet$  $\bullet$ 

 $\bullet$  $\bullet$  $\qquad \qquad \bullet$ 

 $\blacksquare$  $\bullet$ 

 $\bullet$ 

 $\qquad \qquad \blacksquare$ 

 $\qquad \qquad \blacksquare$ 

 $\bullet$ 

 $\hfill \textcircled{.}$  $\begin{array}{c} \begin{array}{c} \begin{array}{c} \begin{array}{c} \end{array} \end{array} \end{array} \end{array}$ 

 $\bullet$ 

 $\hfill \text{\rm \bf{O}}$ 

 $\qquad \qquad \blacksquare$ 

 $\begin{array}{c} \bullet \\ \bullet \end{array}$  $\bullet$  $\bullet$  $\begin{array}{c} \bullet \\ \bullet \end{array}$  $\begin{array}{c} \bullet \\ \bullet \end{array}$ Ċ  $\bullet$ ó ó ó  $\bullet$ ċ Ċ ä Ċ ö ó  $\bullet$ 

 $\qquad \qquad \blacksquare$  $\bullet$  $\begin{array}{c} \begin{array}{c} \begin{array}{c} \begin{array}{c} \end{array} \end{array} \end{array} \end{array}$  $\blacksquare$  $\ddot{\phantom{a}}$  $\ddot{\phantom{a}}$  $\bullet$  $\bullet$  $\bullet$  $\bullet$  $\bullet$  $\begin{array}{c} \bullet \\ \bullet \end{array}$  $\bullet$  $\bullet$  $\bullet$  $\bullet$  $\bullet$  $\blacksquare$  $\bullet$  $\bullet$ 

> 3 添付の CD-ROM をパソコンにセット します。

> 4「楽らくラベル」のセットアップメニュー が表示されます。[プリンタドライバの セットアップ]をクリックします。

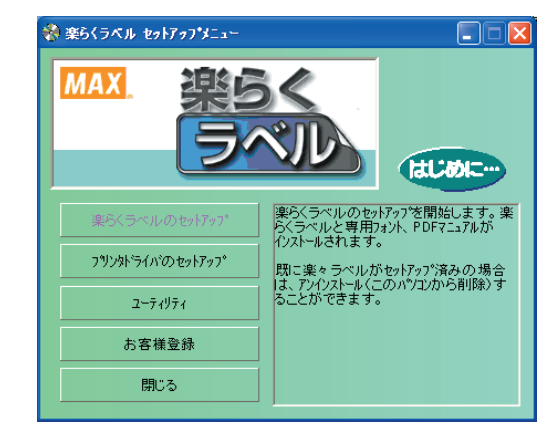

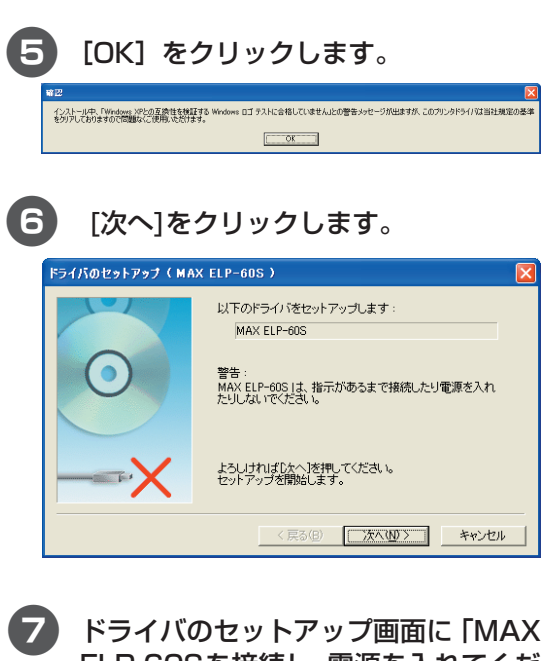

ELP-60Sを接続し、電源を入れてくだ さい。」メッセージが表示されたら、付 属ケーブルのコネクタを本機の裏にあ る USB ポートに接続してください。

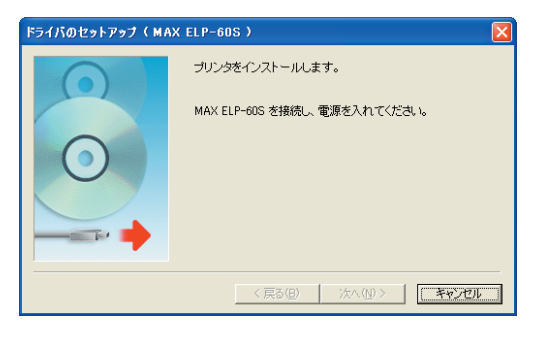

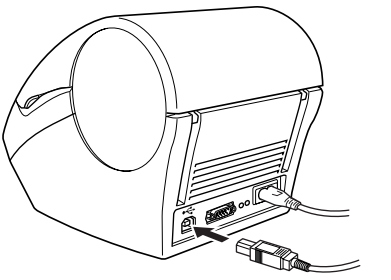

8 本機の電源を ON にしてください。パ ソコンが本機を認識すると、ドライバ のインストールが開始されます。

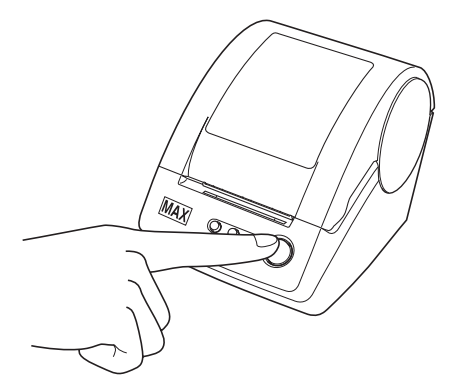

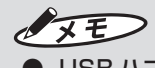

aaaaaaaaaaaaaaaaaaaaaaaaaaaaaaaaaaaaaaaaaaaaaa

 $\bullet$  $\blacksquare$  $\qquad \qquad \blacksquare$  $\begin{array}{c} \bullet \\ \bullet \end{array}$  $\begin{array}{c} \bullet \\ \bullet \end{array}$  $\bullet$  $\bullet$  $\qquad \qquad \Box$ 

 $\begin{array}{c} \begin{array}{c} \begin{array}{c} \begin{array}{c} \end{array} \end{array} \end{array} \end{array}$  $\bullet$ 

 $\bullet$  $\bullet$ 

 $\begin{array}{c} \begin{array}{c} \begin{array}{c} \begin{array}{c} \end{array} \end{array} \end{array} \end{array}$  $\bullet$  $\bullet$ 

 $\blacksquare$ 

 $\begin{array}{c} \bullet \\ \bullet \end{array}$ 

 $\bullet$ 

 $\bullet$ 

 $\begin{array}{c} \bullet \\ \bullet \end{array}$ 

 $\bullet$ 

 $\bullet$  $\bullet$ 

 $\begin{array}{c} \begin{array}{c} \begin{array}{c} \begin{array}{c} \end{array} \end{array} \end{array} \end{array}$  $\bullet$ 

 $\qquad \qquad \bullet$ 

 $\qquad \qquad \Box$  $\begin{array}{c} \begin{array}{c} \begin{array}{c} \begin{array}{c} \end{array} \end{array} \end{array} \end{array} \end{array}$  $\bullet$  $\bullet$  $\qquad \qquad \Box$ 

 $\begin{array}{c} \begin{array}{c} \begin{array}{c} \begin{array}{c} \end{array} \end{array} \end{array} \end{array}$  $\bullet$  $\bullet$ 

 $\blacksquare$  $\bullet$  $\bullet$  $\begin{array}{c} \bullet \\ \bullet \end{array}$ 

 $\alpha$  $\bullet$ 

 $\bullet$  $\begin{array}{c} \begin{array}{c} \begin{array}{c} \begin{array}{c} \end{array} \end{array} \end{array} \end{array} \end{array}$  $\begin{array}{c} \begin{array}{c} \begin{array}{c} \begin{array}{c} \end{array} \end{array} \end{array} \end{array} \end{array}$  $\triangle$  $\triangle$ 

 $\blacksquare$  $\bullet$ 

 $\bullet$ 

 $\begin{array}{c} \begin{array}{c} \begin{array}{c} \begin{array}{c} \end{array} \end{array} \end{array} \end{array}$ 

 $\begin{array}{c} \begin{array}{c} \begin{array}{c} \begin{array}{c} \end{array} \end{array} \end{array} \end{array}$ 

 $\ddot{\phantom{a}}$  $\ddot{\phantom{a}}$  $\begin{array}{c} \begin{array}{c} \begin{array}{c} \begin{array}{c} \end{array} \end{array} \end{array} \end{array}$ 

 $\begin{array}{c} \begin{array}{c} \begin{array}{c} \begin{array}{c} \end{array} \end{array} \end{array} \end{array}$ 

 $\bullet$  $\hfill \textcircled{.}$ 

> USB ハブを用いて本機をパソコンに接続す る場合は、使用されるハブによっては正しく 認識されないときがあります。このような場 合は、パソコンの USB ポートに直接本機を 接続してください。

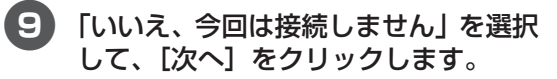

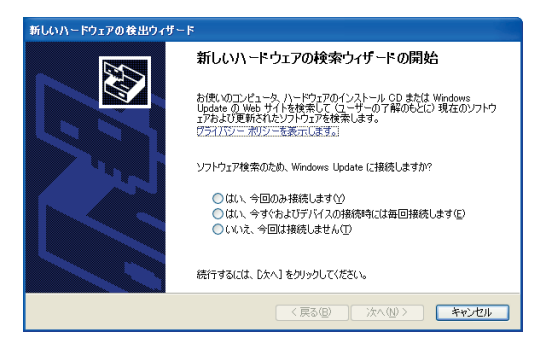

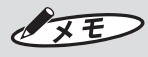

aaaaaaaaaaaaaaaaaaaaaaaaa

 $\bullet$  $\bullet$  $\qquad \qquad \Box$  $\bullet$  $\bullet$  $\qquad \qquad \Box$  $\qquad \qquad \Box$  $\begin{array}{c} \begin{array}{c} \begin{array}{c} \begin{array}{c} \end{array} \end{array} \end{array} \end{array} \end{array}$  $\qquad \qquad \bullet$  $\qquad \qquad \Box$  $\qquad \qquad \Box$  $\bullet$  $\begin{array}{c} \begin{array}{c} \begin{array}{c} \begin{array}{c} \end{array} \end{array} \end{array} \end{array}$  $\begin{array}{c} \bullet \\ \bullet \end{array}$  $\bullet$ 

● Windows XP Service Pack 2 以外を使用 時は、本画面は表示されませんので、次の手 順に進んでください。
### a[次へ]をクリックします。 「ハードウェアのインストール|画面が表

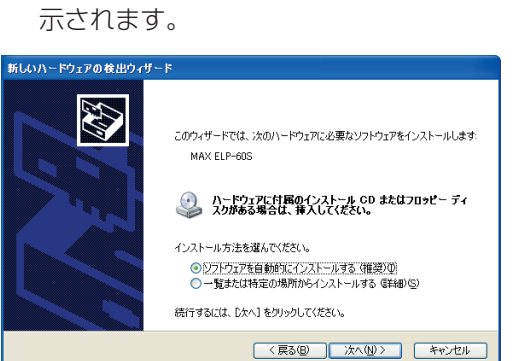

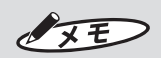

● Windows XP 以外を使用時は、本画面は 表示されませんので、手順10に進んでくだ さい。

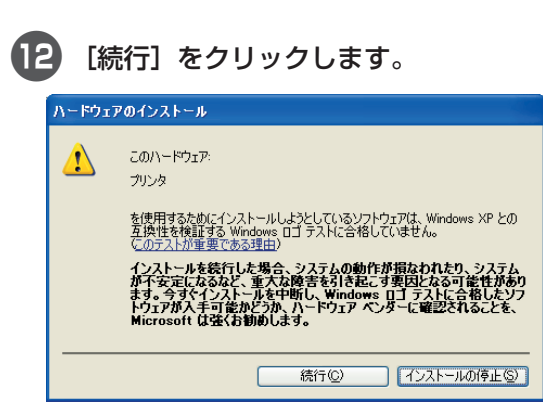

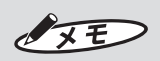

● Windows XP 以外を使用時は、本画面は 表示されませんので、手順14 に進んでくだ さい。

### c[完了]をクリックします。

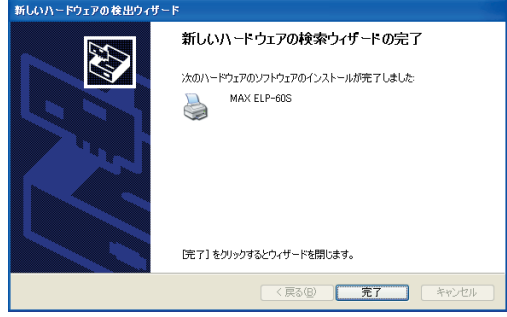

### $\sqrt{25}$

aaaaaaaaaaaaaaaaaaaaaaaaaaaaaaaaaaaaaaaaaaaaaaaaaaaaaaaaaaaaaaaaaaaaaaa

 $\hfill \textcircled{.}$  $\blacksquare$ 

 $\bullet$  $\bullet$ 

 $\blacksquare$  $\bullet$ 

 $\bullet$ 

 $\hfill \text{\rm \bf{O}}$  $\alpha$ 

 $\bullet$  $\bullet$ 

 $\bullet$  $\bullet$  $\bullet$  $\hfill \text{\rm \bf{O}}$ 

 $\blacksquare$  $\bullet$  $\bullet$  $\bullet$  $\blacksquare$  $\bullet$  $\bullet$  $\begin{array}{c} \begin{array}{c} \begin{array}{c} \begin{array}{c} \end{array} \end{array} \end{array} \end{array}$  $\bullet$  $\qquad \qquad \bullet$  $\qquad \qquad \bullet$  $\blacksquare$  $\bullet$  $\bullet$  $\qquad \qquad \blacksquare$  $\qquad \qquad \blacksquare$  $\qquad \qquad \blacksquare$  $\begin{array}{c} \bullet \\ \bullet \end{array}$  $\begin{array}{c} \bullet \\ \bullet \end{array}$  $\bullet$  $\hfill \text{\rm \bf{O}}$ 

 $\bullet$ 

 $\bullet$ 

 $\blacksquare$  $\begin{array}{c} \bullet \\ \bullet \end{array}$  $\begin{array}{c} \bullet \\ \bullet \end{array}$  $\qquad \qquad \Box$  $\qquad \qquad \Box$  $\begin{array}{c} \bullet \\ \bullet \end{array}$  $\ddot{\phantom{a}}$ 

 $\bullet$  $\bullet$ 

 $\bullet$ 

 $\blacksquare$ 

 $\blacksquare$  $\bullet$ 

 $\bullet$ 

 $\begin{array}{c} \begin{array}{c} \begin{array}{c} \begin{array}{c} \end{array} \end{array} \end{array} \end{array}$ 

 $\bullet$  $\bullet$ 

 $\begin{array}{c} \bullet \\ \bullet \end{array}$  $\blacksquare$ 

 $\bullet$ 

 $\bullet$  $\qquad \qquad \blacksquare$  $\begin{array}{c} \bullet \\ \bullet \end{array}$ 

 $\bullet$  $\bullet$  $\begin{array}{c} \bullet \\ \bullet \end{array}$  $\bullet$  $\bullet$  $\begin{array}{c} \bullet \\ \bullet \end{array}$  $\begin{array}{c} \begin{array}{c} \begin{array}{c} \begin{array}{c} \end{array} \end{array} \end{array} \end{array}$  $\bullet$  $\bullet$  $\begin{array}{c} \begin{array}{c} \begin{array}{c} \begin{array}{c} \end{array} \end{array} \end{array} \end{array}$  ● Windows XP 以外を使用時は、本画面は 表示されませんので、手順10 に進んでくだ さい。

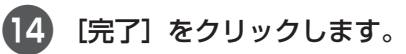

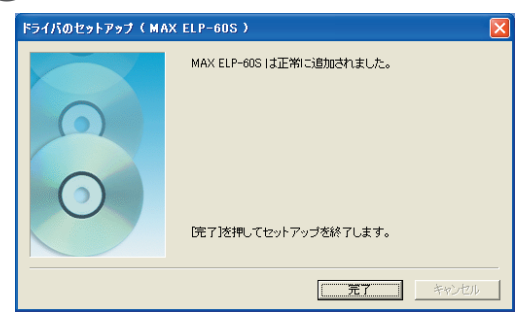

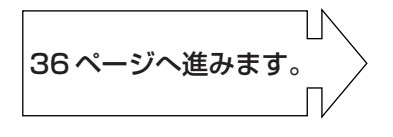

# <span id="page-37-0"></span>aaaaaaaaaaaaaaaaaaaaaaaaaaaaaaaaaaaaaaaaaaaaaaaaaaaaaaaaaaaaaaaaaaaaaaa **2.3 ラベルをセットする**

 $\bullet$  $\begin{array}{c} \begin{array}{c} \begin{array}{c} \begin{array}{c} \end{array} \end{array} \end{array} \end{array}$  $\bullet$  $\bullet$  $\hfill \Box$  $\alpha$  $\begin{array}{c} \bullet \\ \bullet \end{array}$  $\bullet$  $\hfill \textcircled{.}$  $\bullet$  $\bullet$  $\begin{array}{c} \bullet \\ \bullet \end{array}$  $\blacksquare$ 

 $\bullet$  $\bullet$  $\qquad \qquad \blacksquare$  $\bullet$  $\bullet$  $\bullet$  $\begin{array}{c} \bullet \\ \bullet \end{array}$  $\begin{array}{c} \begin{array}{c} \begin{array}{c} \begin{array}{c} \end{array} \end{array} \end{array} \end{array}$ 

 $\begin{array}{c} \begin{array}{c} \begin{array}{c} \begin{array}{c} \end{array} \end{array} \end{array} \end{array}$  $\begin{array}{c} \begin{array}{c} \begin{array}{c} \begin{array}{c} \end{array} \end{array} \end{array} \end{array} \end{array}$  $\begin{array}{c} \begin{array}{c} \begin{array}{c} \begin{array}{c} \end{array} \end{array} \end{array} \end{array}$  $\bullet$  $\hfill \Box$  $\blacksquare$  $\bullet$  $\hfill \textcircled{.}$  $\hfill \textcircled{.}$  $\bullet$  $\bullet$  $\bullet$  $\bullet$  $\bullet$  $\bullet$  $\hfill \text{\rm \bf{O}}$  $\bullet$  $\bullet$  $\bullet$  $\bullet$ 

 $\begin{array}{c} \bullet \\ \bullet \end{array}$  $\bullet$  $\bullet$  $\begin{array}{c} \begin{array}{c} \begin{array}{c} \begin{array}{c} \end{array} \end{array} \end{array} \end{array}$ 

 $\bullet$ 

 $\bullet$  $\bullet$  $\blacksquare$  $\bullet$  $\bullet$  $\bullet$  $\bullet$  $\qquad \qquad \bullet$  $\qquad \qquad \bullet$  $\blacksquare$  $\qquad \qquad \blacksquare$  $\qquad \qquad \blacksquare$  $\qquad \qquad \blacksquare$  $\qquad \qquad \blacksquare$  $\bullet$  $\begin{array}{c} \bullet \\ \bullet \end{array}$  $\begin{array}{c} \bullet \\ \bullet \end{array}$  $\bullet$  $\hfill \text{\rm \bf{O}}$ 

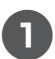

1 ラベルカバーを開けます。

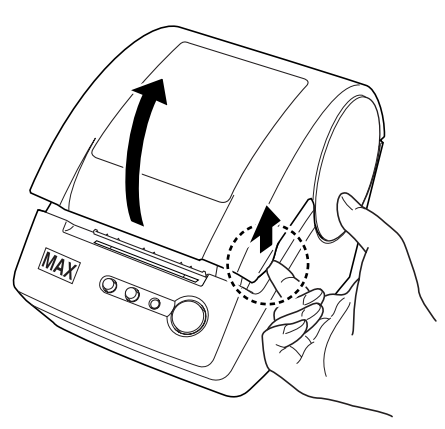

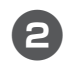

2 ラベルを本体にセットします。 スプールガイドにラベルカセットのス プールをあわせてセットします。

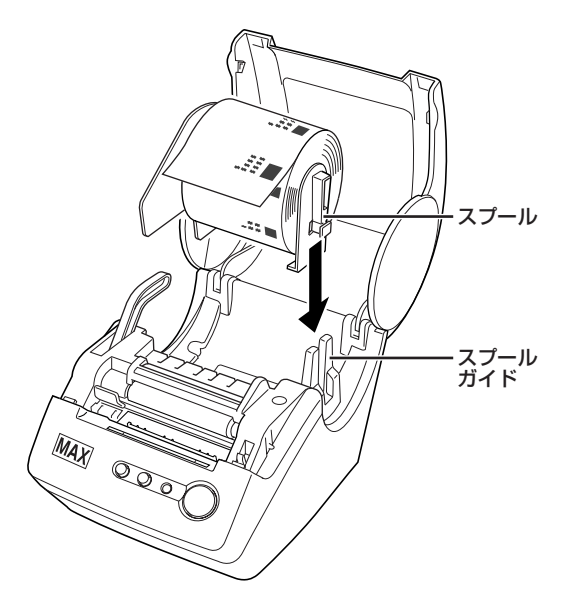

3 ラベルリリースレバーを引き上げます。

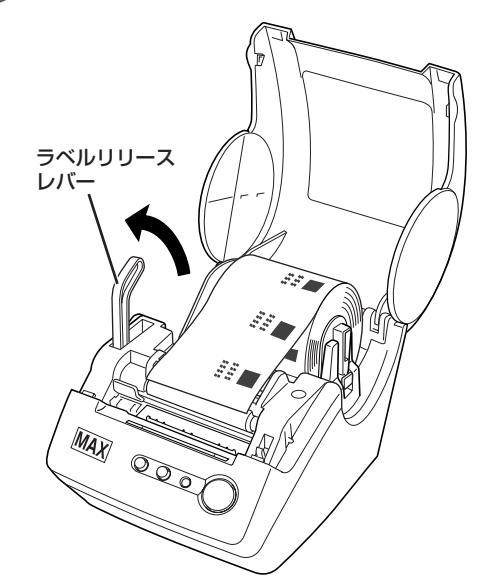

4 ラベルの先端をローラーの下側に挿し 込みます。

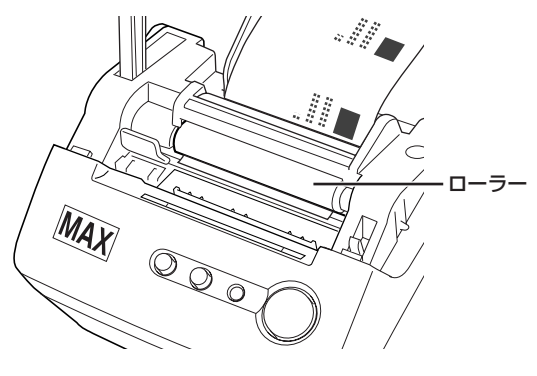

●ローラーからラベルの先端が見える程度 に挿し込んでください。

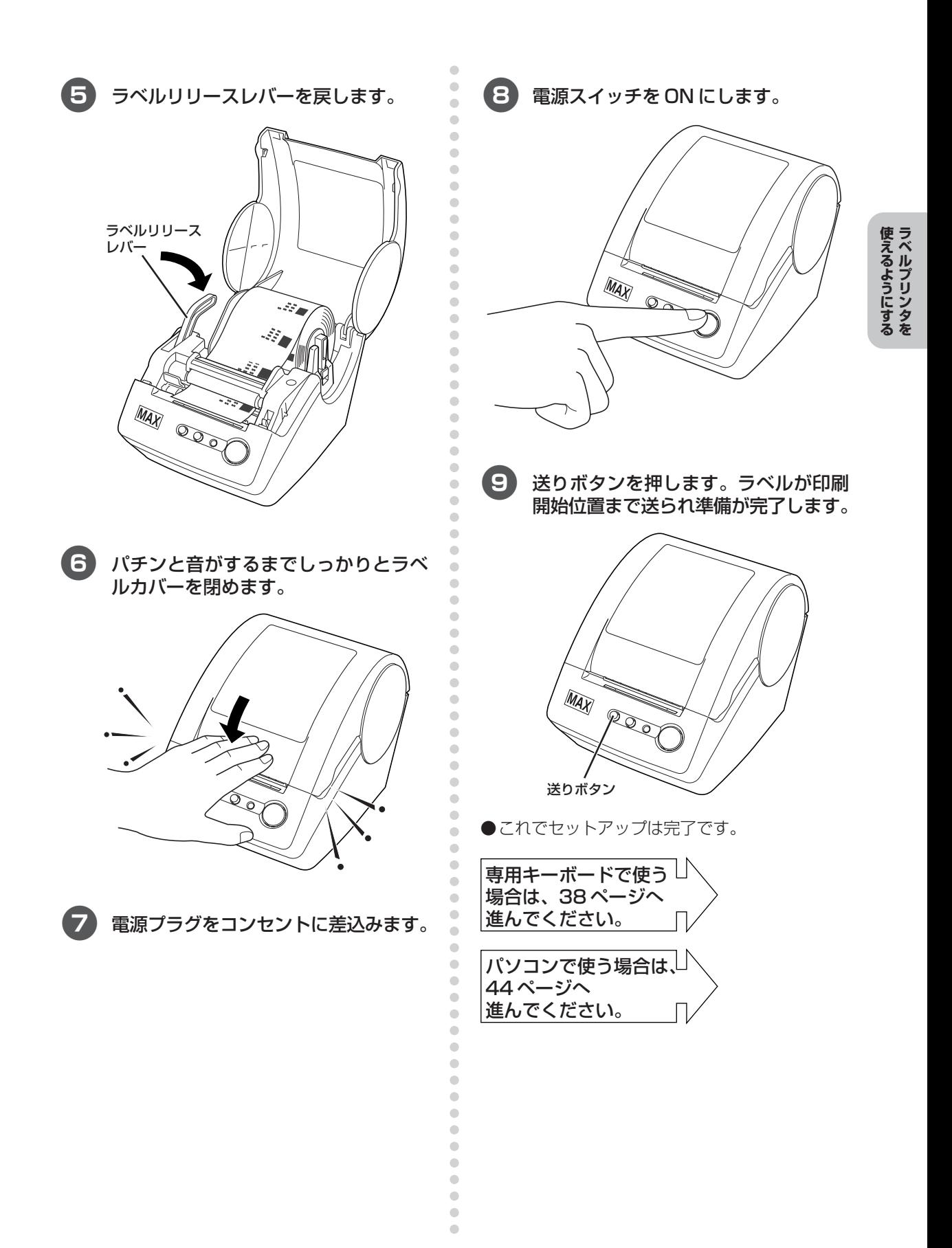

# 3. 基本的な使い方をマスターする

# <span id="page-39-0"></span>**3.1 専用キーボードで使う**

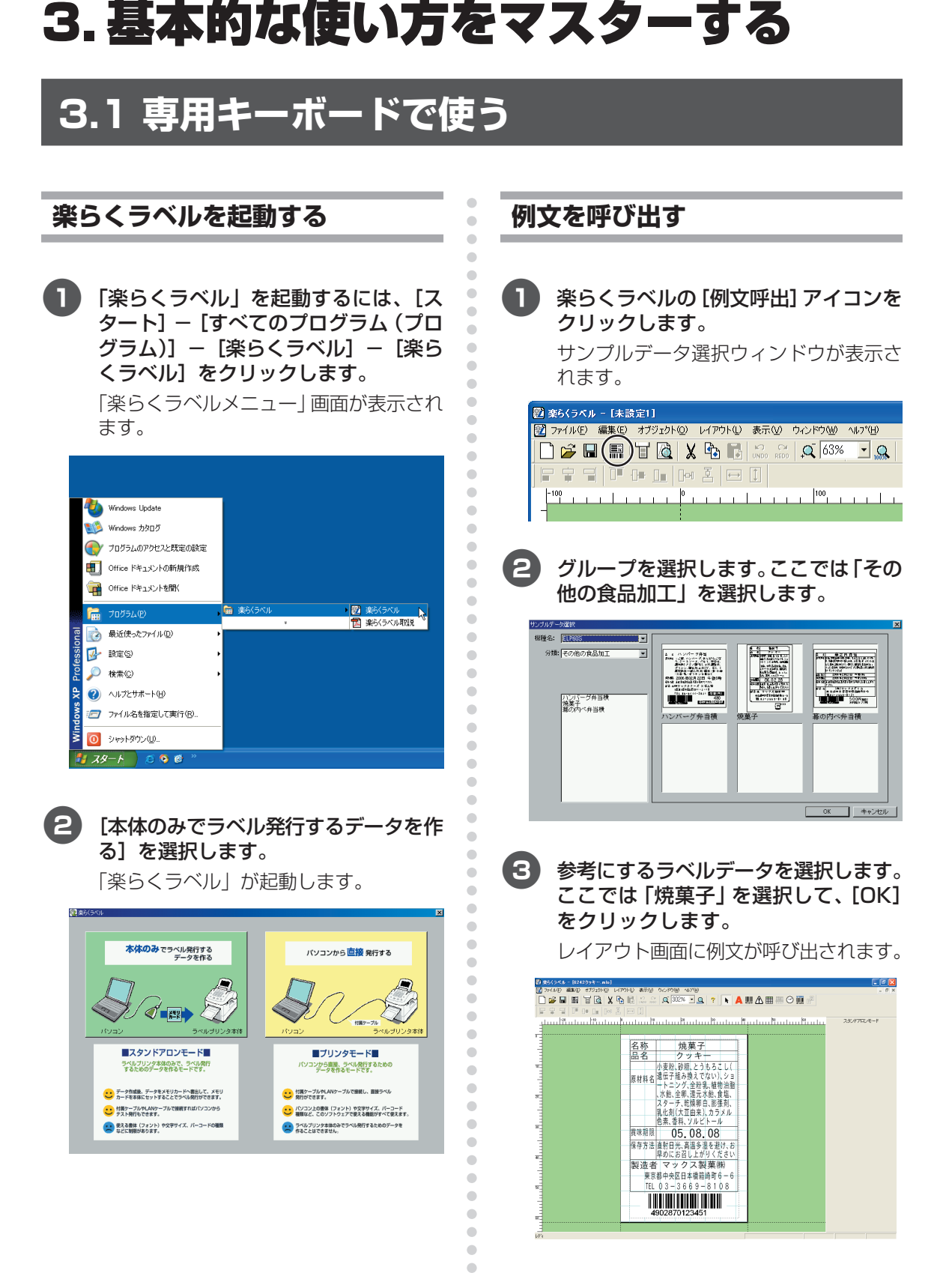

 $\bullet$ 

4 ラベルの内容を修正します。

5 付属ケーブルで ELP-60S を接続してい る場合は、ここで試し印刷ができます。

### $\sqrt{2E}$

- 文字を修正するには、該当する文字枠の上で ダブルクリックします。カーソルが中に表示 されますので、文字を追加・削除して修正し ます。
- 文字枠を削除した場合は、楽らくラベルの 「文字枠作成」アイコン(A)をクリックし、 文字を入力したい範囲をドラッグします。
- 各オブジェクトの詳しい設定方法・内容につ いては、「楽らくラベル」の操作マニュアルを 参照してください。

**「参「)へ」[「楽らくラベルの操作マニュアルを見](#page-65-0)** [る」\(P.64\)](#page-65-1)

- 付属ケーブルで接続し印刷する場合は、電源 OFFの状態で専用キーボードを外してからプ リンタ部を接続してください。専用キーボー ドが接続されている場合は、パソコンからラ ベル発行はできません。
	- ●LP80用例文 (LPではじまるグループ) か ら選択すると、次の画面が表示されます。 プリンタ名と用紙サイズ、用紙の向きを 選んで「OK1 をクリックすると、例文が 呼び出されます。

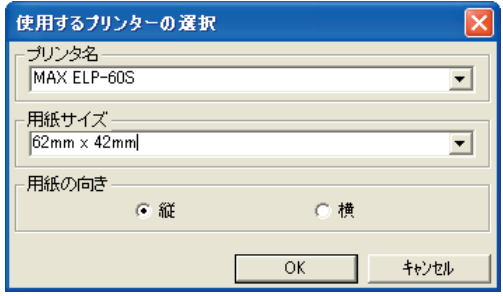

### **ラベルデータをメモリカード (CF)に書き込む**

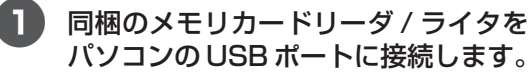

aaaaaaaaaaaaaaaaaaaaaaaaaaaaaaaaaaaaaaaaaaaaaa

Ċ ó  $\blacksquare$  $\begin{array}{c} \begin{array}{c} \begin{array}{c} \begin{array}{c} \end{array} \end{array} \end{array} \end{array}$  $\bullet$  $\begin{array}{c} \bullet \\ \bullet \end{array}$  $\begin{array}{c} \bullet \\ \bullet \end{array}$  $\begin{array}{c} \begin{array}{c} \begin{array}{c} \begin{array}{c} \end{array} \end{array} \end{array} \end{array} \end{array}$  $\bullet$  $\triangle$  $\bullet$ 

 $\begin{array}{c} \begin{array}{c} \begin{array}{c} \begin{array}{c} \end{array} \end{array} \end{array} \end{array} \end{array}$  $\mathfrak{g}$ 

> $\triangle$  $\triangle$

ó  $\blacksquare$  $\bullet$ Ò  $\triangle$  $\triangle$ ó ó ä

aaaaaaaaaaaaaaaaaaaaaaaaa

Ċ  $\qquad \qquad \Box$  $\qquad \qquad \bullet$  $\bullet$ 

 $\blacksquare$  $\begin{array}{c} \begin{array}{c} \begin{array}{c} \begin{array}{c} \end{array} \end{array} \end{array} \end{array} \end{array}$ 

 $\blacksquare$  $\triangle$  パソコンがメモリカードリーダ / ライタ を認識するまで数秒待ちます。

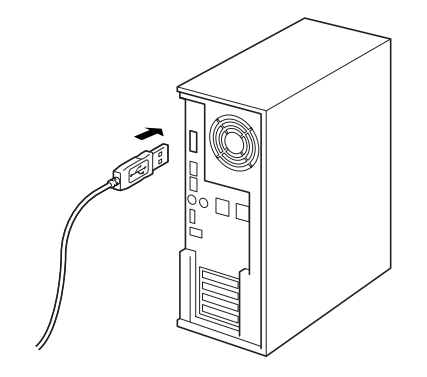

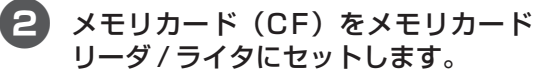

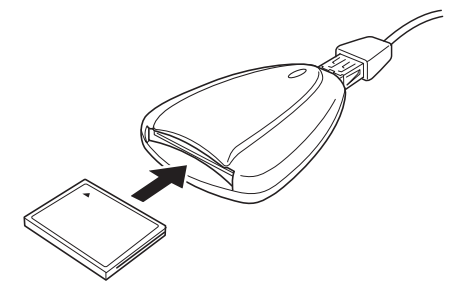

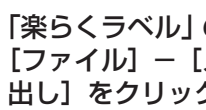

3「楽らくラベル」のファイルメニューで [ファイル]-[メモリカードへの書き 出し]をクリックします。

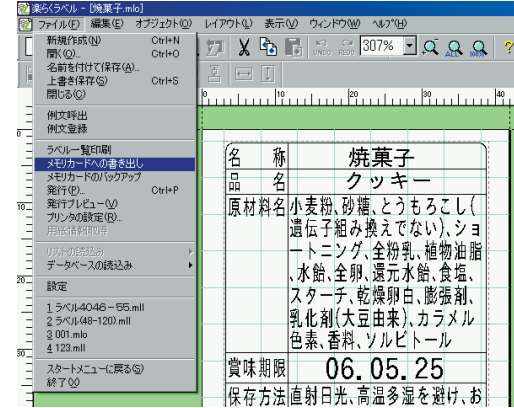

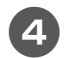

4 プリンタ本体で呼び出すときの番号と 名前を入力します。

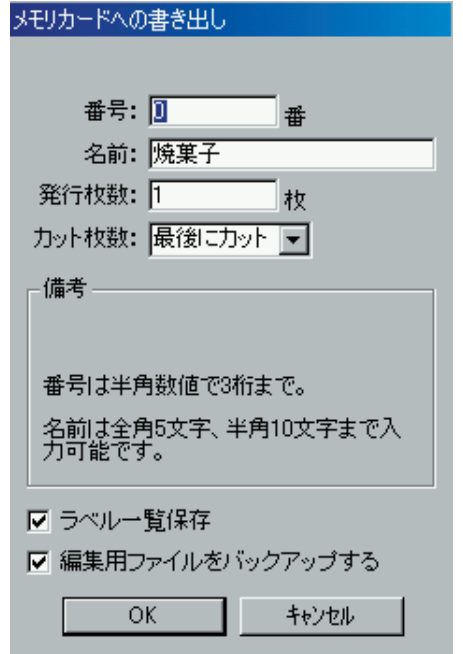

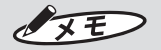

- 番号は半角数字で3桁、名前は全角5文字、 半角 10 文字以内で入力します。
- CFへ書き出したデータ (拡張子: mlf) は直 接パソコンで編集することはできません。
- 楽らくラベルで編集可能なラベルデータは、 [ファイル]-[名前をつけて保存]でパソコ ンに保存します。
- ●「編集用ファイルをバックアップする」を チェックすると PC 編集用のバックアップ データを自動保存します。保存先は下記のと おりです。 保存先: C ドライブ- Documents and Settings -

(ログインユーザー名) - My Documents- $MAX - m$ lobackup

- 5[OK]をクリックします。メモリカード (CF)に本体用ラベルデータが書き出 されます。
- 6 続けてラベルデータを書き出す場合は、 「例文を呼び出す」から繰り返します。

### **メモリカードリーダ/ライタから メモリカードを取り出す**

- ■■ [スタート] [マイコンピュータ] を 開きます。
- 2 コンパクトフラッシュまたはリムーバ ブルディスクのアイコンを右クリック し、[取り出し]を選びます。
- 3 メモリカードをメモリカードリーダ/ ライタから取り出します。

 $\sqrt{25}$ 

aaaaaaaaaaaaaaaaaaaaaaaaaaaaaaaaaaaaaaaaaaaaaa

 $\bullet$ Ċ

 $\mathfrak{g}$  $\triangle$  $\blacksquare$  $\bullet$  $\bullet$  $\triangle$  $\sim$  $\triangle$  $\begin{array}{c} \begin{array}{c} \begin{array}{c} \begin{array}{c} \end{array} \end{array} \end{array} \end{array} \end{array}$  $\qquad \qquad \Box$  $\qquad \qquad \Box$  $\bullet$  $\triangle$  $\bigcirc$  $\overline{a}$  $\bullet$  $\qquad \qquad \Box$  $\bigcirc$ 

 $\triangle$ Ċ  $\bullet$  $\bigcirc$ 

 $\begin{array}{c} \begin{array}{c} \begin{array}{c} \begin{array}{c} \end{array} \end{array} \end{array} \end{array}$  $\triangle$  $\triangle$ ö  $\bullet$  $\begin{array}{c} \begin{array}{c} \begin{array}{c} \begin{array}{c} \end{array} \end{array} \end{array} \end{array} \end{array}$  $\begin{array}{c} \begin{array}{c} \begin{array}{c} \begin{array}{c} \end{array} \end{array} \end{array} \end{array}$  $\triangle$  $\triangle$  $\blacksquare$  $\blacksquare$  $\qquad \qquad \Box$  $\qquad \qquad \Box$  $\blacksquare$ 

aaaaaaaaaaaaaaaaaaaaaaaaa

 $\blacksquare$ 

 $\qquad \qquad \Box$  $\begin{array}{c} \begin{array}{c} \begin{array}{c} \begin{array}{c} \end{array} \end{array} \end{array} \end{array} \end{array}$  $\begin{array}{c} \begin{array}{c} \begin{array}{c} \begin{array}{c} \end{array} \end{array} \end{array} \end{array} \end{array}$  ● 上記操作を行わないと、書き込んだラベル データが壊れたり、 メモリカード (CF) が故 障する場合があります。

### メモリカード(CF)を専用キー ファイルを指定してラベルを発行  $\triangle$  $\bullet$ ボードにヤットする する  $\blacksquare$ Œ ラベルデータを保存したメモリカード 本体の電源を ON にします。 П ó (CF)を、専用キーボードの左側にある 「ファイル呼出」画面が表示されます。 スロットに装着します。 ó  $N \circ : 0 \circ \blacksquare$ 煎餅5入 名前  $n$  $\overline{V}$ 儿呼出 a 62x42 ተ おもて面 半かカ英英かな<br>角なナ大小めくり  $\overline{w}$ ъ ラベル ó 方向 ö Ò ó Ò お願いる Ċ Ċ ● 電源投入時は、メモリカード内の一番小さい  $\triangle$ お願いる ä ファイル番号と名前が表示されます。  $\bullet$  $\bullet$ ● メモリカードを取り出すときは、メモリカー  $\bullet$ ド取出ボタンを押し、ランプが消えてから  $\bullet$  $\mathbf{P}$ [数字] キーでファイル No. を入力し、  $\bullet$ カードを取り出してください。  $\sim$ [発行] キーを押します。 ランプが点灯しているときにカードを取り出  $\begin{array}{c} \begin{array}{c} \begin{array}{c} \begin{array}{c} \end{array} \end{array} \end{array} \end{array} \end{array}$ すと内部のデータが失われることがありま  $\bullet$  $\bullet$  $N \circ : 1 \circ \blacksquare$ す。また、メモリカードの故障の原因となり  $\triangle$ 煎餅5入 名前 ます。 ö 呼 出 7  $\overline{r}$ ó 62x42 ↑ ó メモリカード取出しランプが点灯します。 半かカ英英かな<br>角なナ大小めくり 示ル方向 W P ó  $\blacksquare$  $\overline{a}$  $\bullet$  $\sqrt{2E}$  $\begin{array}{c} \bullet \\ \bullet \end{array}$  $\begin{array}{c} \bullet \\ \bullet \end{array}$  $\bullet$ ● 指定したファイルのラベルサイズが下欄に表  $\bullet$ 示されます。サイズにあったラベルをセット  $\bullet$ してください。  $\bullet$ ó ó a C

 $\triangle$  $\triangle$ Ċ  $\bigcirc$  $\qquad \qquad \Box$  $\bullet$  $\bullet$ 

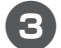

「発行時項目変更」を設定している入力 項目がある場合は、入力画面が表示さ れます。必要項目を入力し、[発行] キー を押します。

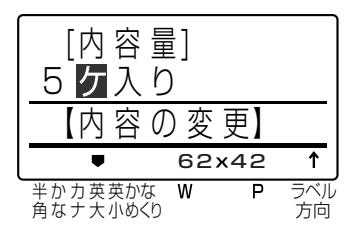

 $\sqrt{2E}$ 

- 発行時項目変更の設定はソフトウェア「楽ら くラベル」で行ないます。本機では設定でき ません。
- 発行時設定項目が複数ある場合は、その個数 分だけ表示されます。
- $\boxed{\mathbf{A}}$ 「日付」を設定している項目がある場合 は、日付画面が表示されます。必要に応 じて修正し、[発行] キーを押します。

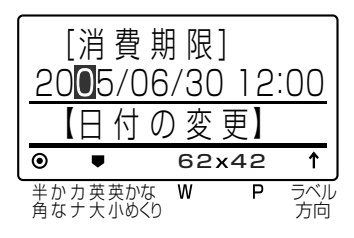

[数字] キーで発行枚数とカット枚数を 入力し、[発行] キーを押します。

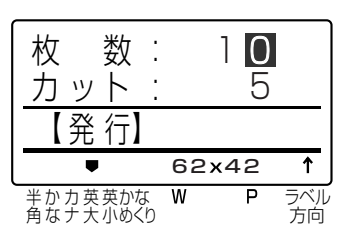

( 6 ) 発行枚数が順次表示され、指定枚数分 のラベルが発行されます。

 $\sqrt{2E}$ 

 $\begin{array}{c} \begin{array}{c} \begin{array}{c} \begin{array}{c} \end{array} \end{array} \end{array} \end{array}$  $\begin{array}{c} \bullet \\ \bullet \end{array}$ 

 $\begin{array}{c} \bullet \\ \bullet \end{array}$ 

 $\begin{array}{c} \begin{array}{c} \begin{array}{c} \begin{array}{c} \end{array} \end{array} \end{array} \end{array}$  $\blacksquare$ 

 $\bullet$ 

 $\ddot{\phantom{a}}$ 

 $\bullet$ 

 $\bullet$ 

Ċ

 $\bullet$ 

 $\qquad \qquad \Box$ 

 $\overline{\phantom{a}}$ 

ó  $\triangle$ 

 $\qquad \qquad \Box$ ó ä ó

ö Ċ  $\blacksquare$ 

 $\qquad \qquad \blacksquare$ 

 $\bullet$  $\begin{array}{c} \bullet \\ \bullet \end{array}$ 

 $\qquad \qquad \Box$ 

 $\bullet$ 

 $\bullet$  $\begin{array}{c} \begin{array}{c} \begin{array}{c} \begin{array}{c} \end{array} \end{array} \end{array} \end{array} \end{array}$  $\bullet$  $\bullet$ 

 $\triangle$ 

 $\begin{array}{c} \begin{array}{c} \begin{array}{c} \begin{array}{c} \end{array} \end{array} \end{array} \end{array} \end{array}$ 

 $\bullet$  $\triangle$ ó

> $\triangle$ ö

 $\blacksquare$ 

 $\blacksquare$ Ċ

Ò

 $\triangle$  $\blacksquare$ 

 $\qquad \qquad \Box$  $\bullet$ 

> $\bullet$  $\bullet$ ö

Ċ

 $\bullet$  $\qquad \qquad \Box$ 

 $\bullet$ 

Ċ

 $\triangle$ 

 $\blacksquare$ Ċ  $\triangle$  $\triangle$ Ò Ò  $\blacksquare$  $\qquad \qquad \blacksquare$  $\bullet$  $\qquad \qquad \bullet$  $\qquad \qquad \Box$  $\bullet$  $\bullet$  ● 日付を印字する場合は、「楽らくラベル」でラ ベルデータを作成する時に、時計オブジェクト を使って「印刷時の日時を使用する」ー「加算 時間を使用する」にチェックして作成します。

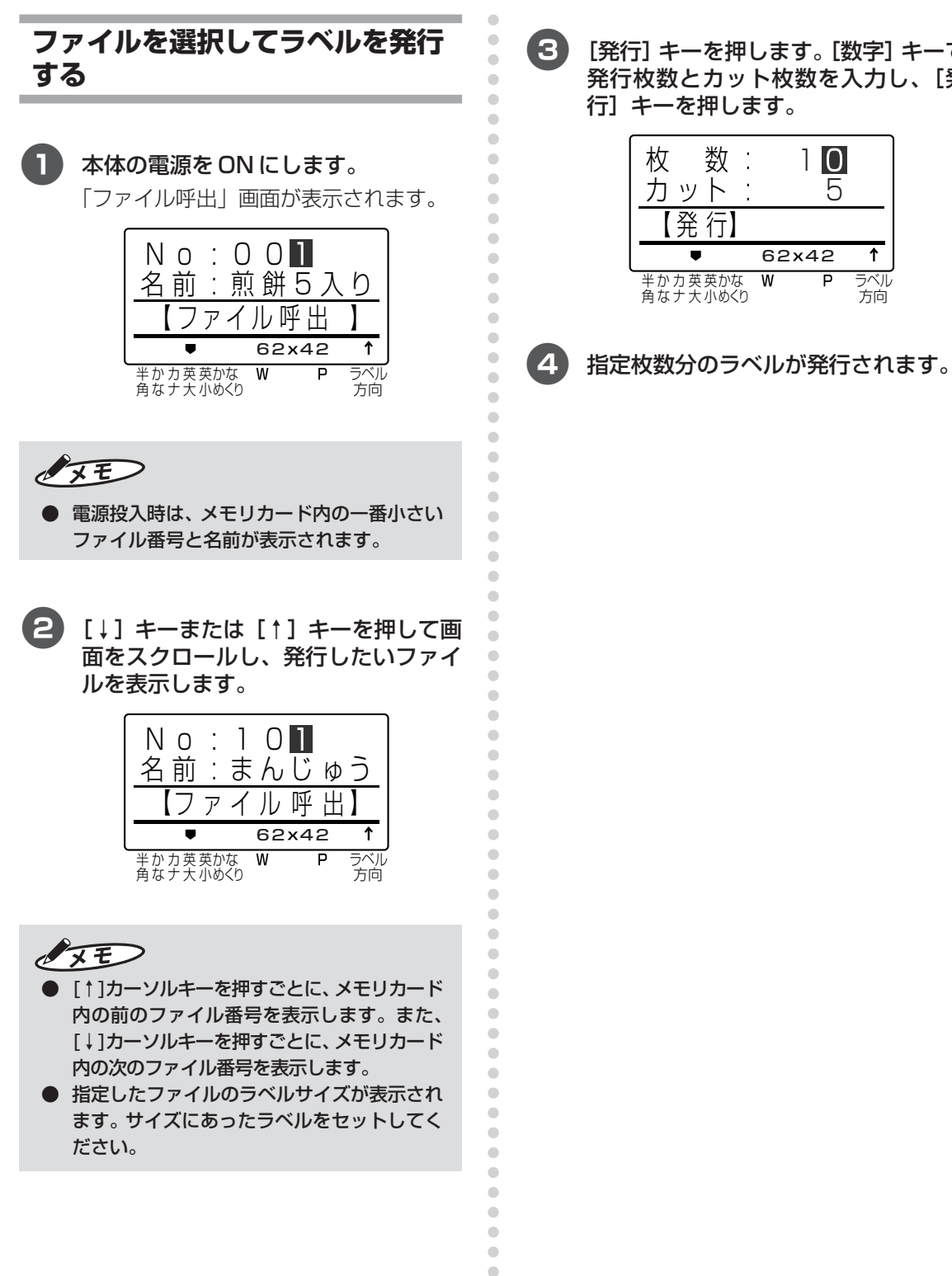

 $\begin{array}{c} \begin{array}{c} \begin{array}{c} \begin{array}{c} \end{array} \end{array} \end{array} \end{array}$  $\qquad \qquad \blacksquare$  $\bullet$  $\begin{array}{c} \bullet \\ \bullet \end{array}$  $\qquad \qquad \Box$  $\bullet$  $\bullet$ 

[発行] キーを押します。[数字] キーで 発行枚数とカット枚数を入力し、[発 行]キーを押します。

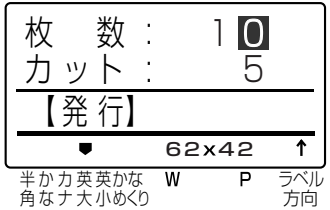

マスターする基本的な使い方を

# <span id="page-45-0"></span>**3.2 パソコンで使う**

 $\sqrt{2E}$ 

● パソコンで使う場合、専用キーボードはあらかじめ外してください。

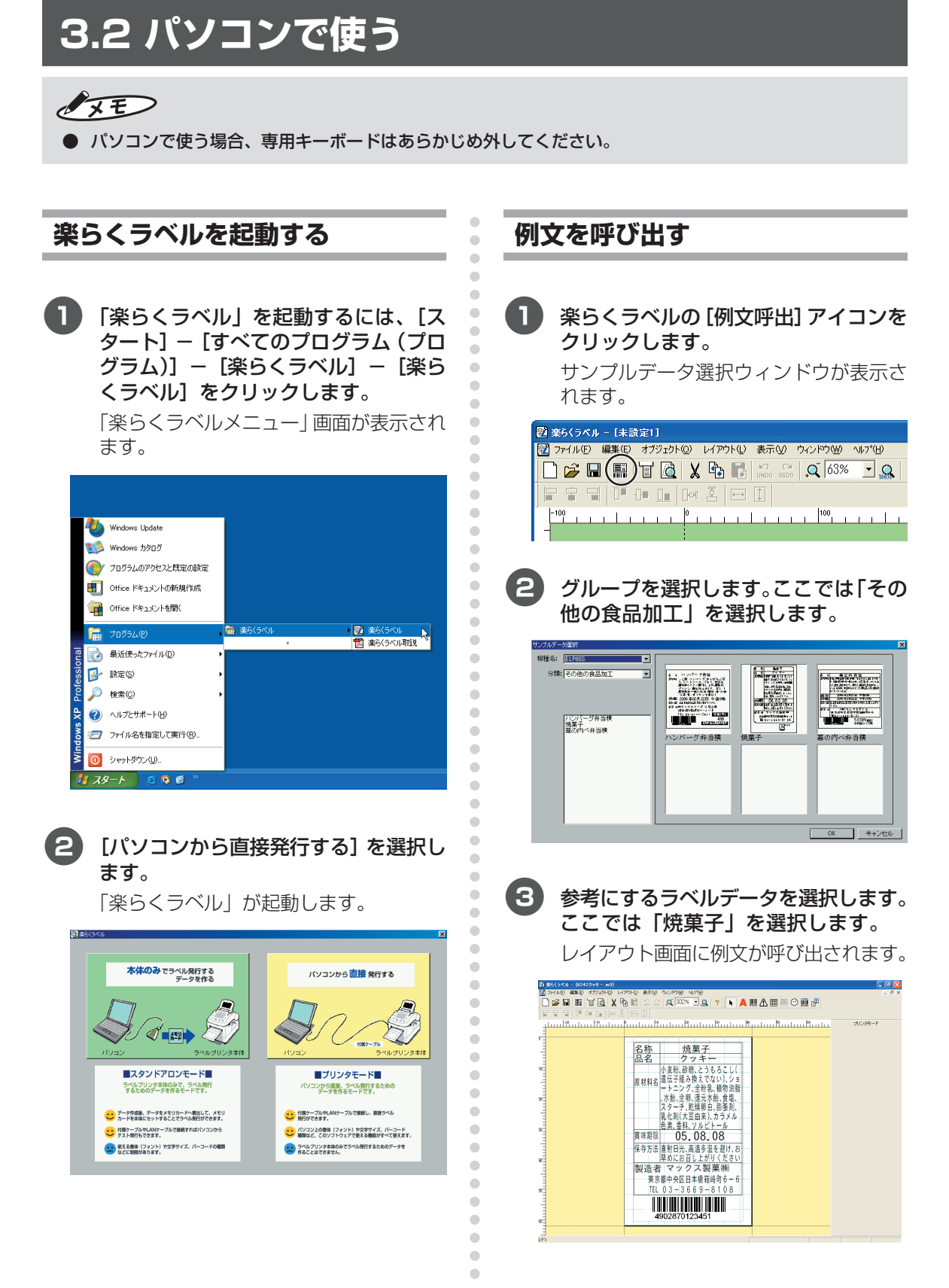

### 4 ラベルの内容を修正します。

### $\sqrt{2E}$

- 文字を修正するには、該当する文字枠の上で ダブルクリックします。カーソルが中に表示 されますので、文字を追加・削除して修正し ます。
- 文字枠を削除した場合は、楽らくラベルの 「文字枠作成」アイコン(A)をクリックし、 文字を入力したい範囲をドラッグします。
- 各オブジェクトの詳しい設定方法・内容につ いては、「楽らくラベル」の操作マニュアルを 参照してください。 **「参「)へ」[「楽らくラベルの操作マニュアルを見](#page-65-2)** [る」\(P.64\)](#page-65-3)
- 付属ケーブルで接続し印刷する場合は、電源 OFFの状態で専用キーボードを外してからプ リンタ部を接続してください。専用キーボー ドが接続されている場合は、パソコンからラ ベル発行はできません。
	- ●LP80用例文 (LPではじまるグループ)か ら選択すると、次の画面が表示されます。 プリンタ名と用紙サイズ、用紙の向きを 選んで [OK] をクリックすると、例文が 呼び出されます。

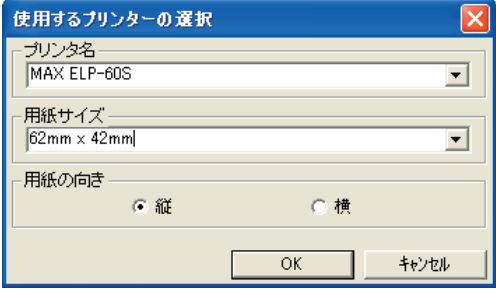

「名前を付けて保存] アイコンをクリッ クします。 

**ラベルデータを保存する**

 $P 7 7 0 0 0 7 0 7 0$ בו הראה <sup>משן</sup> הראה הראה הראה יו הראה הראה ה

### 2 保存する場所を確認して、ファイル名 をつけ「保存」をクリックします。

ラベルデータが保存されます。

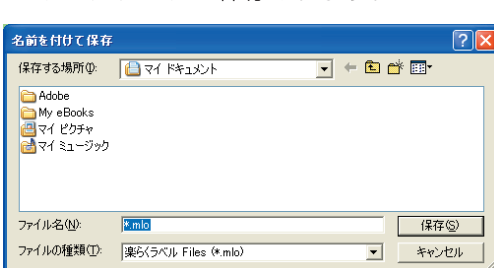

 $\sqrt{2E}$ 

aaaaaaaaaaaaaaaaaaaaaaaaaaaaaaaaaaaaaaaaaaaaaa

 $\bullet$  $\begin{array}{c} \begin{array}{c} \begin{array}{c} \begin{array}{c} \end{array} \end{array} \end{array} \end{array} \end{array}$ ó ö ó  $\bullet$  $\bullet$  $\bullet$  $\qquad \qquad \blacksquare$  $\begin{array}{c} \begin{array}{c} \begin{array}{c} \begin{array}{c} \end{array} \end{array} \end{array} \end{array}$  $\triangle$  $\begin{array}{c} \begin{array}{c} \begin{array}{c} \begin{array}{c} \end{array} \end{array} \end{array} \end{array}$  $\qquad \qquad \Box$  $\blacksquare$ ó  $\triangle$  $\bigcirc$ Ċ  $\triangle$  $\qquad \qquad \Box$  $\triangle$  $\triangle$  $\qquad \qquad \Box$  $\qquad \qquad \Box$  $\bullet$  $\equiv$  $\qquad \qquad \Box$  $\qquad \qquad \Box$  $\qquad \qquad \bullet$  $\qquad \qquad \Box$  $\qquad \qquad \Box$  $\bullet$  $\qquad \qquad \Box$  $\qquad \qquad \bullet$  $\bullet$ 

 $\blacksquare$  $\bullet$  $\begin{array}{c} \bullet \\ \bullet \end{array}$  $\begin{array}{c} \bullet \\ \bullet \end{array}$  $\blacksquare$  $\bullet$ 

 $\bullet$  $\bullet$  $\begin{array}{c} \begin{array}{c} \begin{array}{c} \begin{array}{c} \end{array} \end{array} \end{array} \end{array}$ 

 $\bullet$ 

 $\bullet$ 

 $\blacksquare$  $\bullet$ 

 $\qquad \qquad \blacksquare$ 

 $\qquad \qquad \Box$  $\triangle$  $\blacksquare$  $\bullet$  $\bullet$  $\begin{array}{c} \begin{array}{c} \begin{array}{c} \begin{array}{c} \end{array} \end{array} \end{array} \end{array} \end{array}$  $\begin{array}{c} \begin{array}{c} \begin{array}{c} \begin{array}{c} \end{array} \end{array} \end{array} \end{array} \end{array}$  $\bullet$  $\qquad \qquad \Box$  $\bullet$  $\bullet$  $\qquad \qquad \blacksquare$  $\blacksquare$  $\blacksquare$  $\qquad \qquad \Box$  $\begin{array}{c} \bullet \\ \bullet \end{array}$  $\bullet$  $\begin{array}{c} \begin{array}{c} \begin{array}{c} \begin{array}{c} \end{array} \end{array} \end{array} \end{array} \end{array}$  $\qquad \qquad \Box$  $\triangle$  $\qquad \qquad \Box$  $\bullet$ 

aaaaaaaaaaaaaaaaaaaaaaaaa

● 保存する場所(この操作で開くフォルダ)を あらかじめ設定しておくことができます。設 定する場合は、楽らくラベルのメニューバー から [ファイル] - [設定] で設定ウィンド ウを開き、「ファイル」の右にある[参照]を クリックして保存場所にするフォルダを選択 してください。

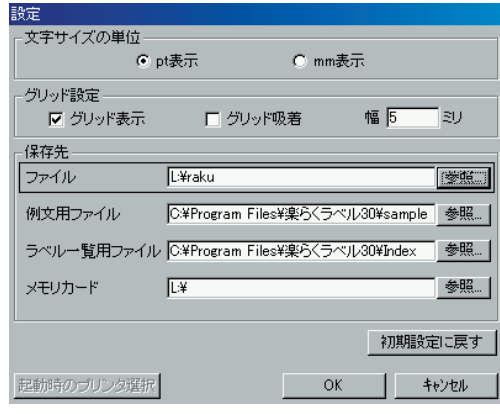

### **ラベルを発行する** 1「楽らくラベル」のファイルメニューで [ファイル]-[印刷]をクリックします。 2 プリンタ名が「MAX ELP-60S」に なっていることを確認します。 印刷 ザリンタ プリンタ名 MAX ELP-603 ブロバティ  $\overline{\phantom{a}}$ 状能 種類 MAX ELP-60S 場所: **USB001** コメント □ ファイルへ出力 通し番号 印刷部数 終了番号: 0000<del>章</del> 部数  $\sqrt{1}$ Ŧ  $\overline{\mathsf{OK}}$ キャンセル  $\sqrt{2E}$ ● 専用のキーボードが接続されていると動作し ません。 ● 他のプリンタが表示されているときは、プリ ンタをMAX ELP-60Sに設定してください。 ●「楽らくラベル」を起動時に MAX ELP-60S が選択された状態にすることもできます。 ■■起動時のプリンタを設定する」 [\(P.26\)](#page-27-1)

### 3 発行する枚数を指定して[OK]をク リックします。

aaaaaaaaaaaaaaaaaaaaaaaaaaaaaaaaaaaaaaaaaaaaaaaaaaaaaaaaaaaaaaaaaaaaaaa

 $\begin{array}{c} \begin{array}{c} \begin{array}{c} \begin{array}{c} \end{array} \end{array} \end{array} \end{array}$  $\bullet$  $\begin{array}{c} \bullet \\ \bullet \end{array}$  $\begin{array}{c} \begin{array}{c} \begin{array}{c} \begin{array}{c} \end{array} \end{array} \end{array} \end{array}$  $\blacksquare$  $\bullet$  $\bullet$  $\begin{array}{c} \begin{array}{c} \begin{array}{c} \begin{array}{c} \end{array} \end{array} \end{array} \end{array}$  $\bullet$  $\blacksquare$  $\begin{array}{c} \begin{array}{c} \begin{array}{c} \begin{array}{c} \end{array} \end{array} \end{array} \end{array}$  $\begin{array}{c} \begin{array}{c} \begin{array}{c} \begin{array}{c} \end{array} \end{array} \end{array} \end{array} \end{array}$  $\bullet$  $\bullet$ 

 $\begin{array}{c} \begin{array}{c} \begin{array}{c} \begin{array}{c} \end{array} \end{array} \end{array} \end{array}$  $\bullet$ 

 $\bullet$ 

 $\bullet$ 

 $\blacksquare$ 

 $\bullet$ 

 $\bullet$  $\langle \cdot \rangle$ 

 $\begin{array}{c} \bullet \\ \bullet \end{array}$ 

 $\bullet$  $\bullet$ 

 $\blacksquare$  $\bullet$  $\ddot{\phantom{a}}$  $\begin{array}{c} \bullet \\ \bullet \end{array}$ 

 $\begin{array}{c} \begin{array}{c} \begin{array}{c} \begin{array}{c} \end{array} \end{array} \end{array} \end{array}$  $\bullet$  $\bullet$  $\blacksquare$  $\bullet$  $\bullet$  $\begin{array}{c} \bullet \\ \bullet \end{array}$  $\begin{array}{c} \begin{array}{c} \begin{array}{c} \begin{array}{c} \end{array} \end{array} \end{array} \end{array}$  $\bullet$  $\bullet$  $\blacksquare$  $\bullet$  $\bullet$  $\qquad \qquad \blacksquare$  $\alpha$  $\bullet$  $\bullet$  $\begin{array}{c} \bullet \\ \bullet \end{array}$  $\begin{array}{c} \bullet \\ \bullet \end{array}$  $\bullet$  $\bullet$  $\qquad \qquad \Box$  $\bullet$  $\bullet$  $\blacksquare$  $\qquad \qquad \Box$  $\bullet$  $\bullet$  $\bullet$  $\bullet$  $\bullet$  $\qquad \qquad \bullet$  $\begin{array}{c} \begin{array}{c} \begin{array}{c} \begin{array}{c} \end{array} \end{array} \end{array} \end{array}$  $\bullet$  $\bullet$  $\qquad \qquad \blacksquare$  $\qquad \qquad \blacksquare$  $\bullet$  $\hfill \textcircled{.}$  $\begin{array}{c} \bullet \\ \bullet \end{array}$  $\bullet$  $\hfill \text{\rm \bf{O}}$ 

指定した枚数のラベルが発行されます。

# 4. その他の機能を使いこなす

# **4.1 専用キーボードの機能**

「楽らくラベル」ではラベルの内容を自在に修正できますが、本機だけでも簡単なラベルデータの 修正が行なえます。修正内容を確認するテスト発行や発行記録を管理することもできます。

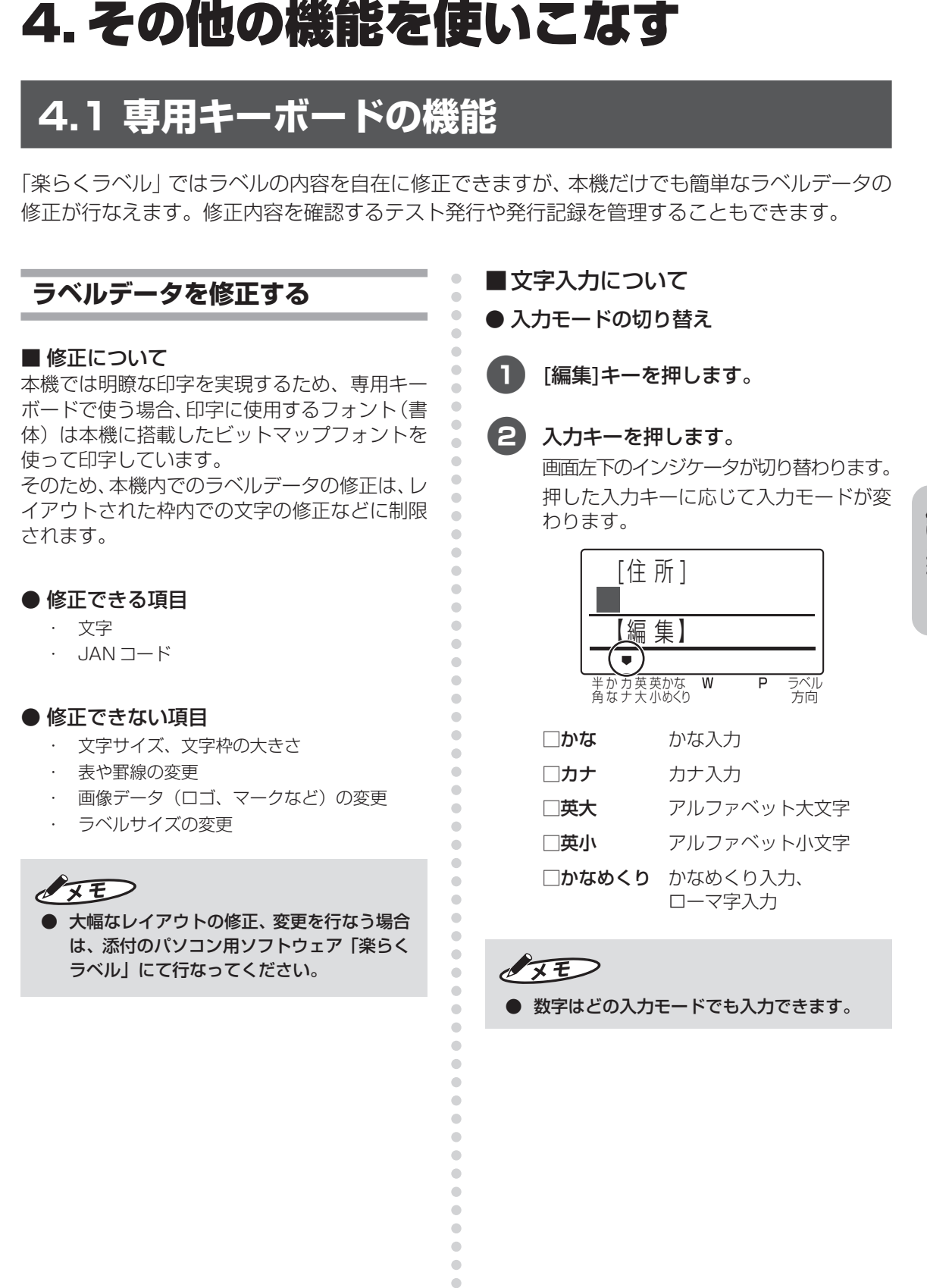

 $\triangle$  $\triangle$  $\qquad \qquad \Box$  $\begin{array}{c} \bullet \\ \bullet \end{array}$  $\bullet$ 

- 半角・全角の切り替え
- アルファベット大文字入力モードまた はアルファベット小文字入力モードに なっていることを確認します。
- 2 アルファベット大文字入力モードのと きは[英大]キー、アルファベット小文 字入力モードのときは[英小]キーを押 します。

画面左下のインジケータが切り替わり ます。

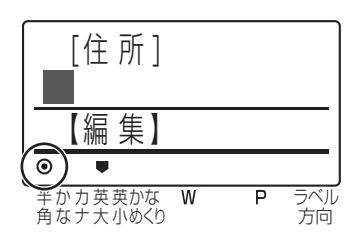

- ●半角インジケータが点灯しているときは、 入力モードそれぞれで入力できる文字は 次のとおりとなります。
	- □ カナ 半角カタカナ
	- □ 英大 半角アルファベット大文字

aaaaaaaaaaaaaaaaaaaaaaaaaaaaaaaaaaaaaaaaaaaaaaaaaaaaaaaaaaaaaaaaaaaaaaa

 $\blacksquare$ 

 $\bullet$  $\begin{array}{c} \begin{array}{c} \begin{array}{c} \begin{array}{c} \end{array} \end{array} \end{array} \end{array}$  $\begin{array}{c} \bullet \\ \bullet \end{array}$  $\begin{array}{c} \begin{array}{c} \begin{array}{c} \begin{array}{c} \end{array} \end{array} \end{array} \end{array}$  $\qquad \qquad \Box$  $\qquad \qquad \Box$  $\begin{array}{c} \begin{array}{c} \begin{array}{c} \begin{array}{c} \end{array} \end{array} \end{array} \end{array}$  $\bullet$  $\blacksquare$  $\qquad \qquad \Box$  $\begin{array}{c} \begin{array}{c} \begin{array}{c} \begin{array}{c} \end{array} \end{array} \end{array} \end{array} \end{array}$  $\qquad \qquad \bullet$  $\qquad \qquad \Box$  $\bullet$  $\bullet$  $\qquad \qquad \blacksquare$  $\blacksquare$  $\qquad \qquad \blacksquare$  $\qquad \qquad \blacksquare$  $\qquad \qquad \blacksquare$  $\qquad \qquad \blacksquare$  $\qquad \qquad \blacksquare$  $\begin{array}{c} \bullet \\ \bullet \end{array}$  $\begin{array}{c} \bullet \\ \bullet \end{array}$  $\bullet$  $\bullet$ 

 $\langle \cdot \rangle$  $\bullet$  $\bullet$  $\begin{array}{c} \bullet \\ \bullet \end{array}$  $\blacksquare$  $\ddot{\phantom{a}}$  $\bullet$  $\blacksquare$  $\blacksquare$  $\bullet$  $\begin{array}{c} \begin{array}{c} \begin{array}{c} \begin{array}{c} \end{array} \end{array} \end{array} \end{array}$  $\qquad \qquad \Box$  $\bullet$  $\bullet$ 

 $\equiv$  $\qquad \qquad \Box$ 

 $\blacksquare$  $\bullet$  $\blacksquare$  $\bullet$  $\bullet$  $\qquad \qquad \blacksquare$  $\begin{array}{c} \bullet \\ \bullet \end{array}$  $\bullet$  $\bullet$ 

 $\qquad \qquad \Box$ 

 $\blacksquare$  $\begin{array}{c} \begin{array}{c} \begin{array}{c} \begin{array}{c} \end{array} \end{array} \end{array} \end{array} \end{array}$  $\qquad \qquad \Box$ 

 $\begin{array}{c} \begin{array}{c} \begin{array}{c} \begin{array}{c} \end{array} \end{array} \end{array} \end{array}$ 

 $\begin{array}{c} \begin{array}{c} \begin{array}{c} \begin{array}{c} \end{array} \end{array} \end{array} \end{array}$  $\begin{array}{c} \begin{array}{c} \begin{array}{c} \begin{array}{c} \end{array} \end{array} \end{array} \end{array}$  $\triangle$  $\begin{array}{c} \begin{array}{c} \begin{array}{c} \begin{array}{c} \end{array} \end{array} \end{array} \end{array} \end{array}$  $\bullet$  $\bullet$  $\qquad \qquad \Box$  $\bullet$  $\bullet$  $\blacksquare$  $\bullet$ ö  $\qquad \qquad \blacksquare$  $\qquad \qquad \blacksquare$ 

- □ 英小 半角アルファベット小文字
- □ 数字 半角数字

● ひらがな(ローマ字入力の場合)

「はこざきちょう」と入力してみます。

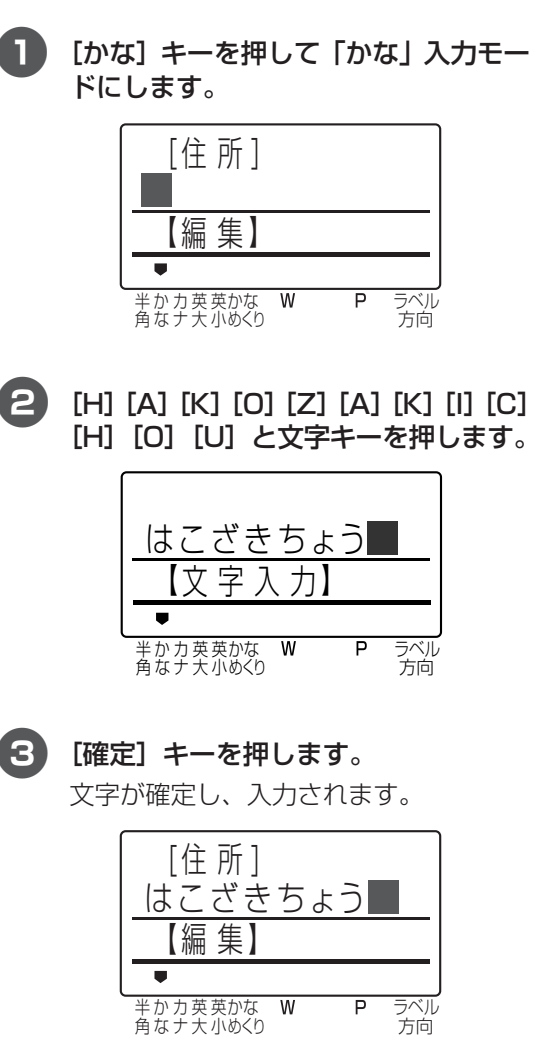

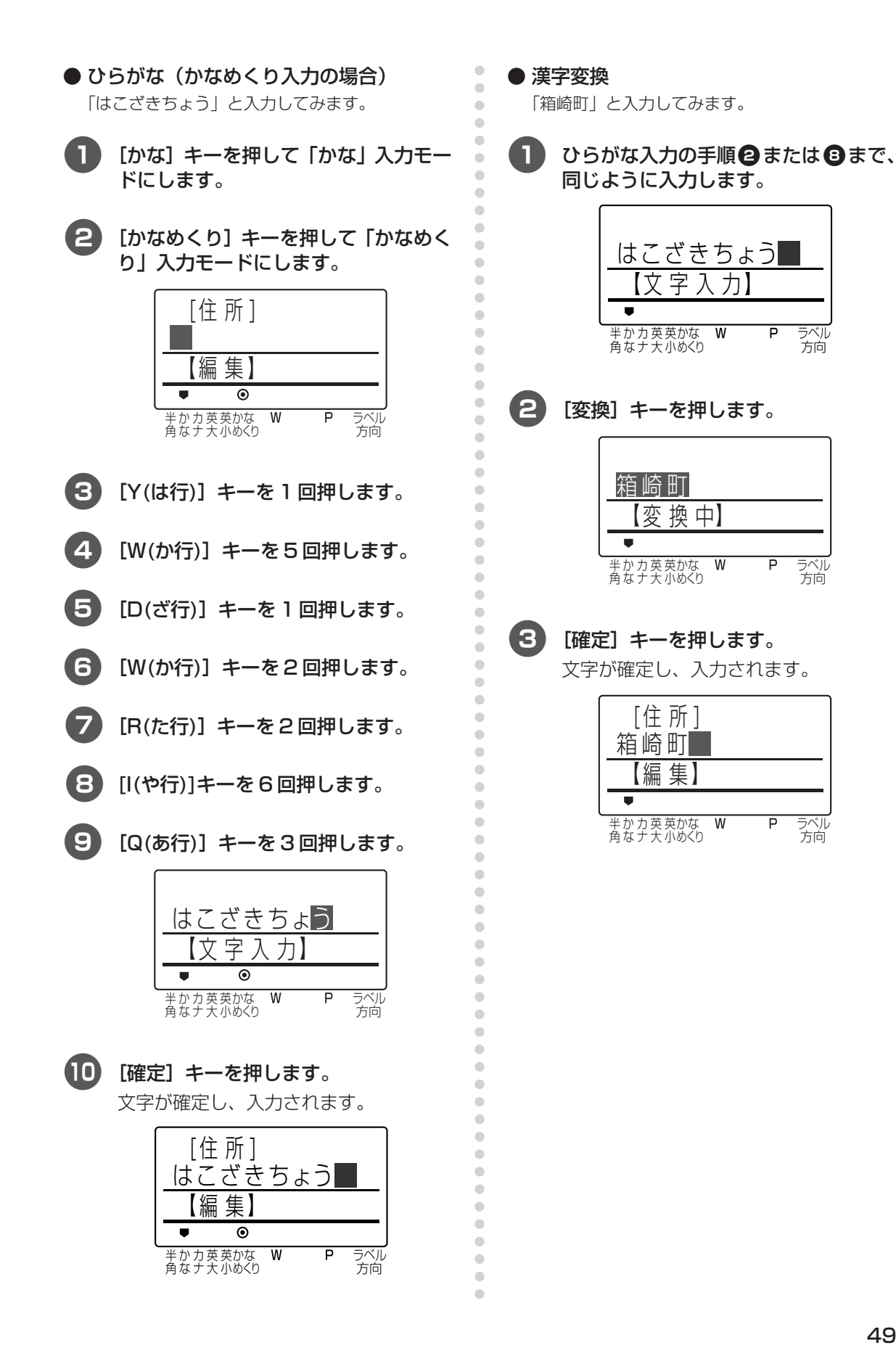

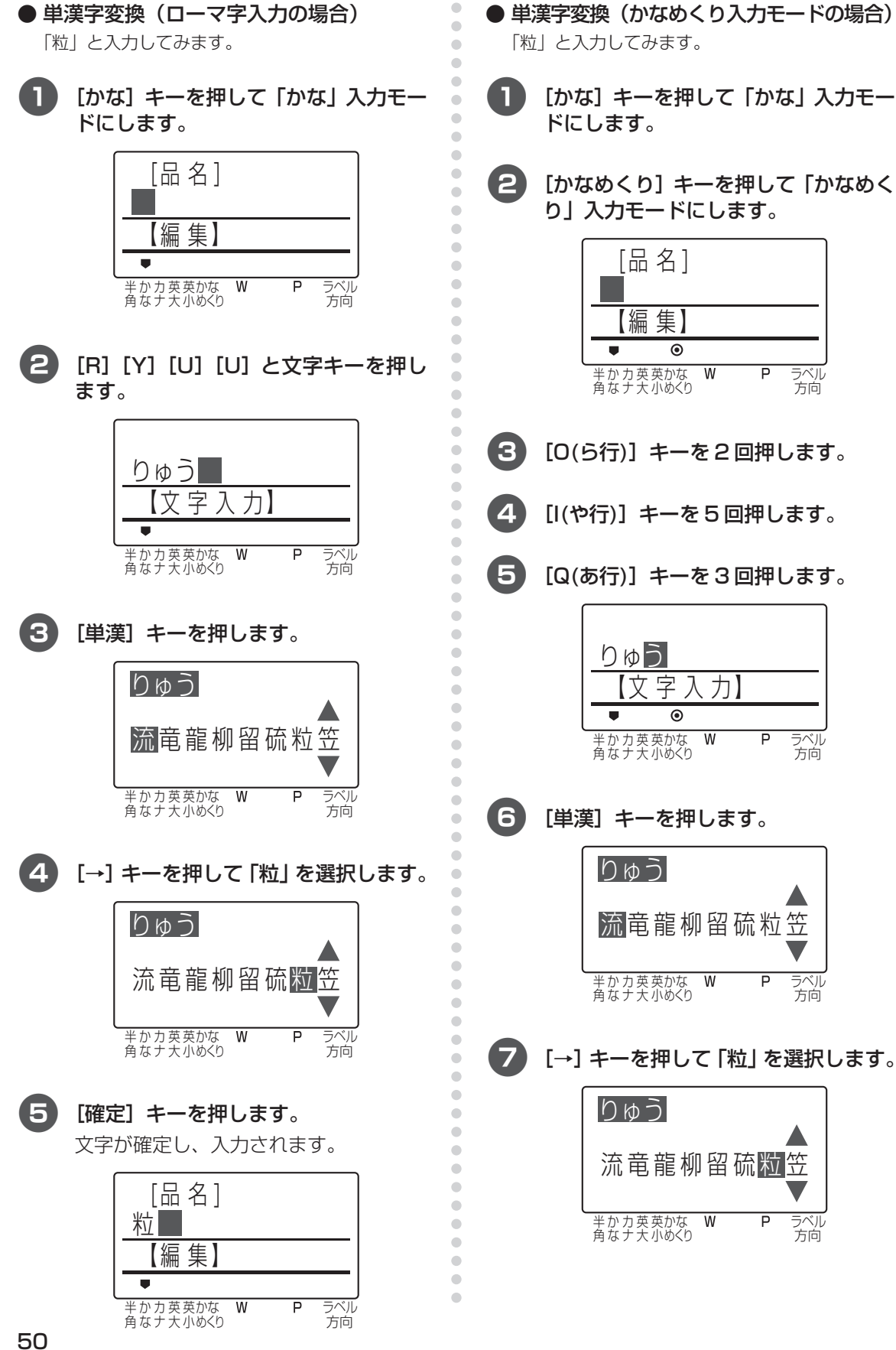

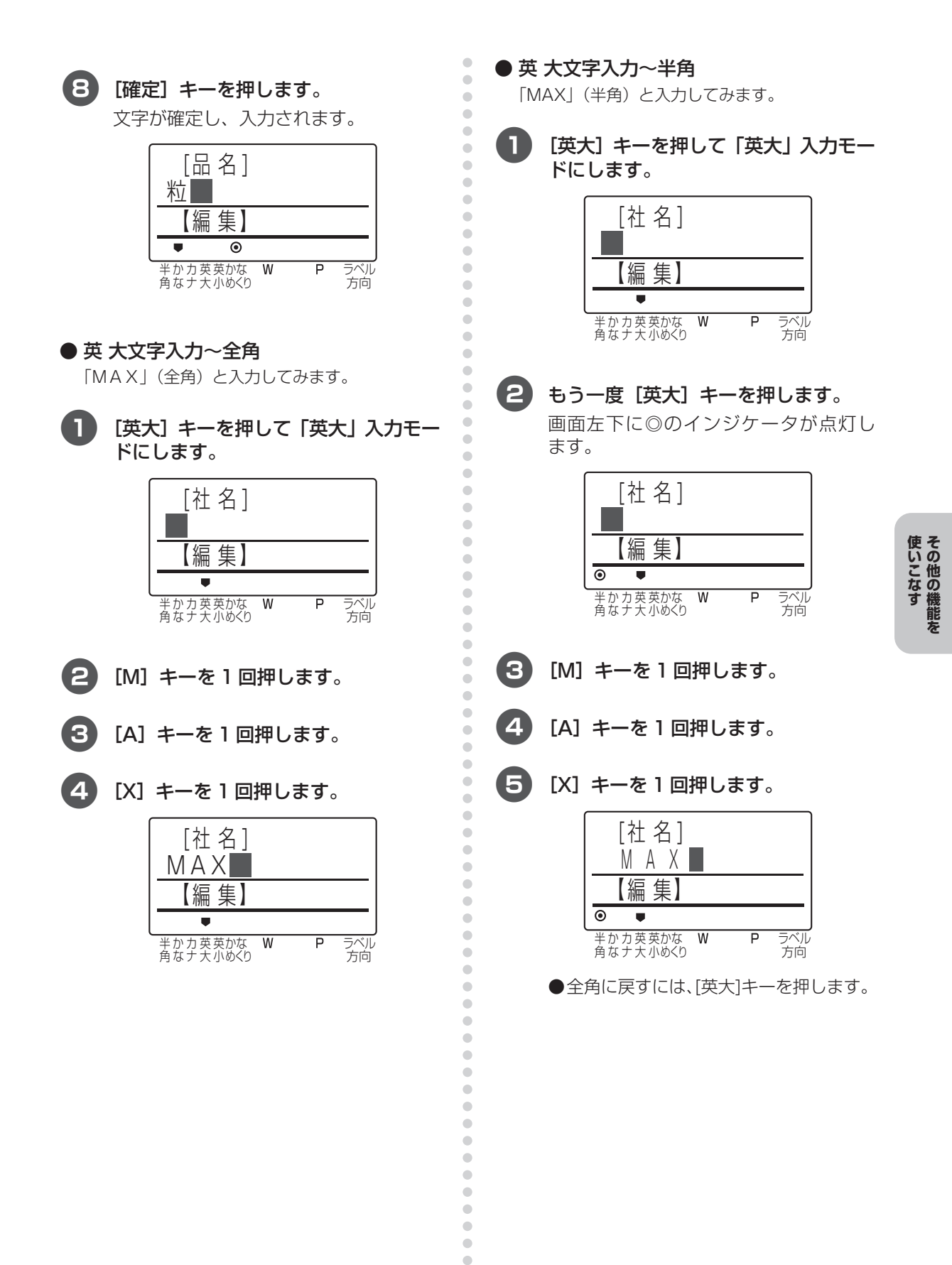

 $\qquad \qquad \blacksquare$  $\qquad \qquad \blacksquare$  $\qquad \qquad \blacksquare$  $\qquad \qquad \blacksquare$  $\bullet$  $\begin{array}{c} \bullet \\ \bullet \end{array}$  $\bullet$  $\bullet$ 

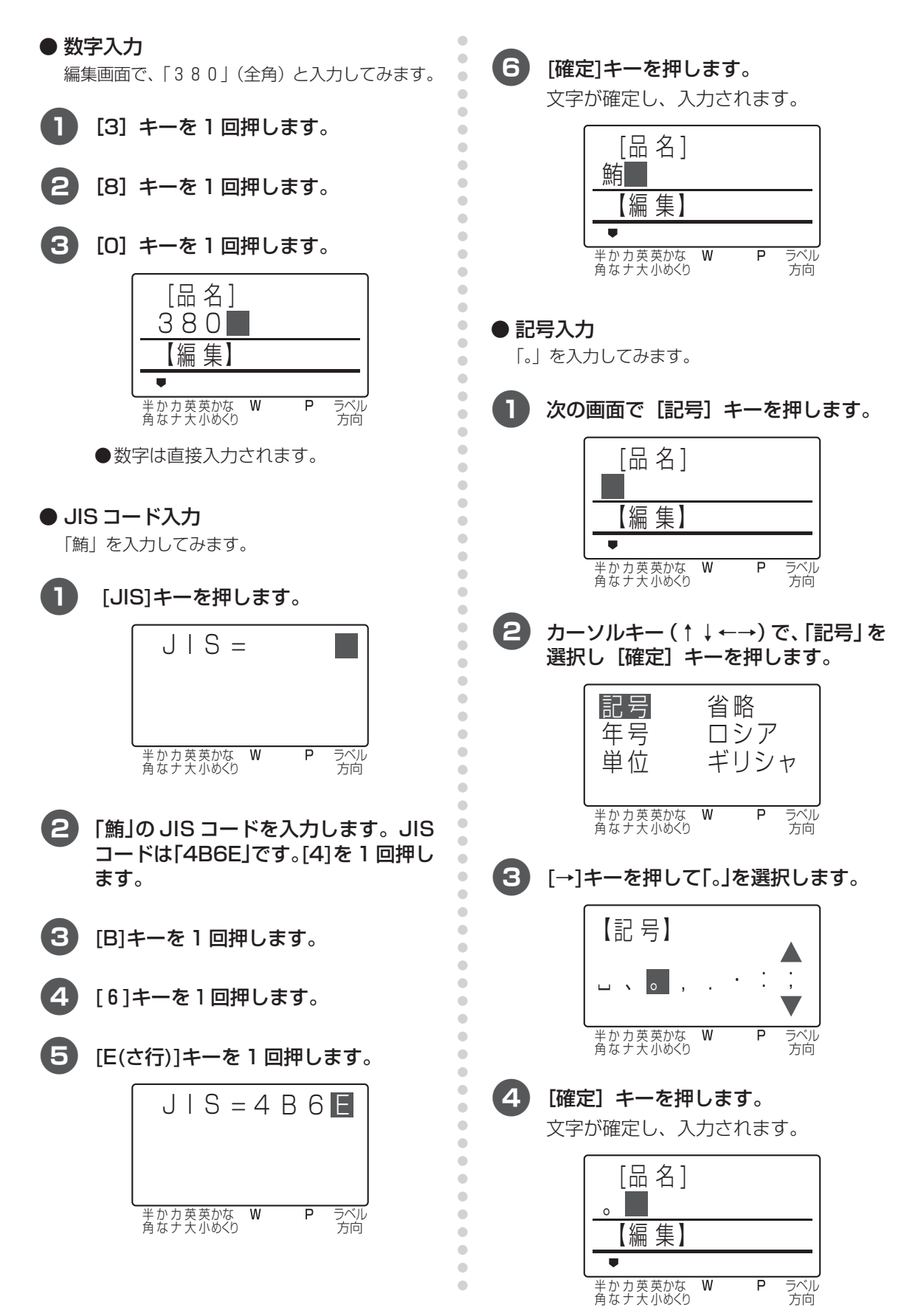

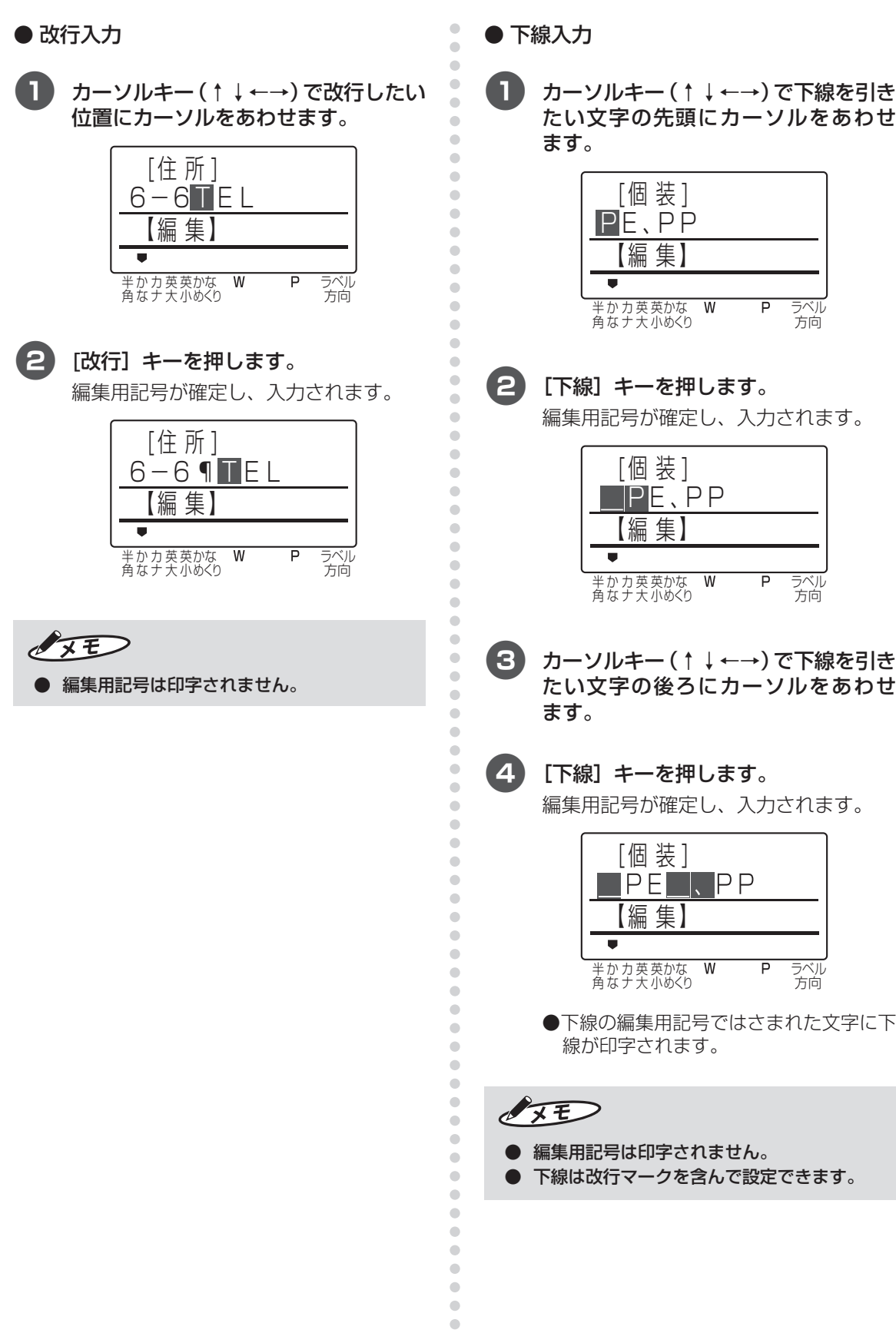

**そ の 他 の 機 能 を 使 い こ な す**

53

<span id="page-55-0"></span>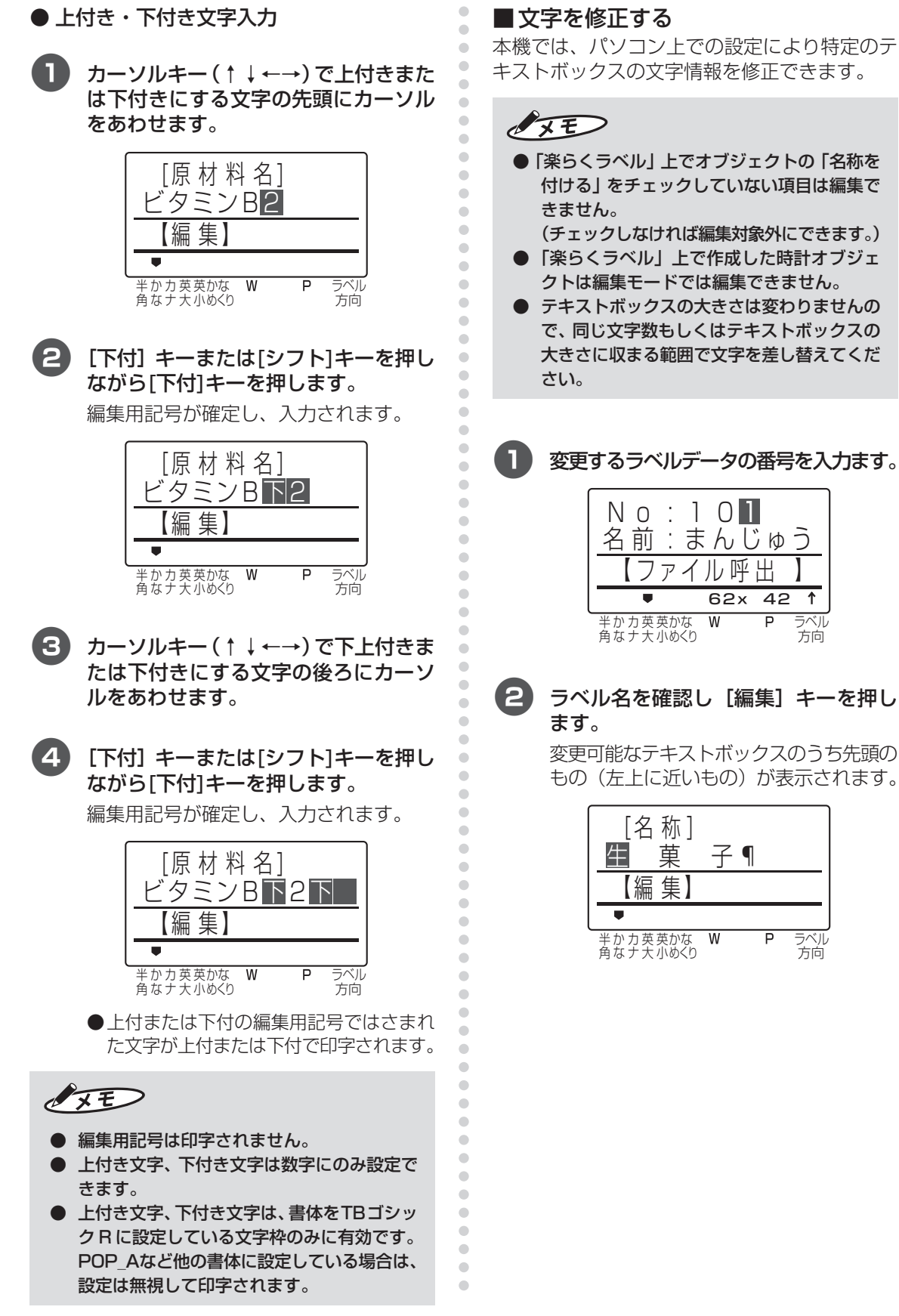

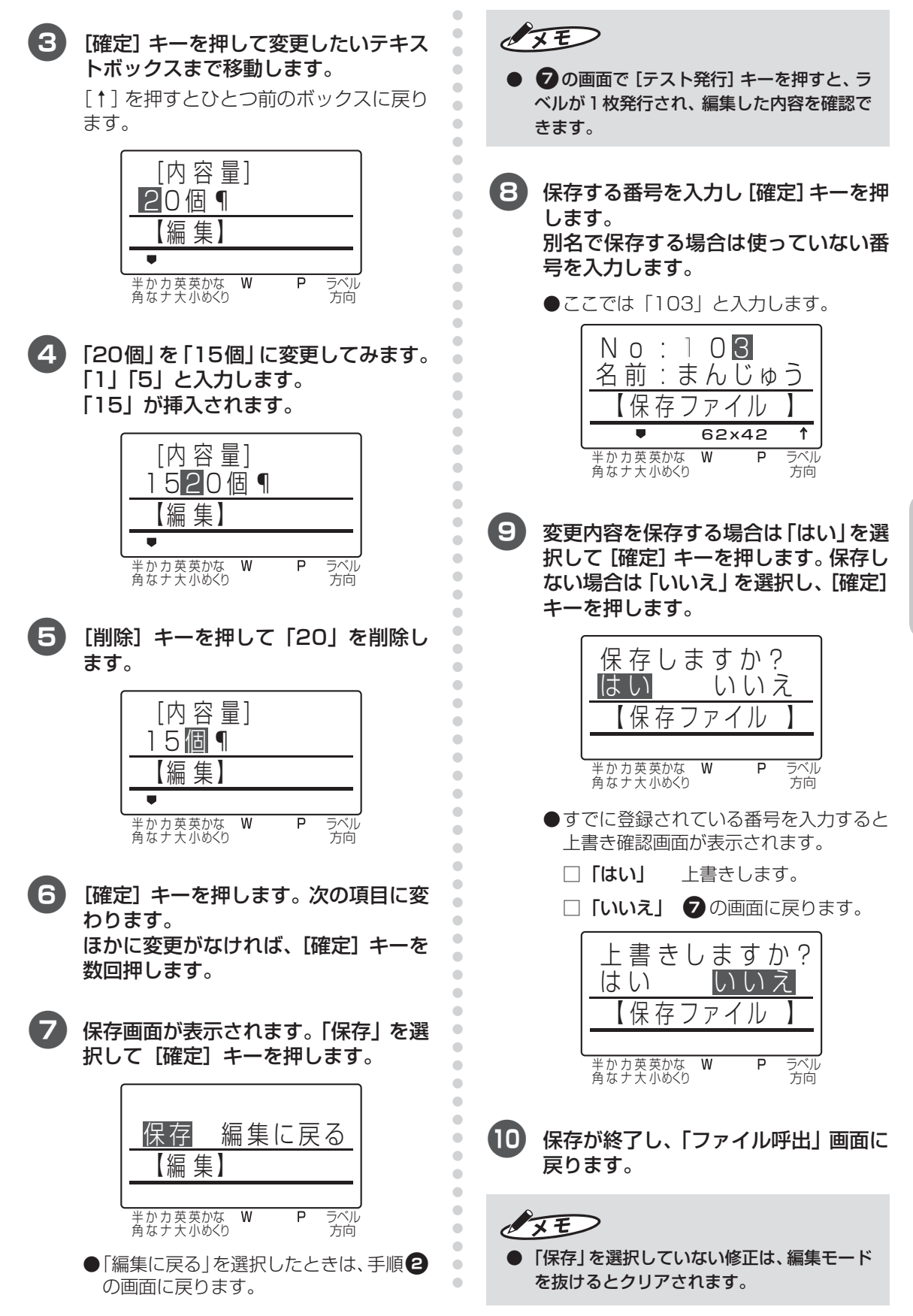

<span id="page-57-0"></span>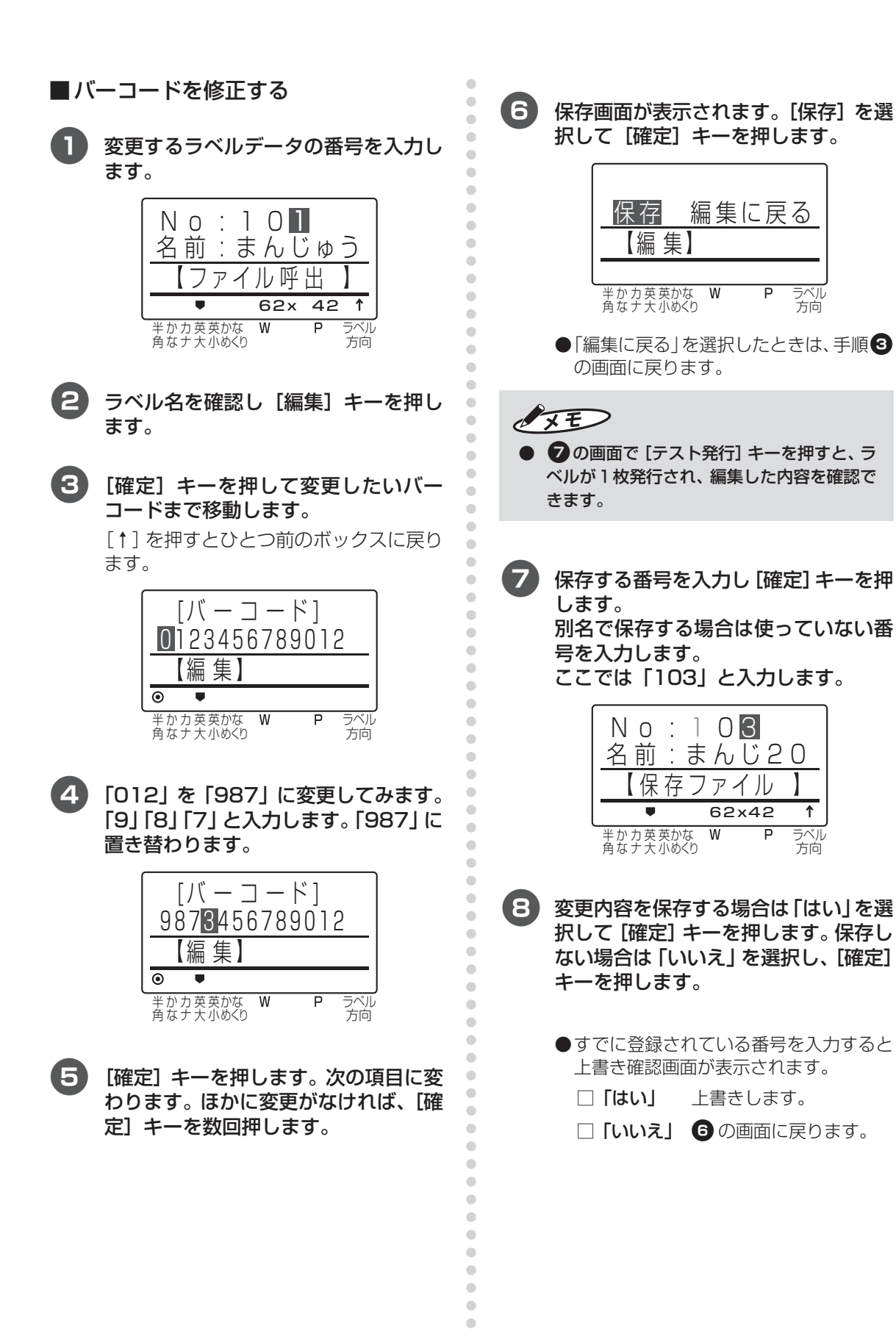

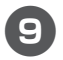

9 保存が終了し、「ファイル呼出」画面に 戻ります。

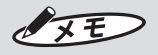

●「保存」を選択していない修正は、編集モード を抜けるとクリアされます。

**専用フォントを使う**

aaaaaaaaaaaaaaaaaaaaaaaaaaaaaaaaaaaaaaaaaaaaaaaaaaaaaaaaaaaaaaaaaaaaaaa

 $\begin{array}{c} \bullet \\ \bullet \end{array}$  $\bullet$ 

 $\hfill \text{\rm \bf{O}}$  $\langle \cdot \rangle$ 

 $\bullet$  $\bullet$ 

 $\begin{array}{c} \bullet \\ \bullet \end{array}$  $\begin{array}{c} \bullet \\ \bullet \end{array}$  $\bullet$ 

 $\bullet$ 

 $\begin{array}{c} \begin{array}{c} \begin{array}{c} \begin{array}{c} \end{array} \end{array} \end{array} \end{array}$ 

 $\bullet$  $\bullet$  $\bullet$  $\blacksquare$  $\hfill \text{\rm \bf{O}}$  $\bullet$  $\begin{array}{c} \bullet \\ \bullet \end{array}$  $\bullet$  $\bullet$  $\qquad \qquad \bullet$  $\blacksquare$  $\bullet$ Ò  $\begin{array}{c} \begin{array}{c} \begin{array}{c} \begin{array}{c} \end{array} \end{array} \end{array} \end{array}$  $\qquad \qquad \blacksquare$  $\bullet$  $\begin{array}{c} \bullet \\ \bullet \end{array}$  $\begin{array}{c} \bullet \\ \bullet \end{array}$  $\bullet$  $\bullet$ 

 $\langle \cdot \rangle$  $\bullet$  $\bullet$  $\begin{array}{c} \begin{array}{c} \begin{array}{c} \begin{array}{c} \end{array} \end{array} \end{array} \end{array}$  $\alpha$  $\bullet$ 

 $\bullet$  $\bullet$  $\bullet$  $\bullet$  $\bullet$  $\bullet$  $\bullet$  $\bullet$  $\begin{array}{c} \begin{array}{c} \begin{array}{c} \begin{array}{c} \end{array} \end{array} \end{array} \end{array}$  $\bullet$  $\triangle$  $\blacksquare$  $\blacksquare$  $\blacksquare$ Ò  $\blacksquare$  $\qquad \qquad \blacksquare$  $\bullet$  $\bullet$  $\qquad \qquad \Box$  $\bullet$  $\bullet$  $\bullet$  $\bullet$  $\bullet$  $\bullet$  $\qquad \qquad \Box$  $\bullet$  $\bullet$  $\begin{array}{c} \bullet \\ \bullet \end{array}$  $\begin{array}{c} \begin{array}{c} \begin{array}{c} \begin{array}{c} \end{array} \end{array} \end{array} \end{array}$  $\bullet$  $\bullet$  $\blacksquare$  本機に搭載している特殊な書体(PRICE、POP\_ A、POP B) では、「¥|「円|「円(小さい円)」 を印刷することができます。それぞれ、通常の文 字入力とは異なり下表に従って入力します。

### ●特殊文字の入力のしかた (規則表)

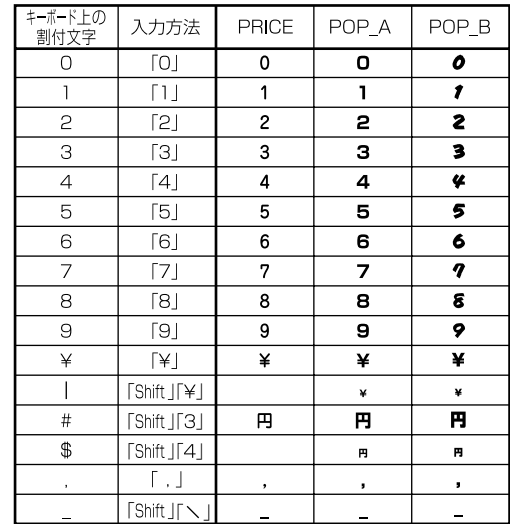

**そ の 他 の 機 能 を 使 い こ な す**

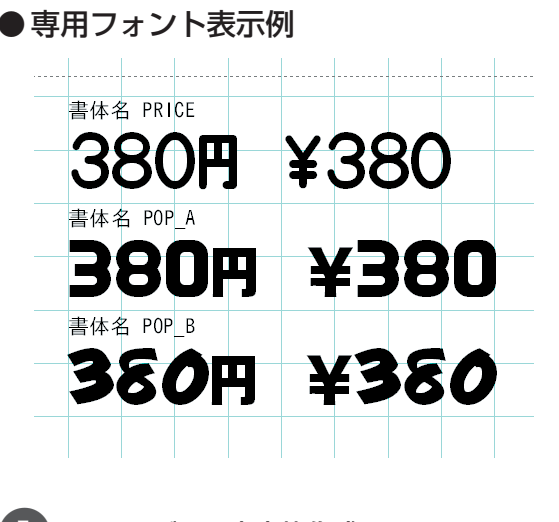

1 ツールバーの文字枠作成アイコン(A)を クリックし、用紙上でドラッグして文 字枠を作ります。

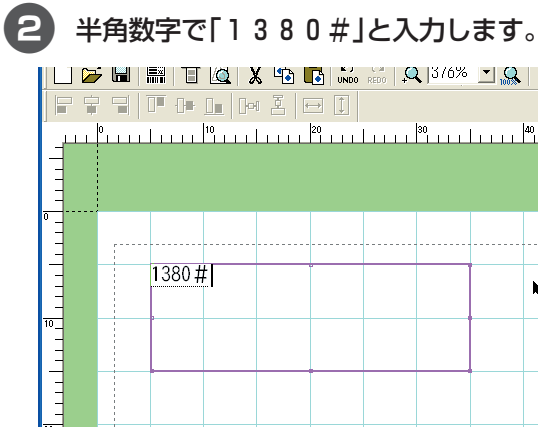

3 画面右に表示される文字枠の書体を変 更し、[適用]ボタンをクリックします。

ここでは、「POP\_B」にしてみます。

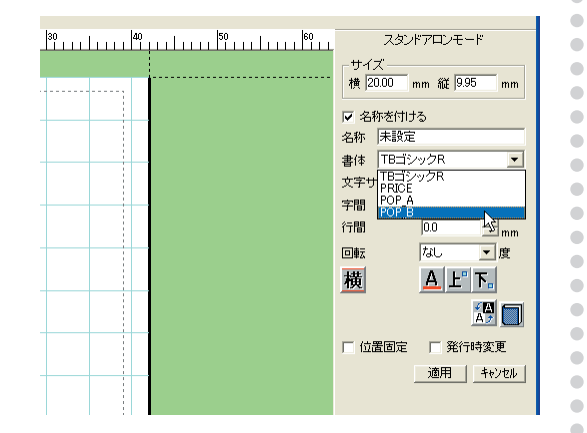

4. 設定した書体で表示されます。 فالتنبيذ بالتبيت الأستنبذ فالتبيت والتبيتا بتساءتها بباستناء أأنتباء 1380円

### **テスト発行する**

編集モードでは、テスト発行することができます。 テスト発行では、内容を変更したとき、1枚だけ 発行して確認できます。

### ■テスト発行できるモード

### □編集モード

詳細[は「文字を修正する」\(54 ページ\)](#page-55-0)[、「バー](#page-57-0) [コードを修正する」\(56 ページ\)](#page-57-0)を参照してく ださい。

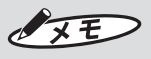

aaaaaaaaaaaaaaaaaaaaaaaaaaaaaaaaaaaaaaaaaaaaaaaaaaaaaaaaaaaaaaaaaaaaaaa

 $\overline{a}$  $\bullet$  $\begin{array}{c} \begin{array}{c} \begin{array}{c} \begin{array}{c} \end{array} \end{array} \end{array} \end{array}$  $\begin{array}{c} \bullet \\ \bullet \end{array}$ 

 $\begin{array}{c} \bullet \\ \bullet \end{array}$ 

 $\begin{array}{c} \begin{array}{c} \begin{array}{c} \begin{array}{c} \end{array} \end{array} \end{array} \end{array}$ 

 $\qquad \qquad \Box$  $\bullet$  $\bullet$  $\blacksquare$  $\blacksquare$ 

 $\begin{array}{c} \begin{array}{c} \begin{array}{c} \begin{array}{c} \end{array} \end{array} \end{array} \end{array} \end{array}$  $\bullet$  $\begin{array}{c} \begin{array}{c} \begin{array}{c} \begin{array}{c} \end{array} \end{array} \end{array} \end{array}$  $\bullet$  $\qquad \qquad \bullet$  $\qquad \qquad \blacksquare$  $\blacksquare$  $\bullet$  $\qquad \qquad \blacksquare$  $\blacksquare$  $\qquad \qquad \blacksquare$  $\qquad \qquad \blacksquare$  $\begin{array}{c} \bullet \\ \bullet \end{array}$  $\begin{array}{c} \bullet \\ \bullet \end{array}$  $\bullet$  $\hfill \text{\rm \bf{O}}$ 

 $\qquad \qquad \blacksquare$  $\qquad \qquad \blacksquare$  $\qquad \qquad \blacksquare$  $\bullet$  $\begin{array}{c} \bullet \\ \bullet \end{array}$  $\qquad \qquad \Box$ 

 $\langle \cdot \rangle$  $\bullet$  $\bullet$  $\begin{array}{c} \bullet \\ \bullet \end{array}$  $\alpha$  $\bullet$  $\bullet$  $\begin{array}{c} \begin{array}{c} \begin{array}{c} \begin{array}{c} \end{array} \end{array} \end{array} \end{array}$  $\bullet$  $\begin{array}{c} \begin{array}{c} \begin{array}{c} \begin{array}{c} \end{array} \end{array} \end{array} \end{array}$  $\blacksquare$  $\alpha$  $\bullet$  $\hfill \textcircled{.}$  $\begin{array}{c} \begin{array}{c} \begin{array}{c} \begin{array}{c} \end{array} \end{array} \end{array} \end{array}$  $\blacksquare$  $\blacksquare$  $\begin{array}{c} \bullet \\ \bullet \end{array}$  $\blacksquare$  $\bullet$ 

> ● ファイル選択画面で [テスト発行] を押すと、 印字抜けチェックパターンを印刷します。 ■■バーコード入りラベルを発行する [ときのご注意」\(P.8\)](#page-9-1)

### ■テスト発行するには

1 専用キーボードの[テスト発行]キーを 押します。

ラベルが 1 枚発行されます。

### **発行記録を管理する**

印刷した枚数を日別、週別、月別で管理すること ができます。

発行記録のデータは、日時設定で日付を変更す ると消去されますのでご注意ください。

aaaaaaaaaaaaaaaaaaaaaaaaaaaaaaaaaaaaaaaaaaaaaa ċ ■一定期間の印刷枚数を確認する ó ÷ 1「ファイル呼出」画面で[発行記録]キー ó を押します。  $\begin{array}{c} \begin{array}{c} \begin{array}{c} \begin{array}{c} \end{array} \end{array} \end{array} \end{array}$  $\overline{a}$  $\bullet$ 住 所 日別ファイル別  $\begin{array}{c} \begin{array}{c} \begin{array}{c} \begin{array}{c} \end{array} \end{array} \end{array} \end{array}$  週別ファイル別  $\begin{array}{c} \begin{array}{c} \begin{array}{c} \begin{array}{c} \end{array} \end{array} \end{array} \end{array} \end{array}$  $\begin{array}{c} \begin{array}{c} \begin{array}{c} \begin{array}{c} \end{array} \end{array} \end{array} \end{array} \end{array}$ 発行記録 【 】  $\bullet$  $\qquad \qquad \Box$  $\overline{\circ}$  $\overline{\phantom{a}}$  $\bullet$  $\overline{W}$ ᇹ ラベル キか 刀 央 央かん  $\bullet$ 方向 角なナ大小のくり  $\blacksquare$  $\blacksquare$  $\blacksquare$ ■2 「↑]「↓1カーソルキーで印刷する期間  $\qquad \qquad \Box$ (日別、週別、月別)を選択して[確定]  $\begin{array}{c} \bullet \\ \bullet \end{array}$  $\bullet$ キーを押します。  $\bullet$ ここでは [月別ファイル別] を選択し ます。  $\begin{array}{c} \begin{array}{c} \begin{array}{c} \begin{array}{c} \end{array} \end{array} \end{array} \end{array} \end{array}$  $\bullet$  $\bullet$ 住 所 週別ファイル別  $\begin{array}{c} \begin{array}{c} \begin{array}{c} \begin{array}{c} \end{array} \end{array} \end{array} \end{array} \end{array}$  月別ファイル別  $\bullet$  $\qquad \qquad \blacksquare$ 発行記録 【 】  $\begin{array}{c} \begin{array}{c} \begin{array}{c} \begin{array}{c} \end{array} \end{array} \end{array} \end{array}$  $\odot$  $\bullet$  $\begin{array}{c} \bullet \\ \bullet \end{array}$  $\bullet$  $\overline{W}$  $\overline{P}$ 半かカ央央かな<br>角なナ大小めくり ラベル 方向  $\hfill \textcircled{\ensuremath{\mathstrut\textcirc}}$  $\qquad \qquad \blacksquare$  $\begin{array}{c} \begin{array}{c} \begin{array}{c} \begin{array}{c} \end{array} \end{array} \end{array} \end{array} \end{array}$  $\begin{array}{c} \begin{array}{c} \begin{array}{c} \begin{array}{c} \end{array} \end{array} \end{array} \end{array} \end{array}$ 3[数字]キーで対象期間の開始月日を入 aaaaaaaaaaaaaaaaaaaaaaaaa  $\begin{array}{c} \begin{array}{c} \begin{array}{c} \begin{array}{c} \end{array} \end{array} \end{array} \end{array} \end{array}$ 力します。[確定]キーを押します。  $\qquad \qquad \Box$  $\qquad \qquad \bullet$  $\bullet$ | 対 家 期 間 ほ ?  $\begin{array}{c} \begin{array}{c} \begin{array}{c} \begin{array}{c} \end{array} \end{array} \end{array} \end{array}$ 2005/06/01  $\qquad \qquad \Box$  $\bullet$ 対象期間入力 【 】  $\bullet$  $\triangle$  $\odot$  $\bullet$  $\triangle$  $\overline{W}$ ラベル 半かカ央央かな<br>角なナ大小めくり  $\triangle$ 方向  $\bigcirc$  $\triangle$ Ċ

4 出力する用紙サイズを選びます。 [←]キー(または[→]キー)を押し て出力する用紙サイズを選び、[発行] キーを押します。

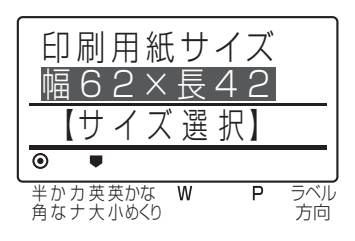

 $\sqrt{2E}$ 

 $\blacksquare$  $\bullet$  $\begin{array}{c} \bullet \\ \bullet \end{array}$  $\blacksquare$  $\begin{array}{c} \begin{array}{c} \begin{array}{c} \begin{array}{c} \end{array} \end{array} \end{array} \end{array}$  $\bullet$ ó ó  $\triangle$ 

 $\triangle$  $\qquad \qquad \Box$  $\triangle$  $\bullet$  $\qquad \qquad \Box$  $\bigcirc$  $\bullet$  $\qquad \qquad \Box$  $\begin{array}{c} \bullet \\ \bullet \end{array}$  $\bullet$ 

● 用紙サイズは下記の四種類から選択できます。

- ・幅 29 ×長さ 42mm
- ・幅 39 ×長さ 48mm ・幅 62 ×長さ 42mm
- ・幅 62 ×長さ 57mm
- 

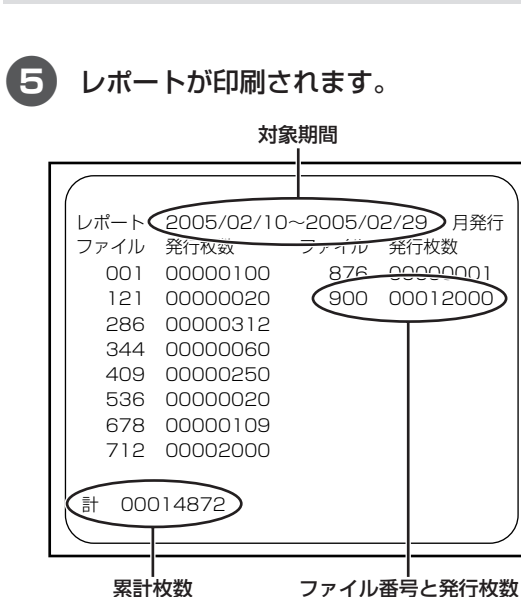

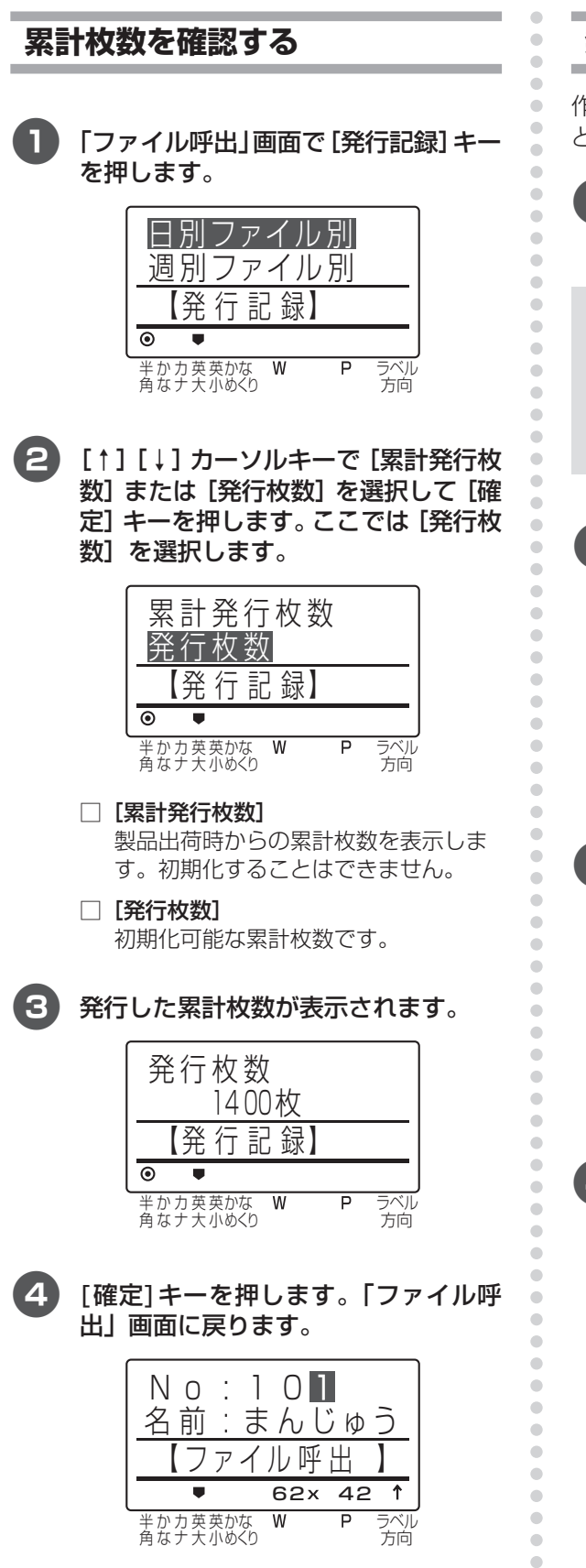

**発行記録をファイルに保存する**

作成したファイルは、パソコン上でエクセルな どの表計算ソフトにて編集・加工ができます。

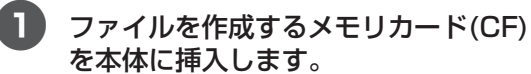

 $\sqrt{2E}$ 

 $\begin{array}{c} \bullet \\ \bullet \end{array}$ 

- ラベルデータを保存しているメモリカード (CF)に保存できます。発行記録のファイルを 保存してもラベルデータが消えることはあり ません。
- 2「ファイル呼出」画面で[発行記録]キー を押します。

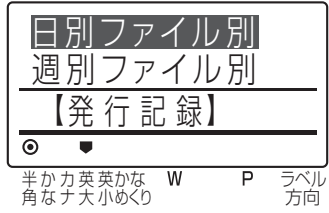

3[↑][↓]カーソルキーで[CSV ファ イル]選択して[確定]キーを押します。

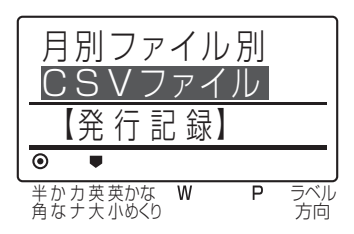

4 メモリカード内のELP60Sフォルダの 中に「ELP60MON.CSV」ファイルが 作成されます。「ファイル呼出」画面に 戻ります。

### ■ファイルの内容

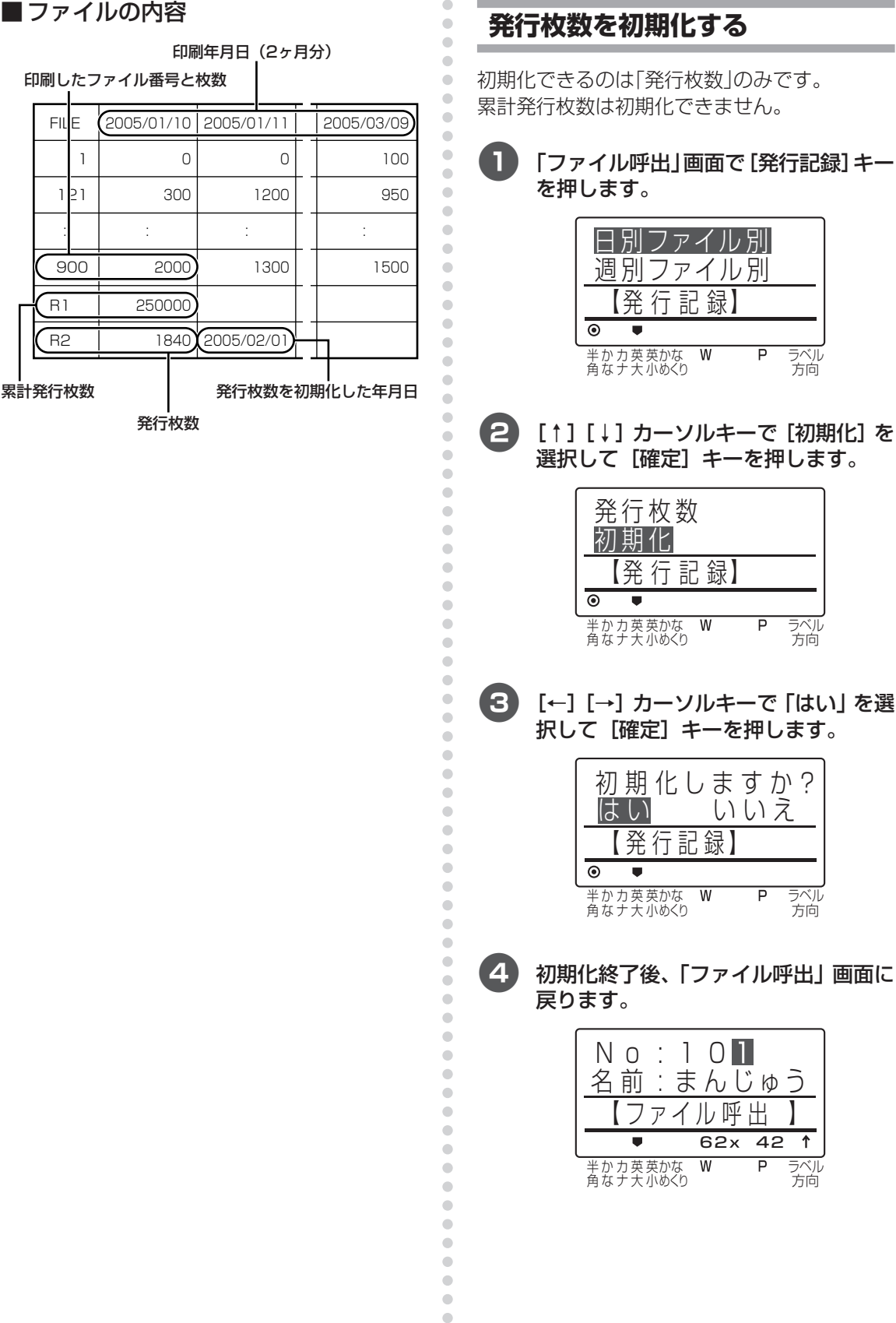

 $\bullet$ 

 $\bullet$ 

**そ の 他 の 機 能 を 使 い こ な す**

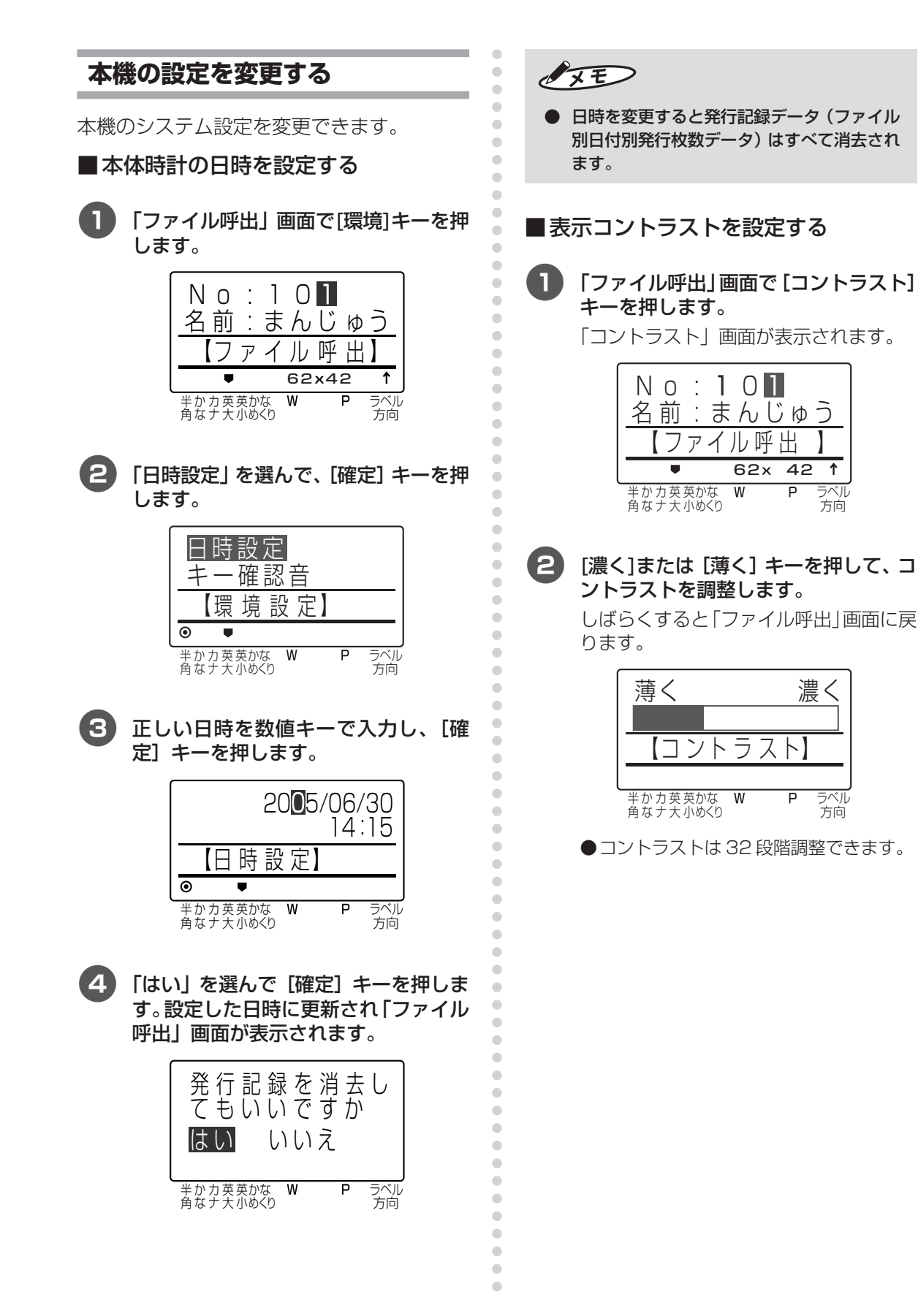

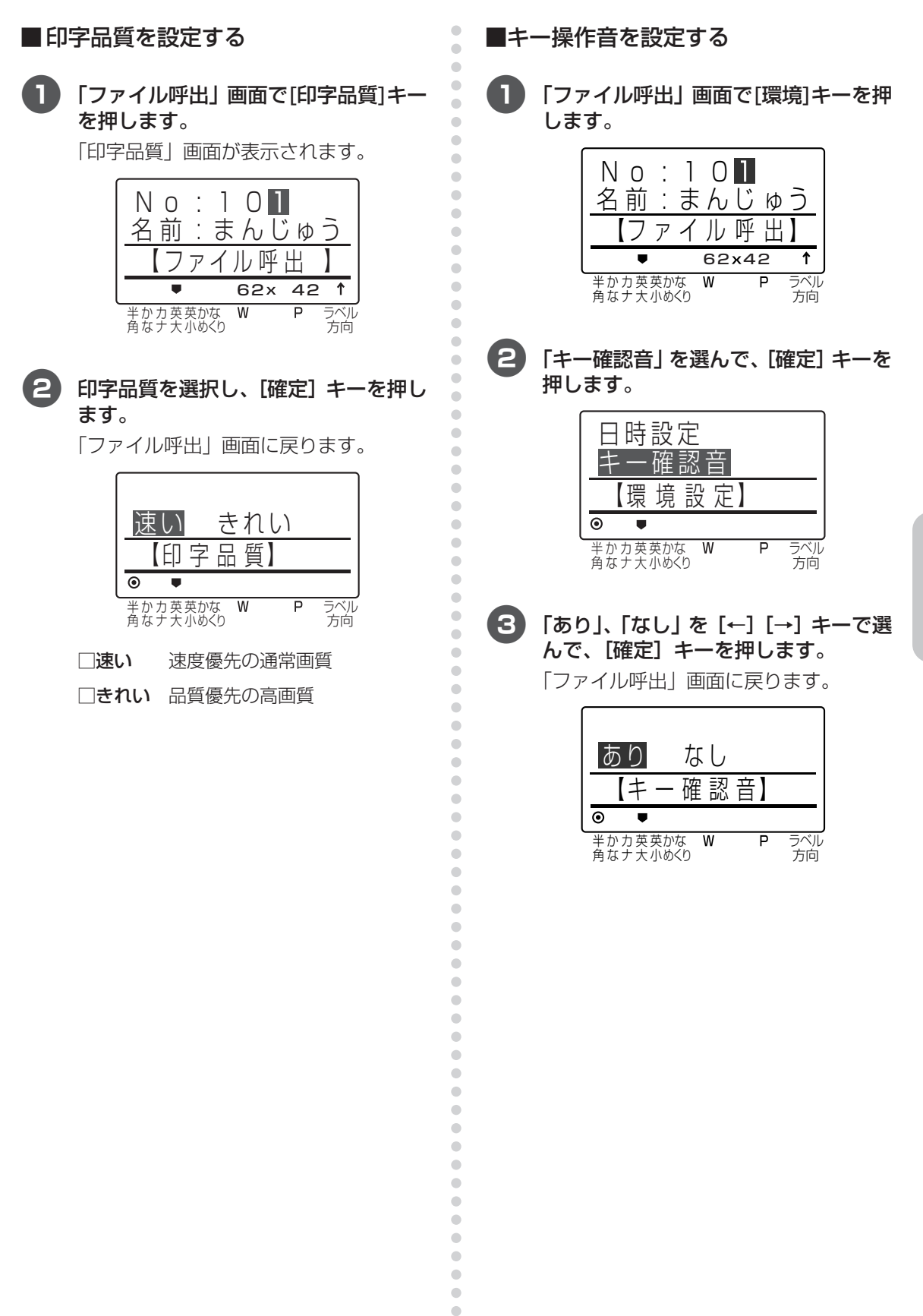

 $\blacksquare$  $\bullet$  $\bullet$  $\qquad \qquad \blacksquare$  $\qquad \qquad \blacksquare$  $\bullet$  $\begin{array}{c} \bullet \\ \bullet \end{array}$  $\begin{array}{c} \bullet \\ \bullet \end{array}$  $\bullet$  $\hfill \text{\rm \bf{O}}$ 

**そ の 他 の 機 能 を 使 い こ な す**

# aaaaaaaaaaaaaaaaaaaaaaaaaaaaaaaaaaaaaaaaaaaaaaaaaaaaaaaaaaaaaaaaaaaaaaa **4.2 パソコン上で取扱説明書を見る**

 $\bullet$  $\bullet$  $\bullet$  $\blacksquare$  $\alpha$  $\begin{array}{c} \bullet \\ \bullet \end{array}$  $\bullet$  $\hfill \textcircled{.}$  $\bullet$  $\blacksquare$  $\qquad \qquad \blacksquare$  $\alpha$  $\bullet$  $\qquad \qquad \blacksquare$  $\blacksquare$  $\qquad \qquad \blacksquare$  $\begin{array}{c} \bullet \\ \bullet \end{array}$  $\begin{array}{c} \bullet \\ \bullet \end{array}$  $\qquad \qquad \Box$  $\begin{array}{c} \begin{array}{c} \begin{array}{c} \begin{array}{c} \end{array} \end{array} \end{array} \end{array}$  $\bullet$  $\begin{array}{c} \begin{array}{c} \begin{array}{c} \begin{array}{c} \end{array} \end{array} \end{array} \end{array} \end{array}$  $\bullet$  $\bullet$  $\bullet$  $\sim$  $\begin{array}{c} \begin{array}{c} \begin{array}{c} \begin{array}{c} \end{array} \end{array} \end{array} \end{array} \end{array}$  $\bullet$  $\bullet$  $\qquad \qquad \Box$  $\bullet$  $\qquad \qquad \bullet$  $\blacksquare$  $\bullet$  $\bullet$  $\qquad \qquad \blacksquare$  $\langle \cdot \rangle$  $\bullet$  $\qquad \qquad \Box$  $\begin{array}{c} \bullet \\ \bullet \end{array}$  $\begin{array}{c} \bullet \\ \bullet \end{array}$  $\bullet$  $\bullet$  $\qquad \qquad \Box$  $\bullet$  $\bullet$  $\bullet$  $\qquad \qquad \Box$  $\bullet$  $\bullet$  $\qquad \qquad \Box$  $\begin{array}{c} \bullet \\ \bullet \end{array}$  $\qquad \qquad \bullet$  $\qquad \qquad \bullet$  $\blacksquare$  $\bullet$  $\qquad \qquad \blacksquare$  $\qquad \qquad \blacksquare$  $\qquad \qquad \blacksquare$  $\qquad \qquad \blacksquare$  $\begin{array}{c} \bullet \\ \bullet \end{array}$  $\begin{array}{c} \bullet \\ \bullet \end{array}$  $\bullet$  $\hfill \text{\rm \bf{O}}$ 

### <span id="page-65-3"></span><span id="page-65-2"></span><span id="page-65-1"></span><span id="page-65-0"></span>**楽らくラベルの操作マニュアルを 見る**

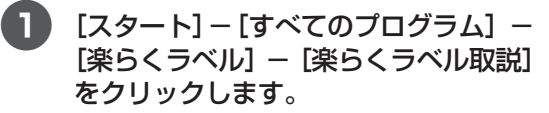

AcrobatReaderが起動し、「楽らくラベ ル取説」が表示されます。

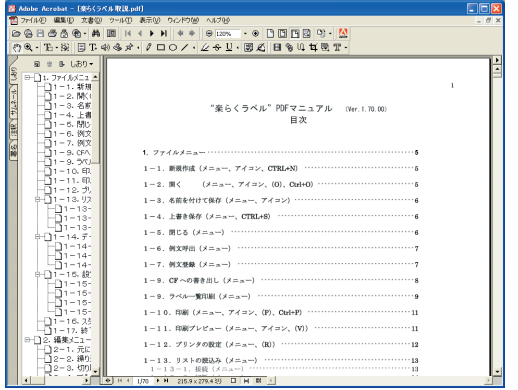

### **ELP-60S の取扱説明書を見る (本書の PDF マニュアル)**

1[スタート]-[すべてのプログラム]- [楽らくラベル] - [ELP-60S取説] を クリックします。

> AcrobatReader が起動し、「ELP-60S 取説」が表示されます。

# **4.3 ペーパーガイドを取り付ける**

本機には、発行したラベルを約 10 枚まで保持できるペーパーガイドが付属しています。

 $\bullet$  $\bullet$  $\blacksquare$  $\bullet$  $\bullet$  $\hfill \text{\rm \bf{O}}$  $\bullet$  $\bullet$  $\bullet$  $\bullet$  $\begin{array}{c} \bullet \\ \bullet \end{array}$  $\bullet$  $\hfill \text{\rm \bf{O}}$  $\begin{array}{c} \begin{array}{c} \begin{array}{c} \begin{array}{c} \end{array} \end{array} \end{array} \end{array}$  $\bullet$  $\hfill \text{\rm \bf{O}}$  $\hfill \text{\rm \bf{O}}$  $\blacksquare$  $\bullet$  $\hfill \textcircled{.}$  $\begin{array}{c} \bullet \\ \bullet \end{array}$  $\bullet$  $\bullet$  $\hfill \textcircled{.}$  $\blacksquare$  $\bullet$  $\bullet$  $\bullet$  $\bullet$  $\bullet$  $\hfill \textcircled{.}$  $\begin{array}{c} \begin{array}{c} \begin{array}{c} \begin{array}{c} \end{array} \end{array} \end{array} \end{array}$  $\bullet$  $\hfill \text{\rm \bf{O}}$ 

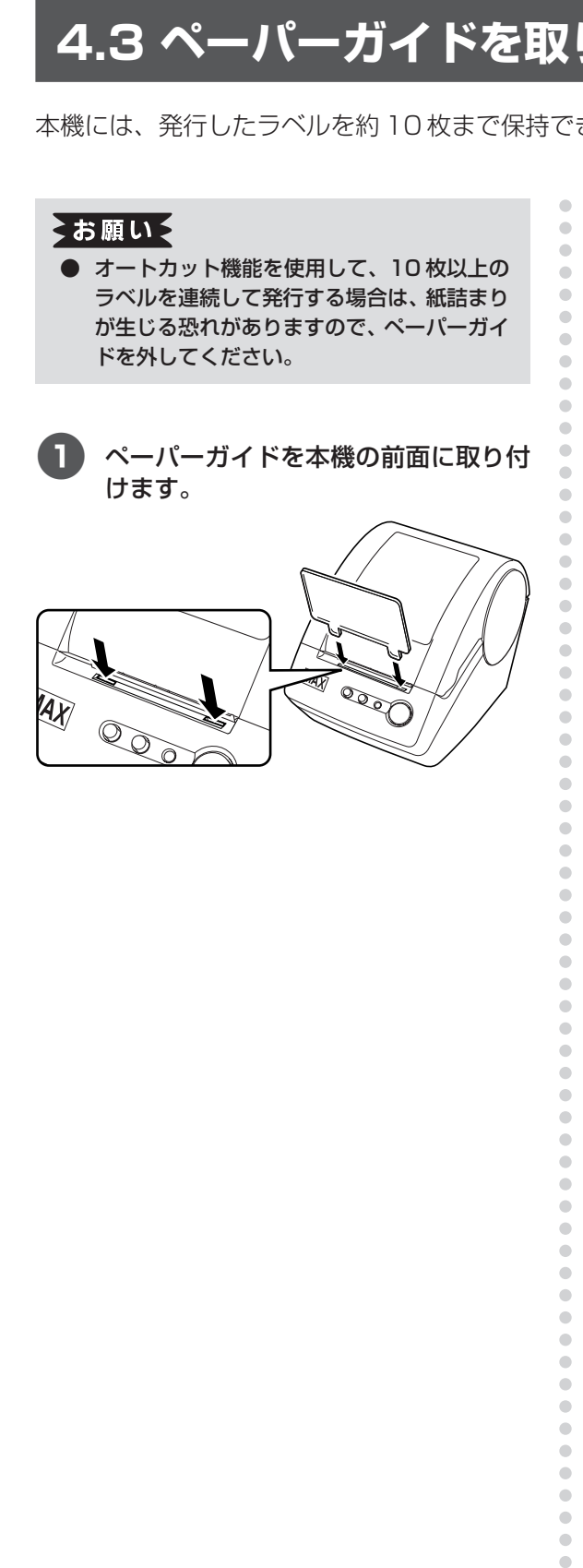

## **4.4 ラベル紙を登録する**

無定長ラベルで同じ大きさのラベルを毎回使いたい場合などには、次の方法でラベルサイズを登録 することができます。

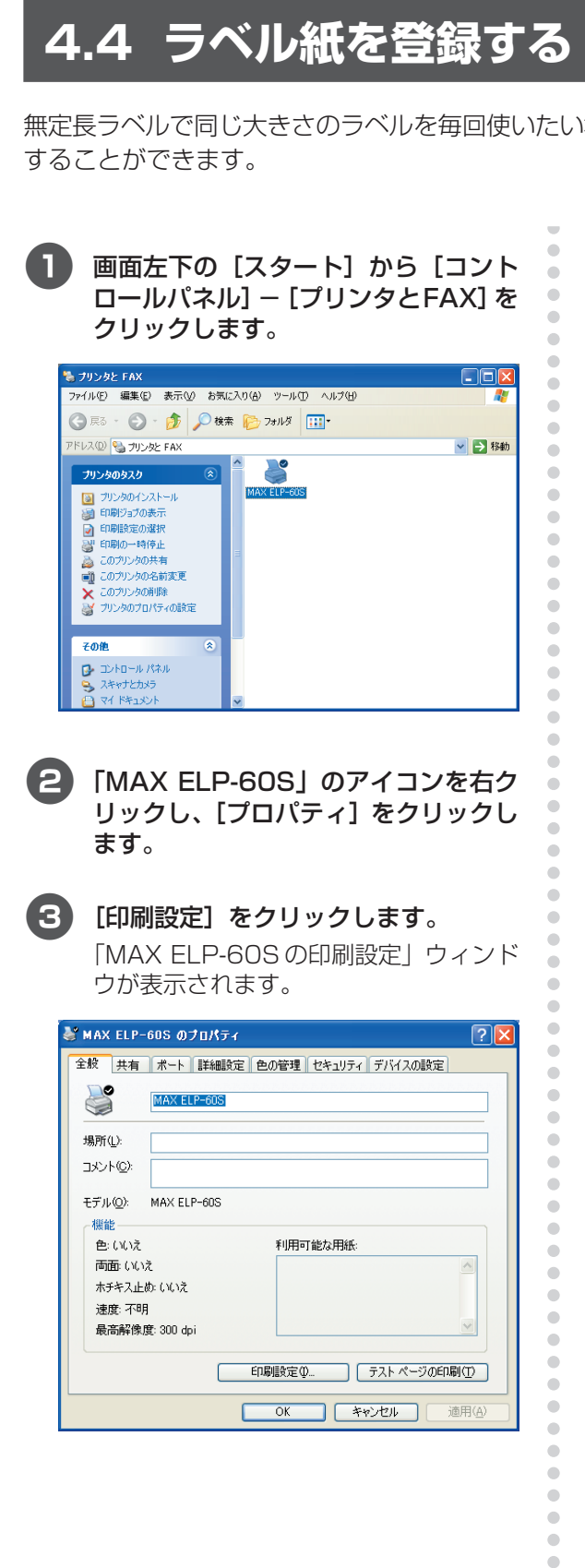

### ■ 【ラベルフォーマットの定義】をク リックします。

「ラベルフォーマットの定義」ウィンド ウが表示されます。

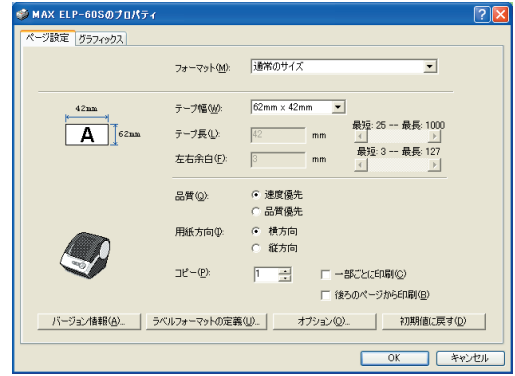

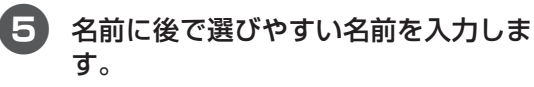

ここでは「62 × 90」とします。

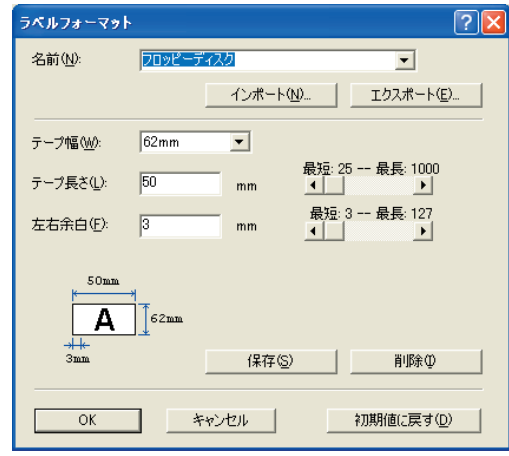

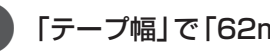

6「テープ幅」で「62mm」を選択します。

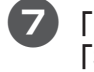

 $\bullet$  $\bullet$  7「テープ長さ」を設定します。ここでは 「90」と半角数字で入力します。

8 [保存] をクリック後、[OK] をクリッ クします。

「MAX ELP-60S 印刷設定」ウィンドウ に戻ります。

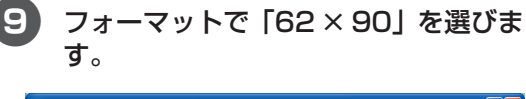

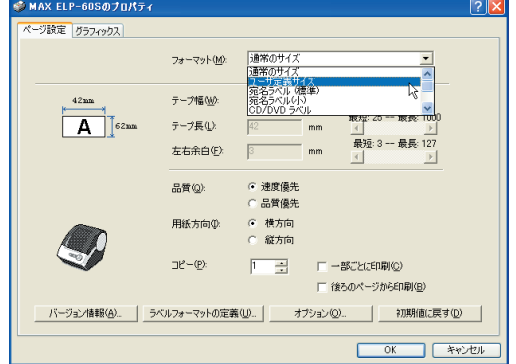

- 0「用紙方向」で「横方向」にチェックし、 [OK] をクリックします。
- 1 [OK]をクリックし、ラベル紙の登録は 完了です。
	- ●登録したラベルサイズ[は「■ラベル紙を](#page-28-0) [設定する\(通常\)」\(P.27\)で](#page-28-1)選択できる ようになります。

aaaaaaaaaaaaaaaaaaaaaaaaaaaaaaaaaaaaaaaaaaaaaaaaaaaaaaaaaaaaaaaaaaaaaaa

 $\bullet$  $\bullet$  $\bullet$  $\begin{array}{c} \bullet \\ \bullet \end{array}$  $\blacksquare$  $\bullet$  $\bullet$  $\blacksquare$  $\bullet$  $\bullet$  $\hfill \text{\rm \bf{O}}$  $\bullet$  $\begin{array}{c} \bullet \\ \bullet \end{array}$  $\bullet$  $\begin{array}{c} \begin{array}{c} \begin{array}{c} \begin{array}{c} \end{array} \end{array} \end{array} \end{array}$  $\bullet$  $\bullet$  $\bullet$  $\blacksquare$  $\bullet$  $\bullet$  $\qquad \qquad \blacksquare$  $\begin{array}{c} \bullet \\ \bullet \end{array}$  $\bullet$  $\bullet$  $\begin{array}{c} \bullet \\ \bullet \end{array}$  $\bullet$  $\bullet$  $\begin{array}{c} \bullet \\ \bullet \end{array}$  $\begin{array}{c} \begin{array}{c} \begin{array}{c} \begin{array}{c} \end{array} \end{array} \end{array} \end{array}$  $\hfill \text{\rm \bf{O}}$  $\hfill \text{\rm \bf{O}}$  $\bullet$  $\bullet$  $\bullet$  $\bullet$  $\begin{array}{c} \begin{array}{c} \begin{array}{c} \begin{array}{c} \end{array} \end{array} \end{array} \end{array}$  $\bullet$  $\bullet$  $\bullet$  $\bullet$  $\bullet$  $\bullet$  $\alpha$  $\bullet$  $\bullet$  $\bullet$  $\begin{array}{c} \bullet \\ \bullet \end{array}$  $\bullet$  $\bullet$  $\begin{array}{c} \begin{array}{c} \begin{array}{c} \begin{array}{c} \end{array} \end{array} \end{array} \end{array}$  $\bullet$  $\bullet$  $\bullet$  $\blacksquare$  $\hfill \text{\rm \bf{O}}$  $\hfill \textcircled{.}$  $\begin{array}{c} \bullet \\ \bullet \end{array}$  $\bullet$  $\bullet$  $\hfill \textcircled{.}$  $\blacksquare$  $\bullet$  $\bullet$  $\bullet$  $\qquad \qquad \blacksquare$  $\bullet$  $\hfill \textcircled{.}$  $\begin{array}{c} \begin{array}{c} \begin{array}{c} \begin{array}{c} \end{array} \end{array} \end{array} \end{array}$  $\bullet$  $\hfill \text{\rm \bf{O}}$ 

# aaaaaaaaaaaaaaaaaaaaaaaaaaaaaaaaaaaaaaaaaaaaaaaaaaaaaaaaaaaaaaaaaaaaaaa 5. ソフトウェアをパソコンから削除する (アンインストール)

## **5.1 楽らくラベルをアンインストールする**

旧バージョンからのアップデートをする場合など、ソフトウェア「楽らくラベル」をアンインス トールするには、次の手順で行なってください。

> $\blacksquare$  $\bullet$  $\bullet$  $\langle \cdot \rangle$  $\qquad \qquad \Box$  $\bullet$  $\bullet$  $\qquad \qquad \Box$  $\begin{array}{c} \begin{array}{c} \begin{array}{c} \begin{array}{c} \end{array} \end{array} \end{array} \end{array}$  $\begin{array}{c} \bullet \\ \bullet \end{array}$  $\begin{array}{c} \bullet \\ \bullet \end{array}$  $\begin{array}{c} \begin{array}{c} \begin{array}{c} \begin{array}{c} \end{array} \end{array} \end{array} \end{array}$  $\hfill \text{\rm \bf{O}}$  $\hfill \text{\rm \bf{O}}$  $\begin{array}{c} \begin{array}{c} \begin{array}{c} \begin{array}{c} \end{array} \end{array} \end{array} \end{array}$  $\begin{array}{c} \begin{array}{c} \begin{array}{c} \begin{array}{c} \end{array} \end{array} \end{array} \end{array}$  $\bullet$  $\begin{array}{c} \bullet \\ \bullet \end{array}$  $\begin{array}{c} \begin{array}{c} \begin{array}{c} \begin{array}{c} \end{array} \end{array} \end{array} \end{array}$  $\bullet$  $\bullet$  $\blacksquare$  $\begin{array}{c} \bullet \\ \bullet \end{array}$  $\bullet$  $\hfill \text{\rm \bf{O}}$  $\langle \cdot \rangle$  $\bullet$  $\bullet$  $\begin{array}{c} \bullet \\ \bullet \end{array}$  $\begin{array}{c} \bullet \\ \bullet \end{array}$  $\hfill \text{\rm \bf{O}}$  $\hfill \text{\rm \bf{O}}$  $\begin{array}{c} \begin{array}{c} \begin{array}{c} \begin{array}{c} \end{array} \end{array} \end{array} \end{array}$  $\begin{array}{c} \begin{array}{c} \begin{array}{c} \begin{array}{c} \end{array} \end{array} \end{array} \end{array}$  $\bullet$  $\bullet$  $\begin{array}{c} \begin{array}{c} \begin{array}{c} \begin{array}{c} \end{array} \end{array} \end{array} \end{array}$  $\hfill \text{\rm \bf{O}}$  $\hfill \textcircled{.}$  $\bullet$  $\bullet$  $\bullet$  $\qquad \qquad \bullet$  $\begin{array}{c} \begin{array}{c} \begin{array}{c} \begin{array}{c} \end{array} \end{array} \end{array} \end{array}$  $\bullet$  $\bullet$  $\qquad \qquad \blacksquare$  $\qquad \qquad \blacksquare$  $\hfill \textcircled{.}$  $\hfill \textcircled{.}$  $\begin{array}{c} \begin{array}{c} \begin{array}{c} \begin{array}{c} \end{array} \end{array} \end{array} \end{array}$  $\bullet$  $\hfill \text{\rm \bf{O}}$

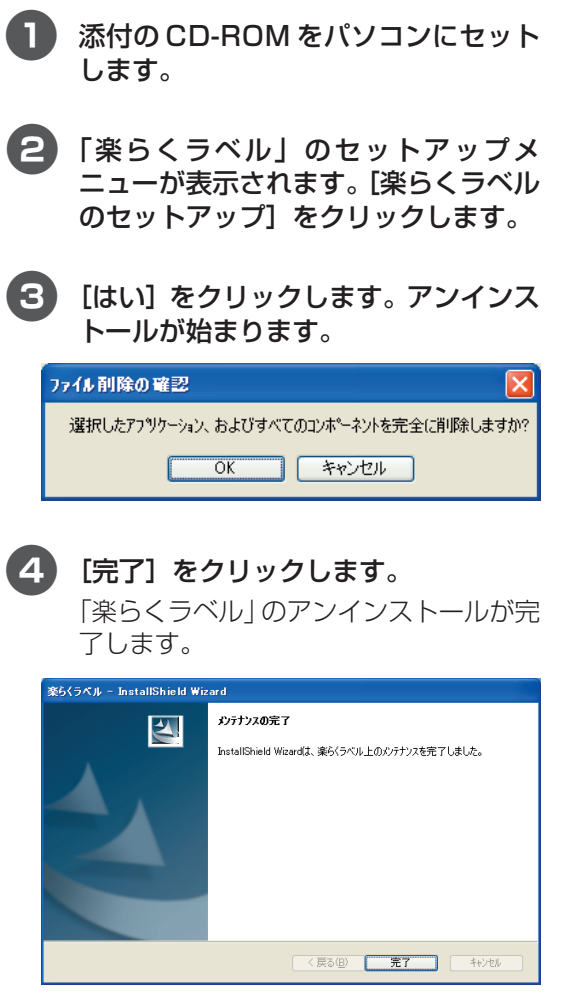

# **5.2 プリンタドライバをアンインストールする**

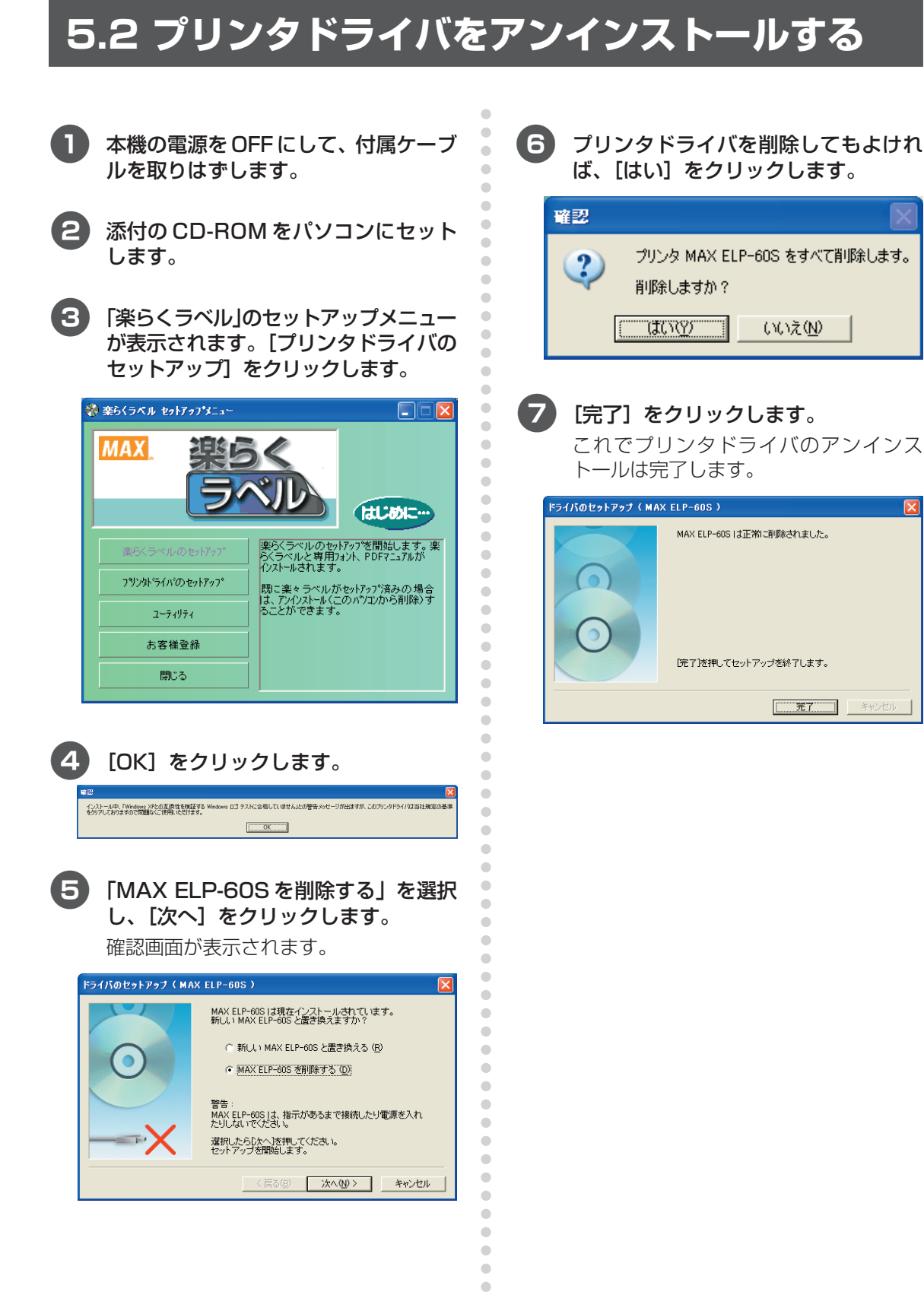

 $\bullet$ 

**ソ フ ト ウ ェ ア を パ ソ コ ン か ら 削 除 す る**

# aaaaaaaaaaaaaaaaaaaaaaaaaaaaaaaaaaaaaaaaaaaaaaaaaaaaaaaaaaaaaaaaaaaaaaa 6 お手入れのしかた

# **お手入れについて**

本機は、必要に応じてメンテナンスを行ってください。ほこりの多い場所など、使用される環境に よっては、頻繁にメンテナンスを行う必要があります。

> $\begin{array}{c} \begin{array}{c} \begin{array}{c} \begin{array}{c} \end{array} \end{array} \end{array} \end{array} \end{array}$  $\blacksquare$  $\blacksquare$  $\blacksquare$  $\alpha$  $\blacksquare$  $\qquad \qquad \blacksquare$  $\qquad \qquad \Box$  $\begin{array}{c} \bullet \\ \bullet \end{array}$  $\sim$  $\qquad \qquad \Box$  $\bullet$

 $\begin{array}{c} \bullet \\ \bullet \end{array}$  $\begin{array}{c} \begin{array}{c} \begin{array}{c} \begin{array}{c} \end{array} \end{array} \end{array} \end{array} \end{array}$  $\bullet$  $\begin{array}{c} \begin{array}{c} \begin{array}{c} \begin{array}{c} \end{array} \end{array} \end{array} \end{array}$  $\blacksquare$  $\sim$  $\qquad \qquad \Box$  $\bullet$  $\bullet$  $\qquad \qquad \Box$  $\begin{array}{c} \begin{array}{c} \begin{array}{c} \begin{array}{c} \end{array} \end{array} \end{array} \end{array} \end{array}$  $\bullet$  $\blacksquare$  $\begin{array}{c} \bullet \\ \bullet \end{array}$  $\bullet$  $\bullet$  $\begin{array}{c} \begin{array}{c} \begin{array}{c} \begin{array}{c} \end{array} \end{array} \end{array} \end{array}$  $\qquad \qquad \blacksquare$  $\bullet$  $\begin{array}{c} \bullet \\ \bullet \end{array}$  $\begin{array}{c} \bullet \\ \bullet \end{array}$  $\bigcirc$  $\bullet$  $\qquad \qquad \Box$  $\qquad \qquad \Box$  $\bullet$  $\blacksquare$  $\qquad \qquad \Box$ 

 $\blacksquare$  $\Box$  $\Box$  $\qquad \qquad \Box$ 

 $\triangle$  $\bullet$  $\qquad \qquad \blacksquare$  $\qquad \qquad \blacksquare$  $\bigcirc$  $\qquad \qquad \Box$  $\qquad \qquad \Box$  $\begin{array}{c} \begin{array}{c} \begin{array}{c} \begin{array}{c} \end{array} \end{array} \end{array} \end{array}$  $\bullet$ 

### **プリントヘッドのお手入れ**

本機で使用するラベル紙は、自動的にプリント ヘッドを掃除するよう作られています。 印刷中またはラベルフィード中に、ラベル紙が ヘッドを通り過ぎたときに、プリントヘッドを 掃除します。

### **ローラーのお手入れ**

クリーニングシート(別売)を使用してローラー を掃除します。

本機には、クリーニングシートが 3 枚のみ付属 しています。必要に応じてご購入ください。

### ▶お願いる

● ローラーのお手入れをする場合は、本機専用 のクリーニングシートのみを使用してくだ さい。 それ以外のクリーニングシートを使用する と、ローラーの表面にキズをつけたり、故障 したりする場合があります。

1 本機の電源を OFF にします。

2 ラベルカバーを開けます。

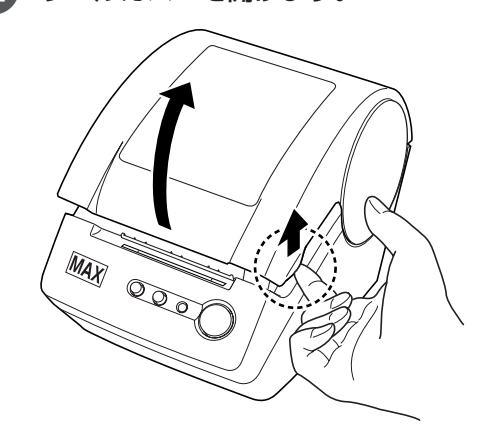
3 ラベルリリースレバーを上げ、ラベル 紙を取りはずします。

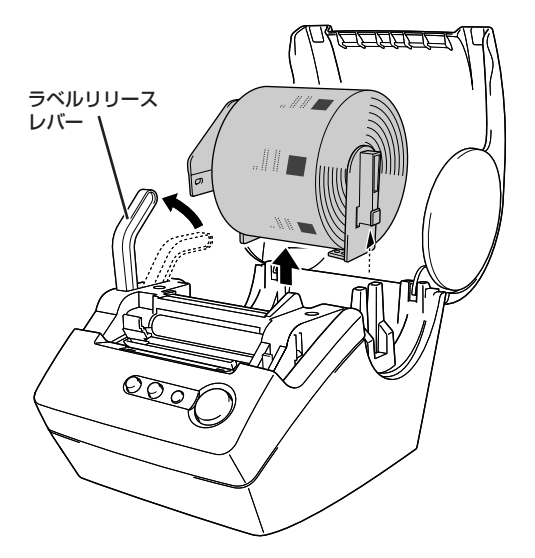

## お願いる

● ローラーを掃除する前に、ラベル紙を取りは ずす必要があります。ラベル紙が取りはずさ れていないと、ローラークリーニング機能が 正しく動作しませんので注意してください。

4 ラベルリリースレバーを上げ、印字ユ ニットにクリーニングシートの先端 (①)を通し、カッターの直前まで引き 出します。

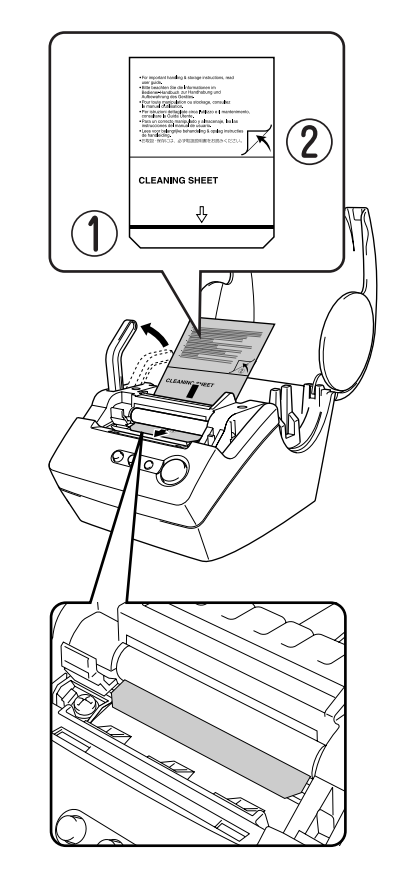

 $\sqrt{2E}$ 

aaaaaaaaaaaaaaaaaaaaaaaaaaaaaaaaaaaaaaaaaaaaaaaaaaaaaaaaaaaaaaaaaaaaaaa

 $\hfill \textcircled{.}$  $\begin{array}{c} \bullet \\ \bullet \end{array}$  $\hfill \text{\rm \bf{O}}$  $\bullet$  $\begin{array}{c} \begin{array}{c} \begin{array}{c} \begin{array}{c} \end{array} \end{array} \end{array} \end{array}$  $\bullet$  $\bullet$  $\bullet$  $\begin{array}{c} \begin{array}{c} \begin{array}{c} \begin{array}{c} \end{array} \end{array} \end{array} \end{array}$  $\bullet$  $\bullet$  $\bullet$  $\bullet$  $\bullet$  $\qquad \qquad \bullet$  $\blacksquare$  $\bullet$  $\bullet$  $\qquad \qquad \blacksquare$  $\qquad \qquad \blacksquare$  $\bullet$  $\hfill \textcircled{.}$  $\begin{array}{c} \bullet \\ \bullet \end{array}$  $\bullet$  $\hfill \text{\rm \bf{O}}$ 

 $\begin{array}{c} \bullet \\ \bullet \end{array}$  $\bullet$  $\begin{array}{c} \bullet \\ \bullet \end{array}$  $\alpha$  $\bullet$ 

 $\bullet$  $\bullet$  $\bullet$  $\bullet$  $\bullet$ 

 $\bullet$ 

 $\begin{array}{c} \bullet \\ \bullet \end{array}$ 

 $\bullet$  $\bullet$ 

 $\bullet$ 

 $\bullet$  $\bullet$  $\begin{array}{c} \bullet \\ \bullet \end{array}$  $\bullet$ 

 $\bullet$  $\qquad \qquad \blacksquare$  $\begin{array}{c} \bullet \\ \bullet \end{array}$  $\bullet$  $\bullet$  $\begin{array}{c} \bullet \\ \bullet \end{array}$ 

 $\begin{array}{c} \bullet \\ \bullet \end{array}$  $\begin{array}{c} \begin{array}{c} \begin{array}{c} \begin{array}{c} \end{array} \end{array} \end{array} \end{array}$  $\bullet$  $\begin{array}{c} \begin{array}{c} \begin{array}{c} \begin{array}{c} \end{array} \end{array} \end{array} \end{array}$ 

 $\bullet$  $\bullet$  $\hfill \text{\rm \bf{O}}$  $\bullet$  $\bullet$  $\hfill \textcircled{.}$  $\begin{array}{c} \begin{array}{c} \begin{array}{c} \begin{array}{c} \end{array} \end{array} \end{array} \end{array}$  $\bullet$  $\bullet$  $\blacksquare$  $\bullet$  $\bullet$  $\hfill \text{\rm \bf{O}}$  $\bullet$  $\bullet$  $\bullet$ 

> ● シートの①部をはがさないで通してください。 ● クリーニングシートの印刷面が上向きになっ ているか確認してください。

5 印字ユニットにクリーニングシートを 差し込んでから、ラベルリリースレ バーを下げ、クリーニングシートの② 部をはがします。

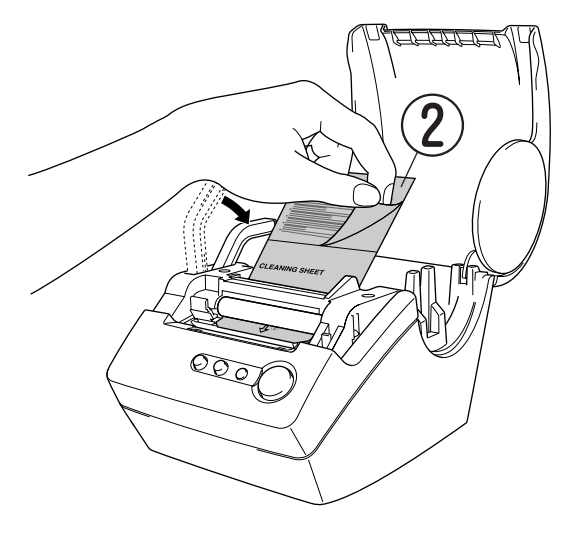

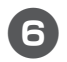

6 本機の電源を ON にします。

送りボタンを 1 秒以上押し続けてくだ さい。

aaaaaaaaaaaaaaaaaaaaaaaaaaaaaaaaaaaaaaaaaaaaaaaaaaaaaaaaaaaaaaaaaaaaaaa

 $\blacksquare$ 

ó ó  $\triangle$  $\begin{array}{c} \bullet \\ \bullet \end{array}$  $\begin{array}{c} \begin{array}{c} \begin{array}{c} \begin{array}{c} \end{array} \end{array} \end{array} \end{array}$  $\bigcirc$  $\bigcirc$  $\blacksquare$ 

۵  $\triangle$ Ċ

 $\triangle$  $\triangle$  $\begin{array}{c} \begin{array}{c} \begin{array}{c} \begin{array}{c} \end{array} \end{array} \end{array} \end{array}$  $\begin{array}{c} \bullet \\ \bullet \end{array}$  $\bullet$  $\bullet$ 

 $\blacksquare$ 

 $\qquad \qquad \Box$ 

 $\bullet$  $\alpha$ 

 $\begin{array}{c} \bullet \\ \bullet \end{array}$  $\bullet$  $\bullet$  $\bullet$  $\triangle$  $\bullet$  $\mathfrak{g}$  $\blacksquare$  $\bullet$  $\bullet$ 

 $\bullet$ Ċ Ċ  $\triangle$ ó

> $\bullet$ ó

ローラーは 10cm 回転します。

クリーニングシートの粘着面が、ロー ラーの汚れやほこりを取り除きます。

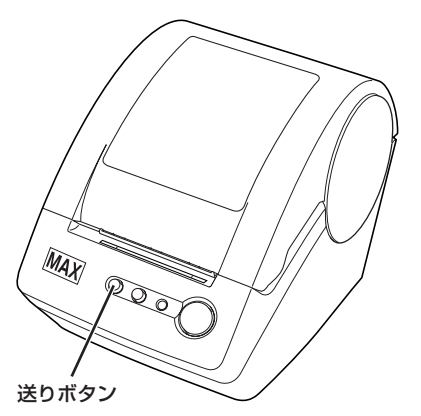

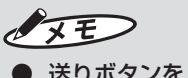

- 送りボタンを1秒以上押し続けないと、ロー ラーは 8mm しか回転しません。
- 使用済みのクリーニングシートは、使い捨て です。

<span id="page-73-0"></span>**カッターユニットの交換**

ラベル紙を何度もカットすると、カッター刃の 切れが悪くなってきます。 切れが悪くなってきたら、交換用のカッターユ ニットを購入して、下記の手順に従って、 カッターユニットを交換してください。

- 1 カッターユニットがホームポジション 位置にある事を確認します。
- 2 本機の電源をOFFにして、コンセント から電源プラグを抜きます。
- 3 ラベルカバーを開けてラベルリリース レバーを上げ、ラベル紙を取り出し ます。

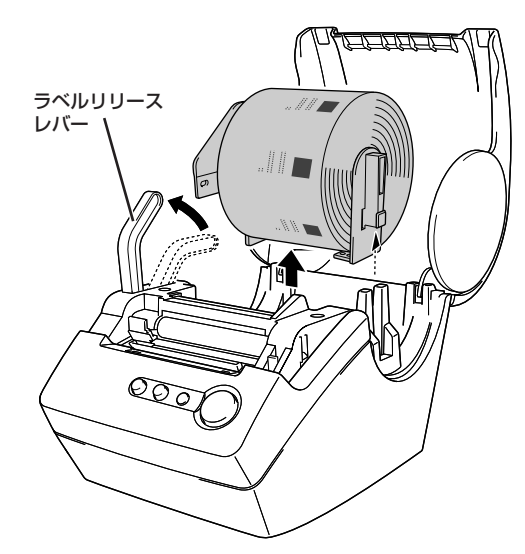

4 ドライバーを使用して、カッターユ ニットのネジを緩めます。

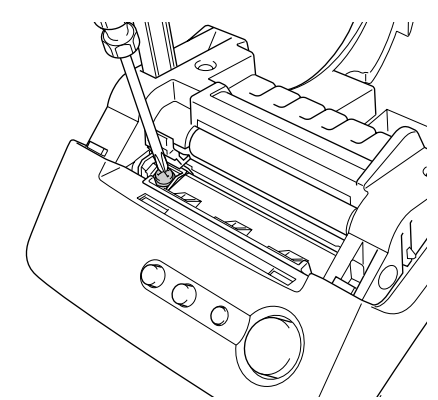

 $\sqrt{2E}$ 

- カッターユニットのネジは、本機の故障を防 ぐため、完全には取りはずせない構造になっ ています。
- 5 つまみを掴んでカッターユニットを取 り出します。

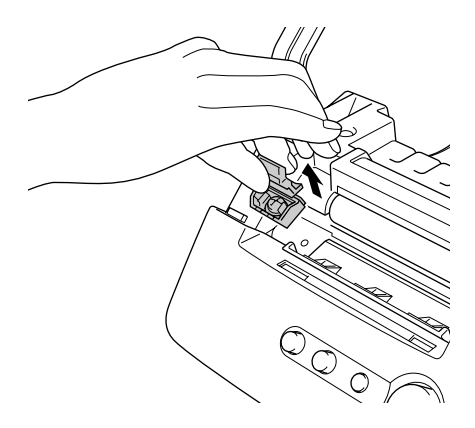

## ↓お願いる

● カッターの刃に触らないよう、充分注意して ください。

aaaaaaaaaaaaaaaaaaaaaaaaaaaaaaaaaaaaaaaaaaaaaaaaaaaaaaaaaaaaaaaaaaaaaaa

ó  $\triangle$ 

 $\triangle$  $\begin{array}{c} \begin{array}{c} \begin{array}{c} \begin{array}{c} \end{array} \end{array} \end{array} \end{array}$  $\triangle$ 

 $\bullet$ 

 $\bullet$  $\qquad \qquad \Box$  $\bullet$  $\qquad \qquad \Box$  $\qquad \qquad \Box$  $\triangle$ Ċ a  $\triangle$  $\bullet$  $\triangle$  $\triangle$  $\bullet$  $\bigcirc$  $\qquad \qquad \Box$  $\bullet$  $\bullet$ 

 $\begin{array}{c} \begin{array}{c} \begin{array}{c} \begin{array}{c} \end{array} \end{array} \end{array} \end{array} \end{array}$  $\bullet$  $\bullet$  $\blacksquare$  $\mathfrak{g}$ 

 $\bullet$ Ċ  $\overline{\phantom{a}}$  $\triangle$ 

 $\bullet$  $\bullet$  $\bullet$  $\bullet$  $\bullet$  $\ddot{\phantom{a}}$  $\bullet$  $\bullet$  $\bullet$  $\bullet$  $\begin{array}{c} \begin{array}{c} \begin{array}{c} \begin{array}{c} \end{array} \end{array} \end{array} \end{array} \end{array}$  $\begin{array}{c} \begin{array}{c} \begin{array}{c} \begin{array}{c} \end{array} \end{array} \end{array} \end{array} \end{array}$  $\bullet$  $\begin{array}{c} \begin{array}{c} \begin{array}{c} \begin{array}{c} \end{array} \end{array} \end{array} \end{array}$  $\begin{array}{c} \begin{array}{c} \begin{array}{c} \begin{array}{c} \end{array} \end{array} \end{array} \end{array} \end{array}$  $\triangle$  $\bullet$  $\blacksquare$ ö Ċ  $\blacksquare$  $\bullet$  $\bullet$  $\bullet$  $\begin{array}{c} \begin{array}{c} \begin{array}{c} \begin{array}{c} \end{array} \end{array} \end{array} \end{array}$  $\bullet$  $\bullet$  $\bullet$ 

- 6 新しいカッターユニットを本機の所定 の位置にセットします。
	- 7 ネジを締めて、カッターユニットを固 定します。
- 8 ラベル紙をセットして、カバーを閉じ ます。 詳細については[、「2.3 ラベルをセットす](#page-37-0) [る」\(P.36\)](#page-37-1)を参照してください。

## **ラベル排出口のお手入れ**

ラベル排出口(金属のプレート部と樹脂のガ イド部)に糊が付着して、紙詰まりが生じる場 合は、コンセントから電源プラグを抜き、ラベ ル排出口をエタノールまたはイソプロピルア ルコールに浸した布でふき取ってください。 カッターユニットを交換するときにラベル排 出口を掃除されることをお奨めします。

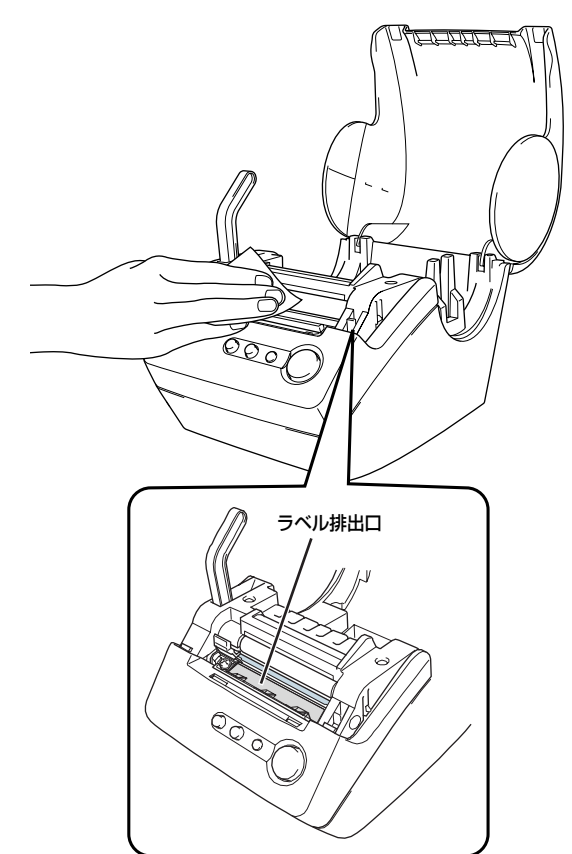

# 7. こんなときは

# <span id="page-75-0"></span>**エラー表示と対処方法**

LCD 画面に次のエラーメッセージが表示されたときは、下表に従って対処してください。

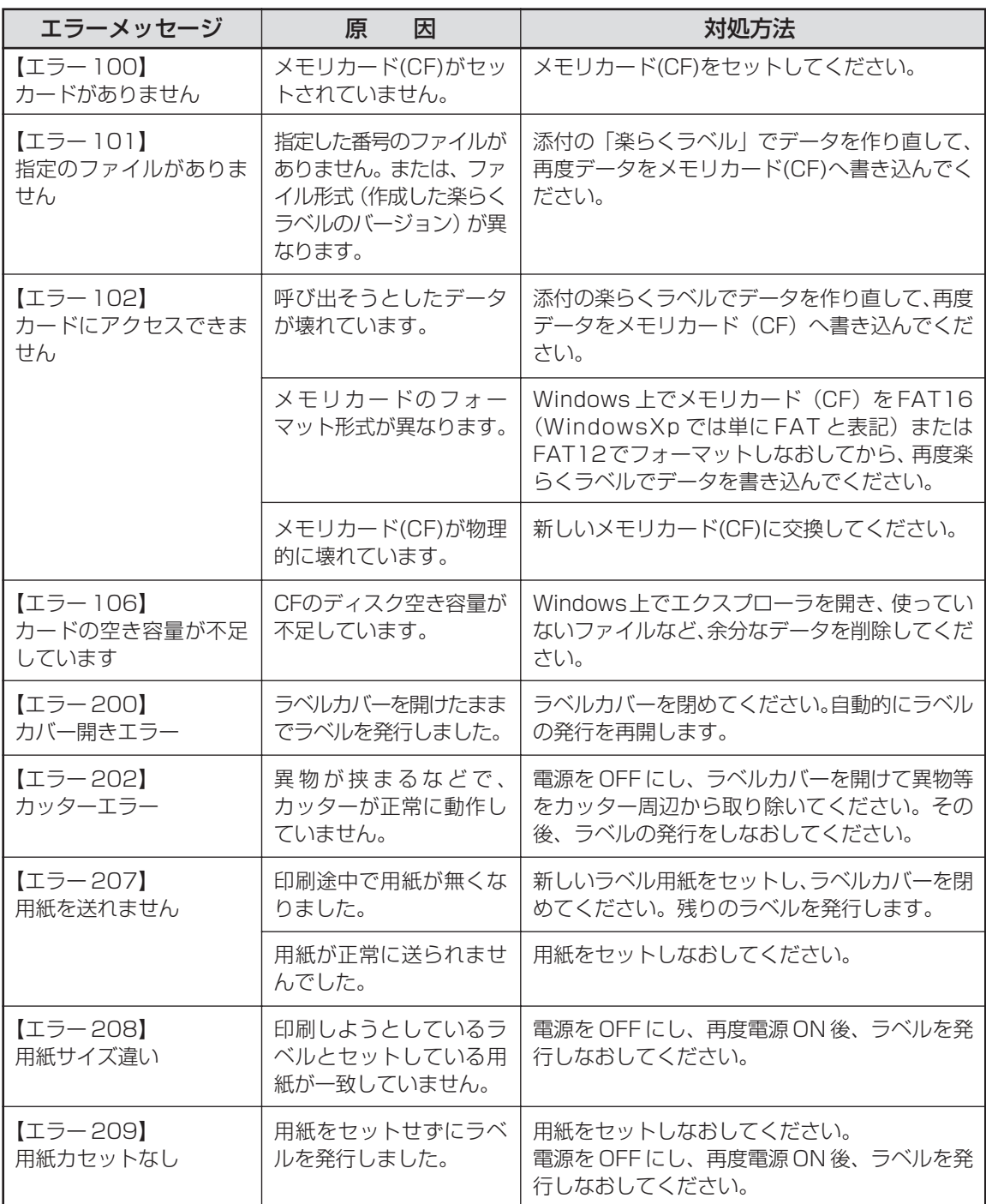

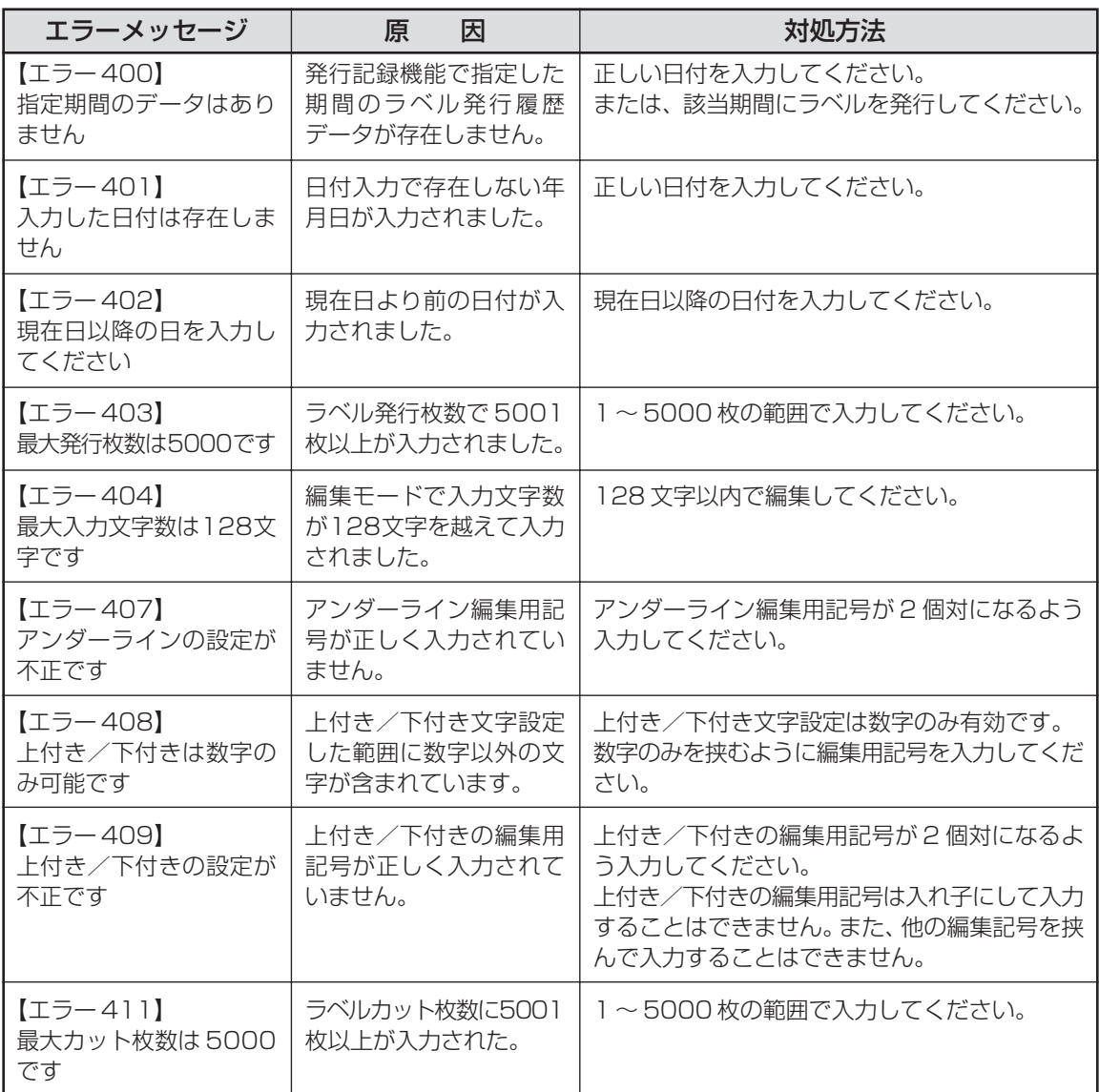

# **故障かなと思う前に**

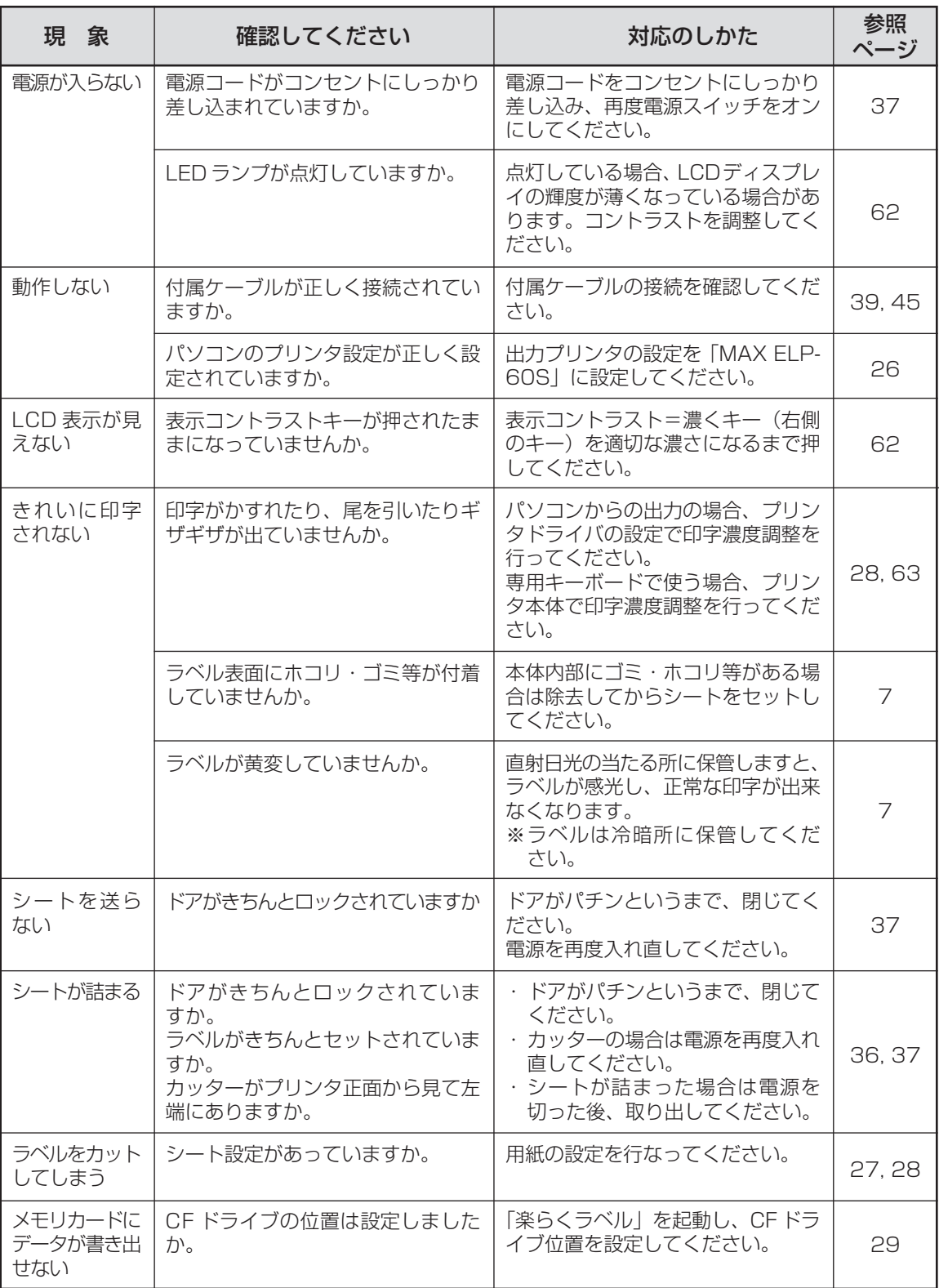

# aaaaaaaaaaaaaaaaaaaaaaaaaaaaaaaaaaaaaaaaaaaaaaaaaaaaaaaaaaaaaaaaaaaaaaa **ソフトウェアのトラブル**

## **画面の指示に従って付属ケーブルを 接続したが、インストールがすぐに 続行されない(画面が変わらない)**

「キャンセル」ボタンをクリック後、下記に従っ て再度インストールしてください。

■付属ケーブルを延長している場合 次の手順で、再インストールを行なってください。 (あらかじめ、すべてのソフトを終了してくださ  $\cup$ <sub>0</sub>)

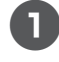

2m以内の長さのUSBケーブルをご用 意ください。

2 再度インストールを行なってください。

[「プリンタドライバをインストール](#page-24-0) [する」\(P.23\)](#page-24-1)

## ■ USB ハブをご使用の場合

次の手順で、再インストールを行なってください。

## ▶お願いる

● あらかじめ、すべてのソフトを終了してくだ さい。

1 再度インストールを行なってください。

■■■■■■■■『プリンタドライバをインストール [する」\(P.23\)](#page-24-0)

●このとき、接続の際に直接パソコンの USBポートに付属ケーブルを接続してく ださい。 いくつかUSBポートがある場合は、他の USB ポートに接続してみてください。 (パソコンの機種によっては、パソコン本 体に装備されている USB ポートがすで にハブとなっているものがあります。)

■ 画面上に指示がある前に、誤って付属 ケーブルを接続してしまった場合 次の手順で、再インストールを行なってください。

### ▶お願いる

 $\qquad \qquad \blacksquare$  $\begin{array}{c} \begin{array}{c} \begin{array}{c} \begin{array}{c} \end{array} \end{array} \end{array} \end{array}$ 

 $\blacksquare$  $\triangle$  $\blacksquare$ 

 $\bullet$  $\begin{array}{c} \begin{array}{c} \begin{array}{c} \begin{array}{c} \end{array} \end{array} \end{array} \end{array} \end{array}$ 

 $\triangle$  $\qquad \qquad \Box$  $\begin{array}{c} \bullet \\ \bullet \end{array}$  $\bullet$  ● あらかじめ、すべてのソフトを終了してくだ さい。

1「デバイスマネージャ」を起動します。

- 2 パソコンに本機を接続し、電源を入れ ます。
- 3「USB印刷サポート」「不明なデバイス」 または「その他のデバイス」としてELP-60S が表示されることを確認します。
	- **●例 「不明なデバイス (ELP-60S)」** 「USB 印刷サポート」のように表示 されます。
- 2. 接続したときに新たに表示されたデバ イスにポインタを合わせ、右クリック します。
- 5 ポップアップメニューの「削除」を選び ます。
- 6 確認メッセージが表示されたら、「ELP-60S」であることを確認し、[OK]を クリックします。
- 7「デバイスマネージャ」上から削除した 「ELP-60S」が消えていることを確認 し、デバイスマネージャを閉じます。
- 8 付属ケーブルをパソコンから抜きます。
- 9「楽らくラベル」用 CD をパソコンに セットします。

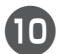

0 再度インストールを行なってください。

■■ [「プリンタドライバをインストール](#page-24-0) [する」\(P.23\)](#page-24-0)

<span id="page-79-0"></span>**PDF マニュアルが表示できない**

■ Acrobat Readerがインストールされ ていない場合

1 同梱の CD-ROM から Acrobat Reader 5.0をインストールしてください。

■ Acrobat Reader5.0をまだ起動した ことが無い場合

次の手順で、一度Acrobat Readerを起動してく ださい。

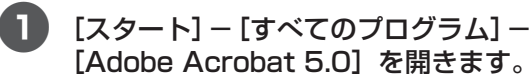

aaaaaaaaaaaaaaaaaaaaaaaaaaaaaaaaaaaaaaaaaaaaaaaaaaaaaaaaaaaaaaaaaaaaaaa

 $\langle \cdot \rangle$  $\bullet$  $\bullet$  $\begin{array}{c} \bullet \\ \bullet \end{array}$  $\triangle$  $\bullet$  $\bullet$  $\begin{array}{c} \begin{array}{c} \begin{array}{c} \begin{array}{c} \end{array} \end{array} \end{array} \end{array}$  $\bullet$  $\bullet$  $\hfill \Box$  $\alpha$  $\bullet$  $\bullet$  $\begin{array}{c} \begin{array}{c} \begin{array}{c} \begin{array}{c} \end{array} \end{array} \end{array} \end{array}$  $\bullet$  $\bullet$  $\bullet$  $\bullet$  $\bullet$  $\bullet$  $\qquad \qquad \blacksquare$  $\begin{array}{c} \bullet \\ \bullet \end{array}$  $\bullet$  $\bullet$  $\begin{array}{c} \bullet \\ \bullet \end{array}$  $\bullet$  $\bullet$  $\bullet$  $\bullet$  $\hfill \text{\rm \bf{O}}$  $\hfill \Box$  $\qquad \qquad \Box$  $\begin{array}{c} \begin{array}{c} \begin{array}{c} \begin{array}{c} \end{array} \end{array} \end{array} \end{array} \end{array}$  $\bullet$  $\bullet$  $\qquad \qquad \Box$  $\bullet$  $\bullet$  $\blacksquare$  $\bullet$  $\bullet$  $\qquad \qquad \blacksquare$  $\begin{array}{c} \begin{array}{c} \begin{array}{c} \begin{array}{c} \end{array} \end{array} \end{array} \end{array}$  $\bullet$  $\bullet$  $\begin{array}{c} \bullet \\ \bullet \end{array}$  $\begin{array}{c} \bullet \\ \bullet \end{array}$  $\bullet$  $\bullet$  $\qquad \qquad \Box$  $\bullet$  $\bullet$  $\bullet$  $\qquad \qquad \Box$  $\bullet$  $\bullet$  $\bullet$  $\begin{array}{c} \bullet \\ \bullet \end{array}$  $\bullet$  $\qquad \qquad \bullet$  $\blacksquare$  $\bullet$  $\bullet$  $\qquad \qquad \blacksquare$  $\qquad \qquad \blacksquare$  $\bullet$  $\bullet$  $\begin{array}{c} \bullet \\ \bullet \end{array}$  $\bullet$  $\hfill \text{\rm \bf{O}}$ 

2 画面の指示に従って、起動します。

# 8. 付録

# <span id="page-80-0"></span>**主な仕様**

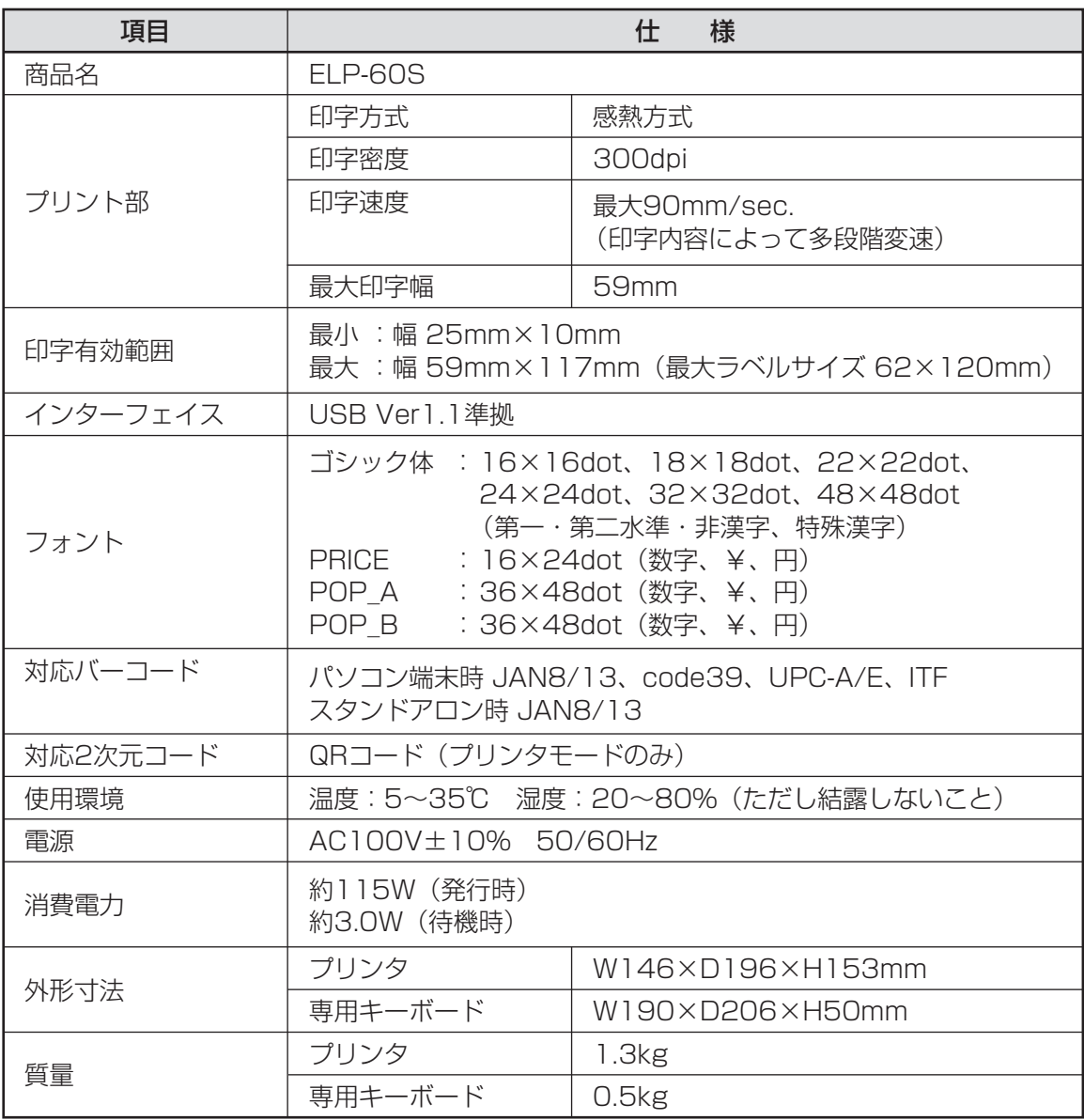

# <span id="page-81-0"></span>**本機で使えるラベル紙について**

## ■標準でご用意しているラベル紙

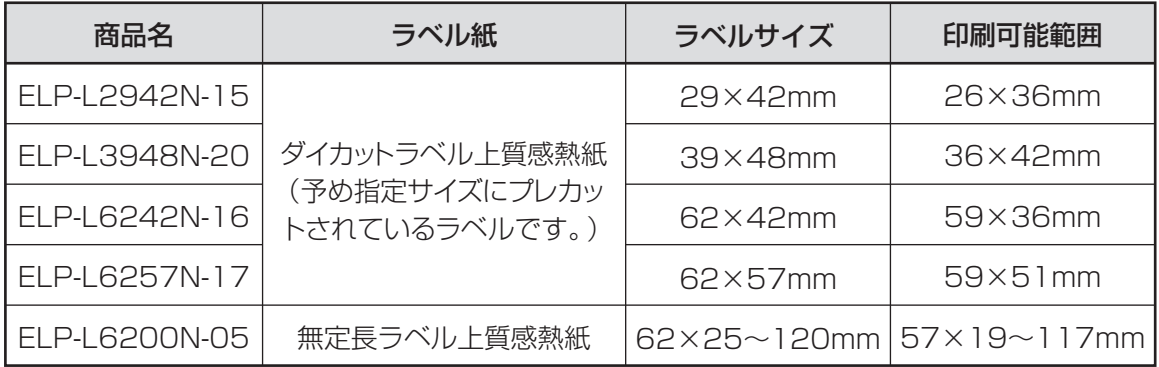

## <span id="page-82-0"></span>**ラベルデータの加工サービスについて**

お客様のご使用になるラベルデータの作成を有償にて承っております。 変更数が多くて手間がかけられないときなど、ご利用ください。 詳しくは最寄りの弊社営業所、またはお客様相談ダイヤルまでお問合せください。

## **保証書/保守サービス**

#### ■保証書について

- ●保証期間中万一故障した場合、保証記載内容に基づき無償修理いたします。くわしくは保証書をご覧く ださい。
- ●保証期間後の修理はお買い求めの販売店、弊社営業所、又はマックスサービス㈱窓口にご相談ください。 修理によって機能が維持できる場合は、お客様のご依頼に応じ有償修理いたします。
- ●保証書は、同梱されております。付属のお客様アンケートに所定の事項をご記入の上、ご返送ください。

## ■保守サービスについて

- ●お買い上げの販売店、又は弊社営業所、マックスサービス㈱にご相談ください。
- ●持ち込み修理:修理品を販売店、又はマックスサービス㈱の窓口にお持ち込みください。

## <span id="page-83-0"></span>**お客様登録のおすすめ**

マックスのホームページ:http://www.max-ltd.co.jp/op/ では、次のようなサービスを無償提 供しています。

## ●最新ソフトのダウンロード

●メールでのお問い合わせ

●新製品情報

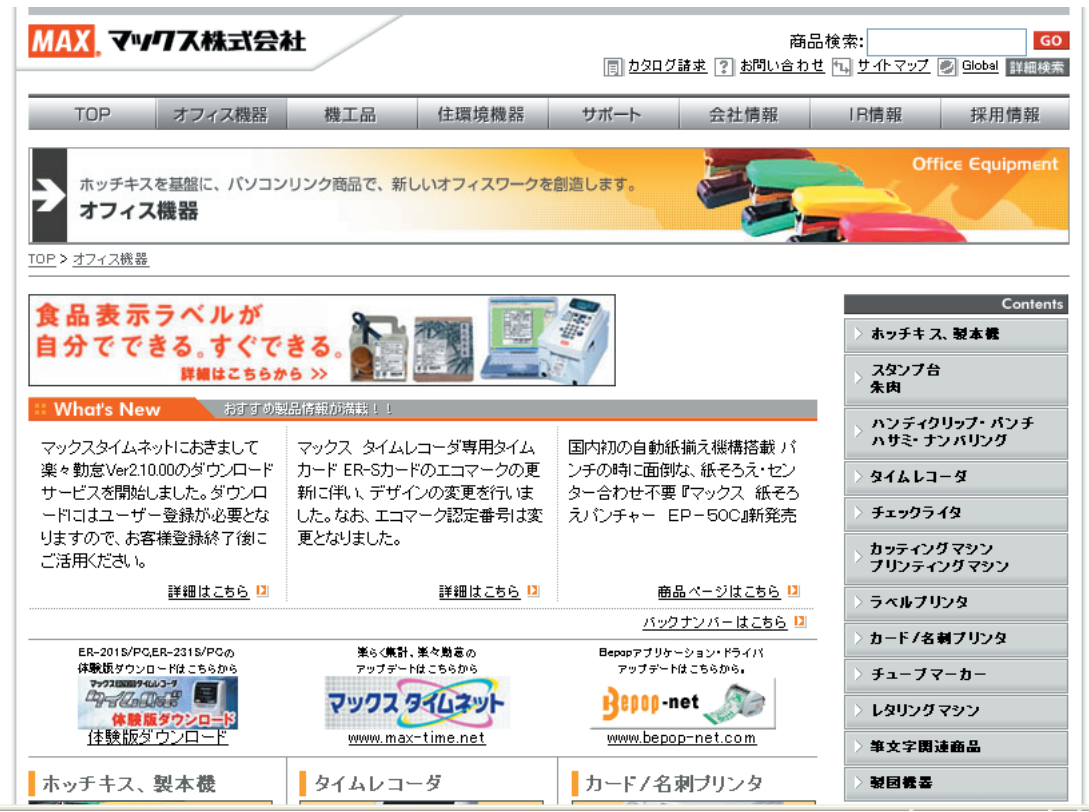

## ↓お願いく

- お客様登録をお願いします。(画面右にあります。)
- 上記サイトにアクセスし「お客様登録」をクリックすると登録画面になります。

## <span id="page-84-0"></span>**お問合せいただく前に**

お尋ねになる前に、チェックシートを使ってお使いの状況を整理されることをお奨めします。

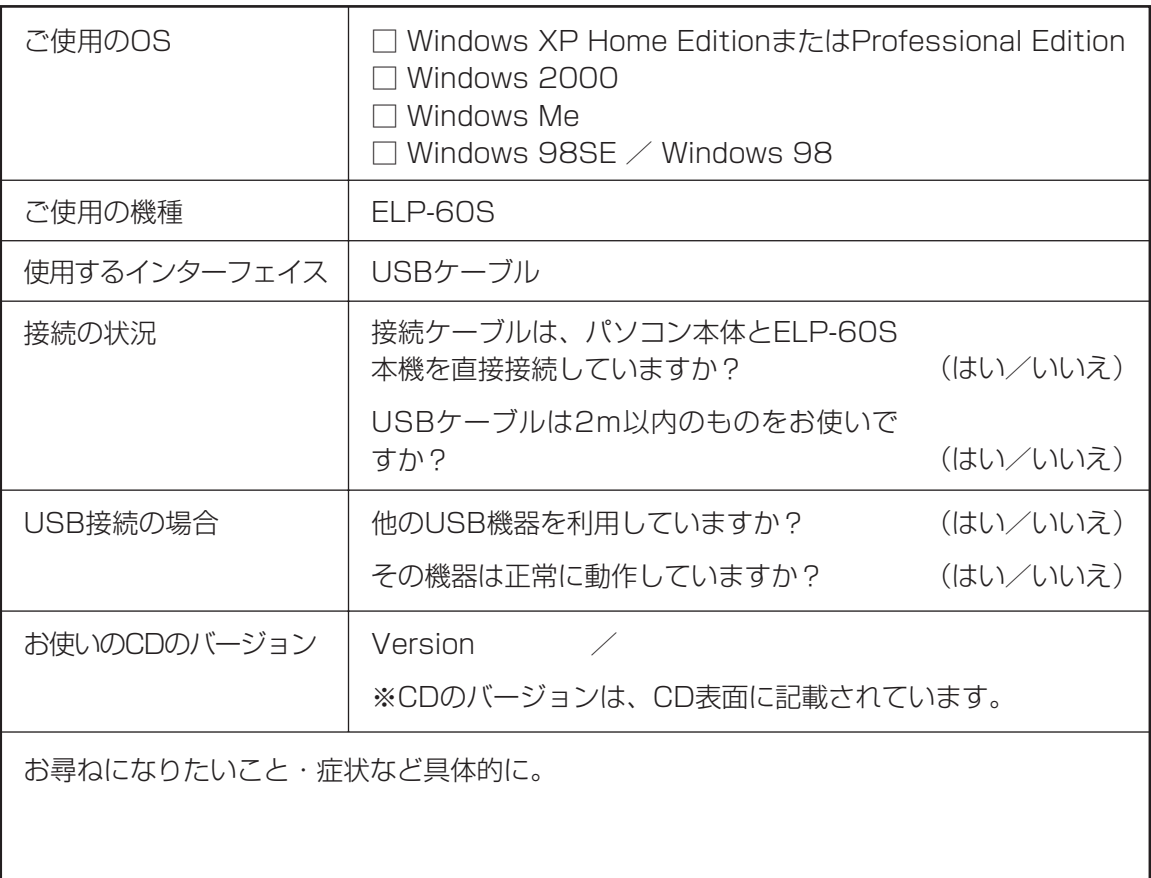

ご不明な点は下記にお問い合わせください:

## ホームページ:http://www.max-ltd.co.jp/op/

(お客様登録をお願いします。

同サイトにアクセスし「お客様登録」をクリックすると登録画面になります。

## お客様相談ダイヤル:0120 - 510 - 200

(月~金曜日(祝祭日除く)午前 9 時~午後 6 時)

マックス株式会社 オフィスプロダクツ営業部 〒 103 - 8502 東京都中央区日本橋箱崎町 6 - 6

**付 録**

# 累引

## アルファベット

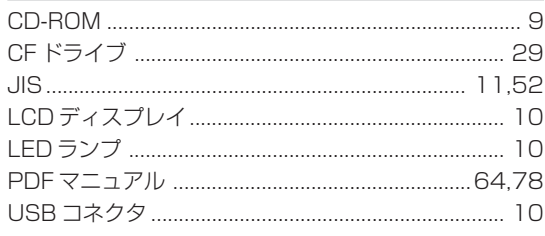

## あ行

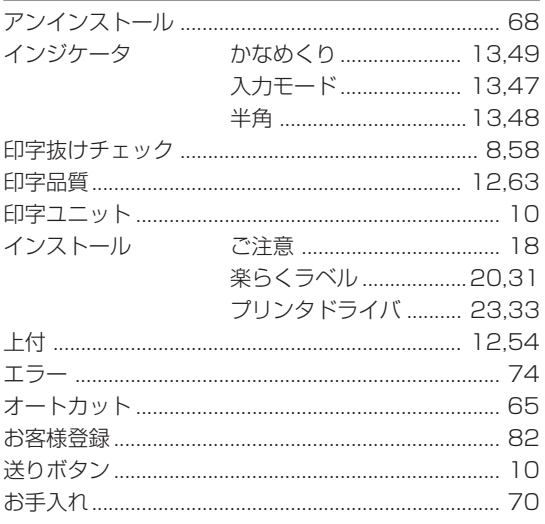

## か行

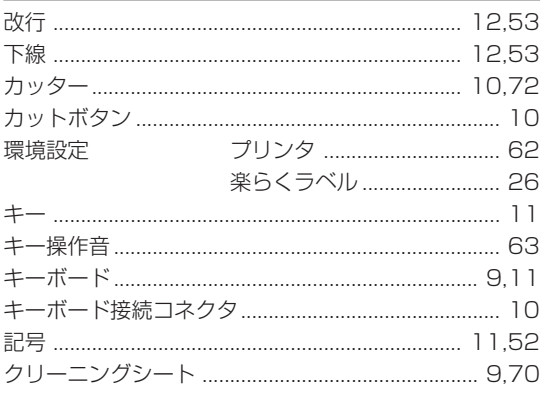

## さ行

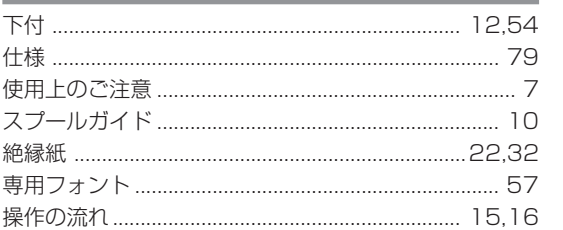

## た行

 $\begin{array}{c} \bullet \\ \bullet \end{array}$ 

 $\hat{\mathbf{U}}$  $\hat{\mathbf{U}}$  $\hat{\mathbf{U}}$  $\bullet$  $\bullet$  $\bullet$  $\bullet$  $\bar{0}$  $\bullet$  $\bullet$  $\hfill \Box$ 

 $\bullet$  $\bar{\phantom{a}}$  $\bar{\phantom{a}}$  $\bar{\phantom{a}}$  $\bullet$ 

 $\bullet$  $\bullet$  $\hat{\mathbf{C}}$  $\bullet$  $\bullet$ 

 $\bar{\phantom{a}}$  $\hat{\mathbf{U}}$  $\hat{\mathbf{U}}$  $\bullet$  $\bullet$  $\hat{\mathbf{C}}$  $\bullet$  $\hfill \textcircled{.}$  $\bullet$  $\bullet$  $\bar{0}$  $\hfill \Box$  $\bullet$ 

 $\bullet$  $\bullet$  $\bar{\phantom{a}}$  $\bullet$  $\bullet$  $\bullet$  $\bullet$  $\bullet$  $\bullet$ 

 $\bar{\phantom{a}}$  $\bullet$  $\bullet$  $\hbox{ }$  $\bullet$  $\bullet$  $\bar{\phantom{a}}$  $\bullet$  $\bullet$  $\bullet$ 

 $\hfill \Box$  $\bullet$  $\bullet$  $\bullet$  $\hfill \textcircled{.}$  $\bar{\phantom{a}}$  $\bullet$  $\bullet$  $\bullet$  $\bullet$  $\bullet$ 

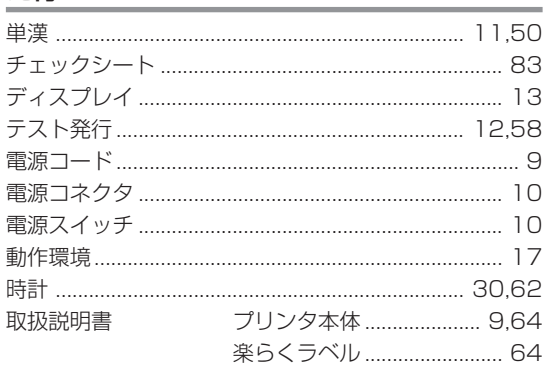

## な行

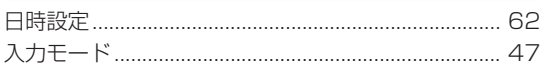

## は行

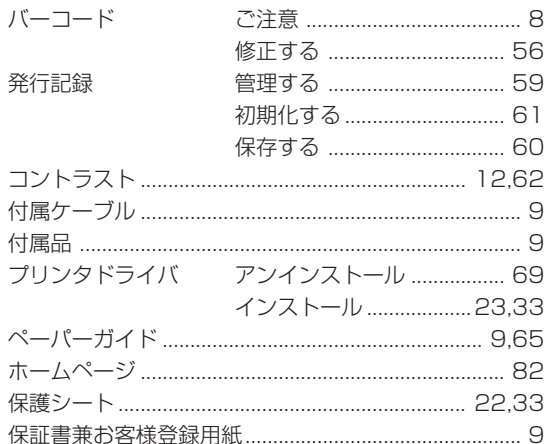

## ま行

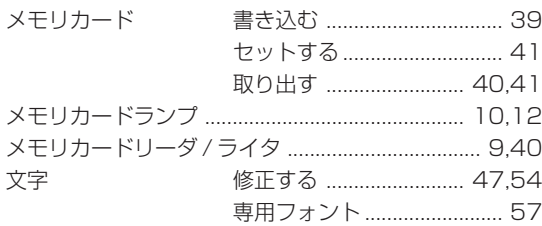

## ら行

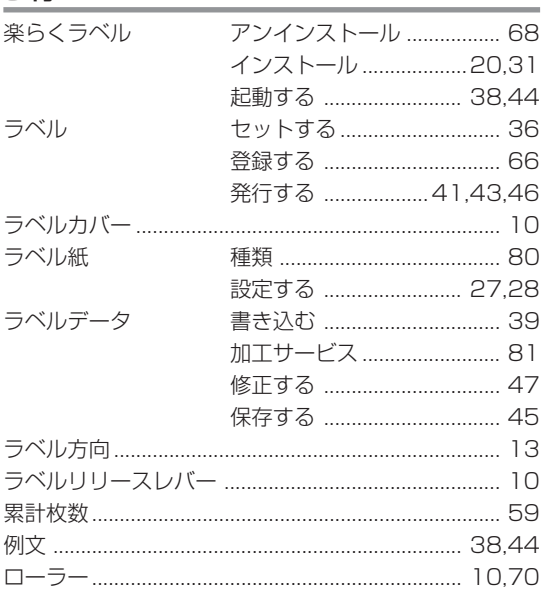

 $\bar{\phantom{a}}$ 

 $\bar{\alpha}$  $\bullet$  $\bar{\phantom{a}}$  $\bar{\phantom{a}}$  $\bullet$  $\bullet$  $\bar{\phantom{a}}$  $\hat{\mathbf{U}}$  $\bar{\phantom{a}}$  $\bar{\phantom{a}}$  $\bar{\phantom{a}}$  $\bullet$  $\bar{0}$  $\hat{\mathbf{C}}$  $\bar{\phantom{a}}$  $\bar{0}$  $\hfill \Box$  $\bar{\phantom{a}}$  $\bar{\phantom{a}}$  $\bar{\phantom{a}}$  $\bullet$  $\bullet$  $\bullet$  $\bullet$  $\bar{\phantom{a}}$  $\bullet$  $\bar{\phantom{a}}$  $\bar{\phantom{a}}$  $\bar{\phantom{a}}$  $\hat{\mathbf{C}}$  $\bullet$  $\bar{\phantom{a}}$  $\bar{\phantom{a}}$  $\bar{\phantom{a}}$  $\bar{\phantom{a}}$  $\bar{\phantom{a}}$  $\bar{0}$  $\hfill \Box$  $\hfill \Box$  $\hskip 1.6cm \circ$  $\bar{\phantom{a}}$  $\bar{\phantom{a}}$  $\bar{\phantom{a}}$  $\bullet$  $\bullet$  $\bar{\phantom{a}}$  $\bar{\phantom{a}}$  $\bullet$  $\bullet$  $\bullet$  $\bullet$  $\bullet$  $\bar{\phantom{a}}$  $\bar{\phantom{a}}$  $\bar{\phantom{a}}$  $\bar{\phantom{a}}$  $\bullet$  $\bullet$  $\bar{\phantom{a}}$  $\bar{0}$  $\bar{\phantom{a}}$  $\bar{\phantom{a}}$  $\hfill \text{\rm o}$  $\bullet$  $\bar{\phantom{a}}$  $\bullet$  $\bullet$  $\bullet$  $\bullet$  $\bullet$ 

# MAX VV/TX株式会社

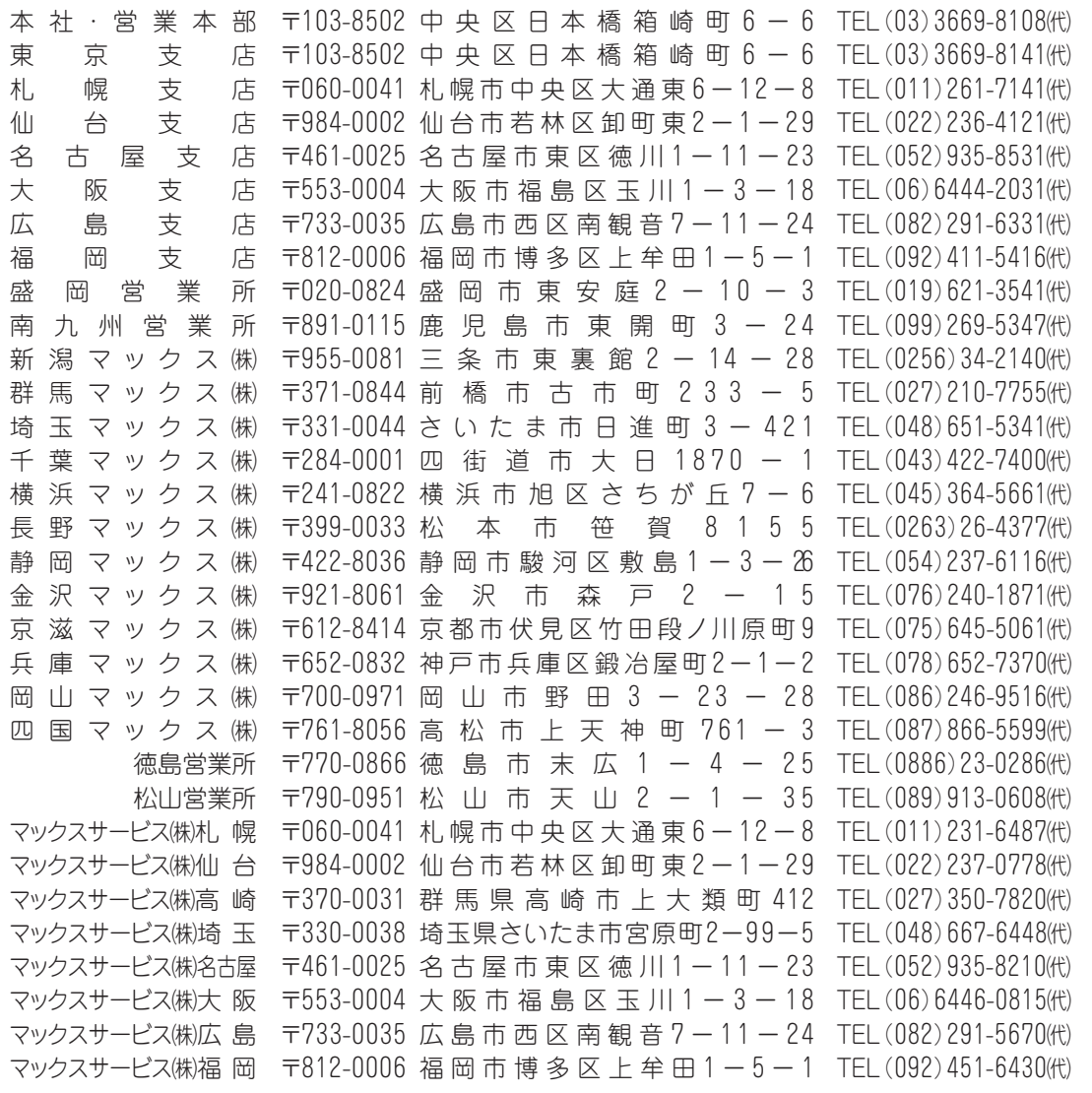

●住所、電話番号などは都合により変更になる場合があります。